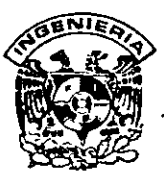

# DIVISION DE EDUCACION CONTINUA -- FACULTAD DE INGENIERIA; UNAM **CURSOS ABIERTOS** an Afrika.<br>Tanah Kabupatèn Tan

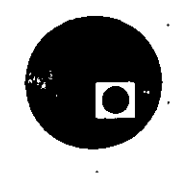

#### CURSO: CC006 DIBUJO Y DISEÑO ASISTIDO POR COMPUTADORA (AUTOCAD BASICO) FECHA: 3 al 14 de febrero de 1997. EVALUACIÓN DEL PERSONAL DOCENTE

(ESCALA DE EVALUACIÓN: 1.A.10)

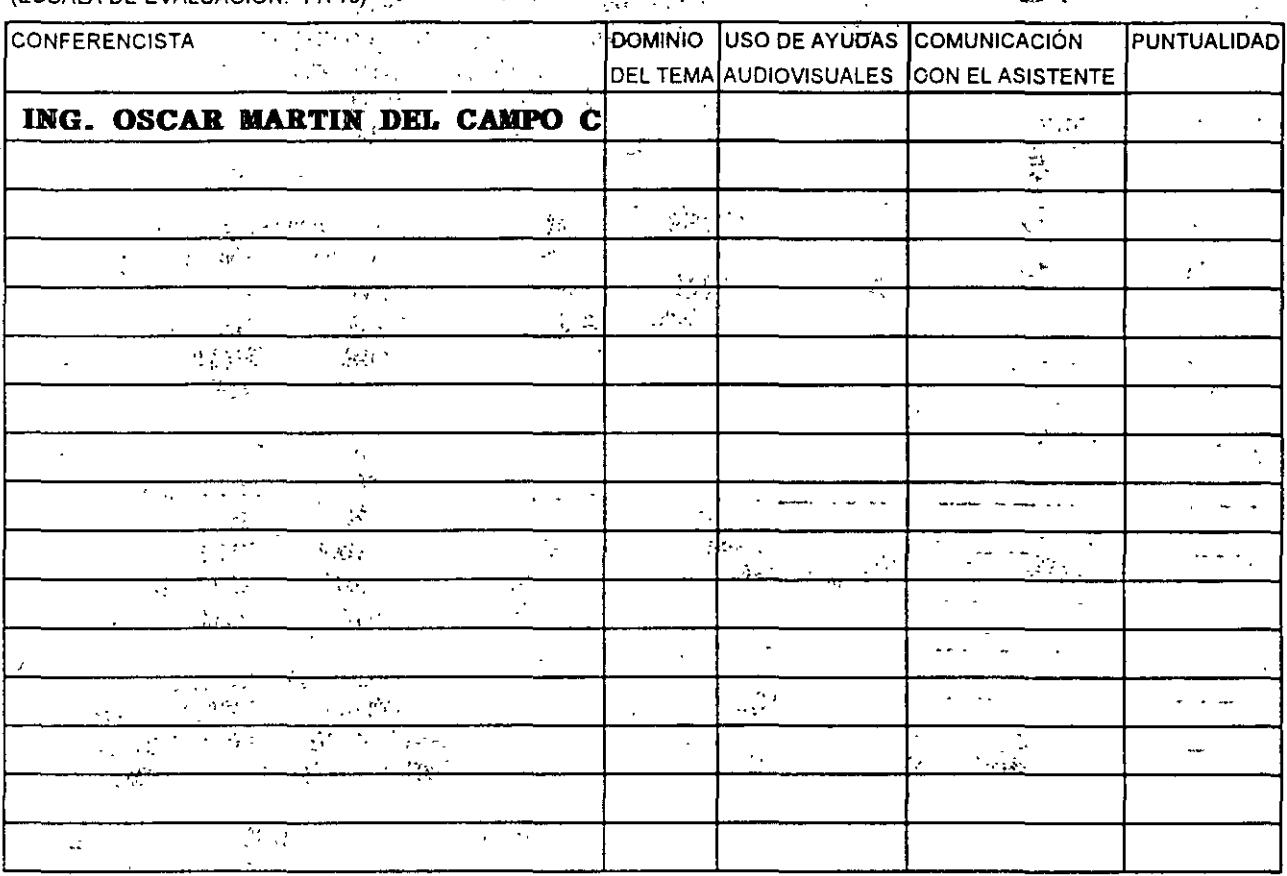

Promedio

# EVALUACIÓN DE LA ENSEÑANZA

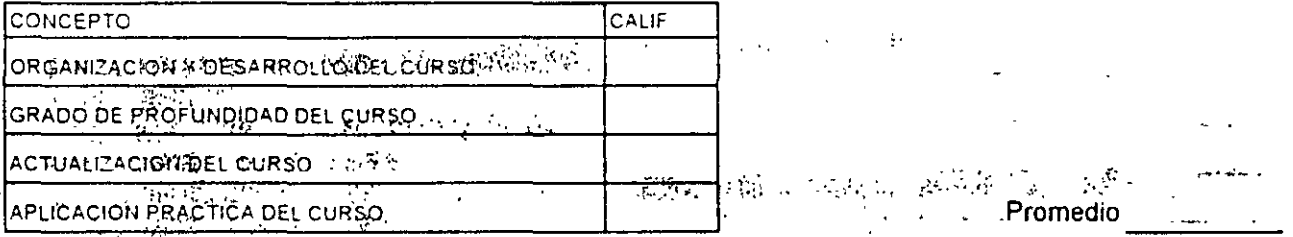

# $\chi_{\rm{eff}}$  , and  $\chi_{\rm{eff}}$  , and

EVALUACIÓN DEL CURSO

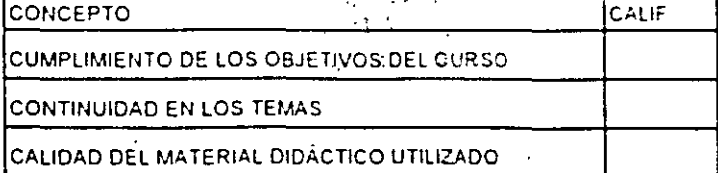

Evaluación total del curso\_

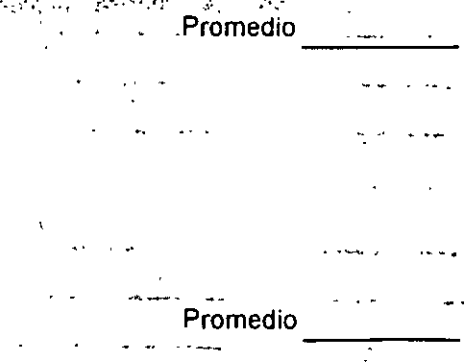

Continúa...2

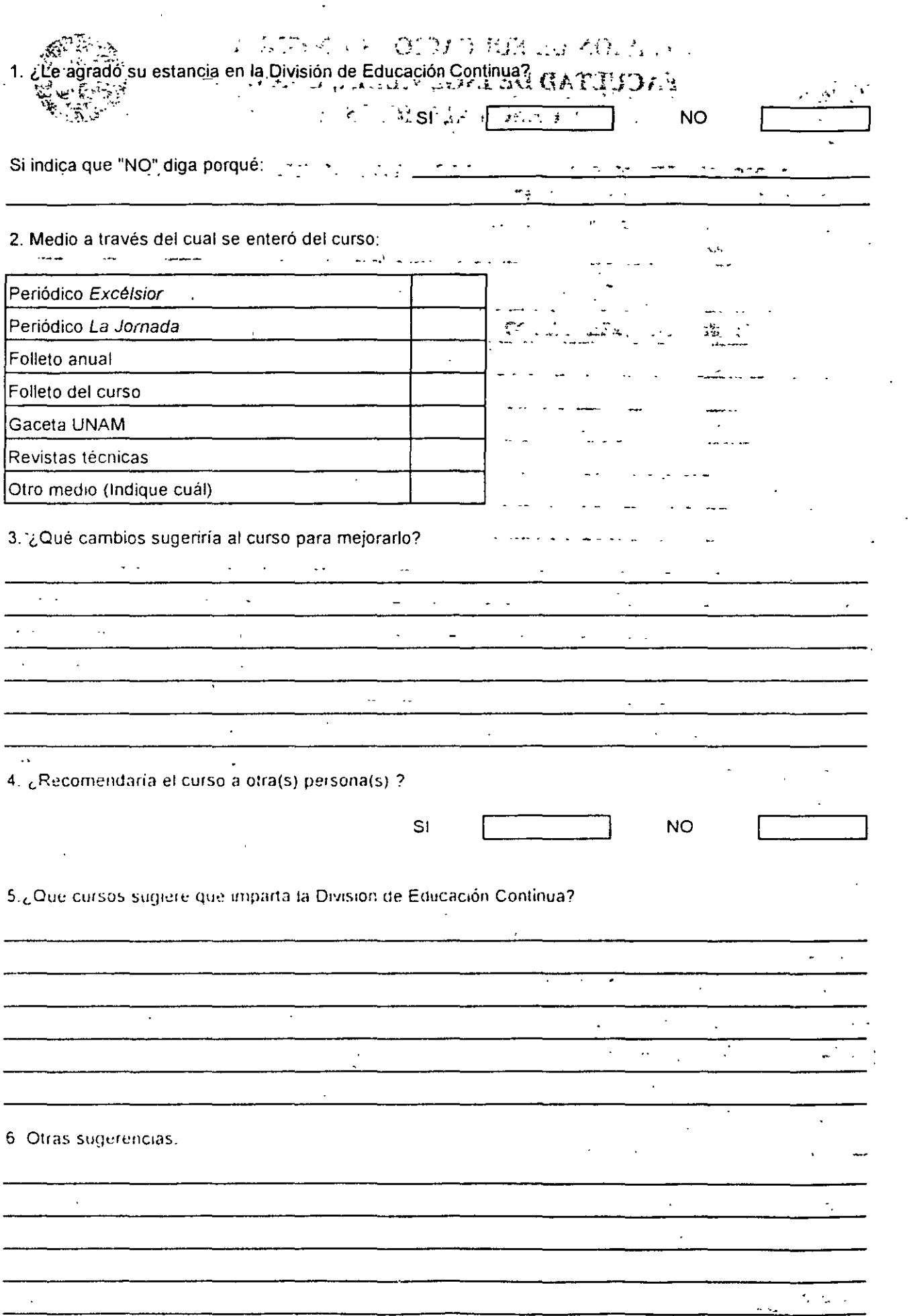

 $\,$  ,

 $\mathcal{F}_{\mathcal{F}}$ 

 $\frac{1}{2}$ 

 $\bar{Y}$ 

Y

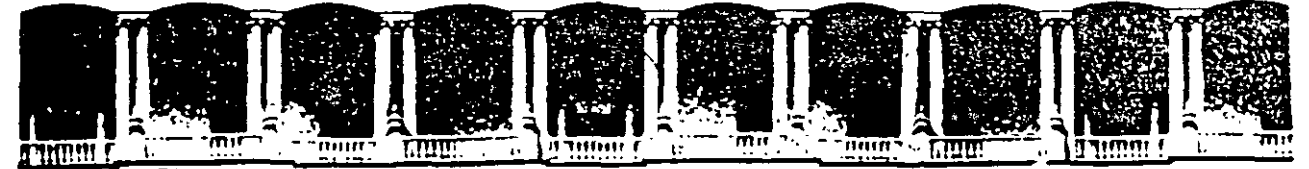

#### **DE INGENIERIA** FACULTAD  $U.N.A.M.$ DIVISION DE EDUCACION CONTINUA

#### DIBUJO Y DISEÑO ASISTIDO POR COMPUTADO)

#### (AUTOCAD BASICO)

 $\mathcal{L} = \mathcal{L}$ 

#### 3 al 14 de febrero de 1997

#### **DIRECTORIO DE PROFESORES**

#### ING. OSCAR MARTIN DEL CAMPO CARDENAS

UNIDAD DE SERVICIOS DE COMPUTO ACADEMICO FACULTAD DE INGENIERIA, UNAM CIUDAD UNIVERSITARIA C.P. 04510 MEXICO, D.F. TEL: 622 09 51  $-FAX: 6162890$ 

APOC Postal M-2285

Measo D.F.

- 510-0673 - 1521-4020 AL 20

**TA** 

'pmc.

242

 $\mathcal{L}^{\text{max}}$  .

÷.

 $\sim$  14  $\pm$ 

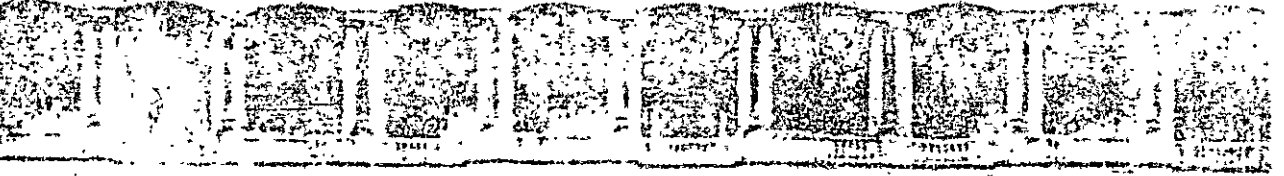

### PACLEAD DE INCIDENTALLA LUIDAR DIVISION DE SOUCRANDICAL GUNTING

DEBUIO I DISSO ASSILIA CONTE Jocat

### DIGILE L'ESCOTTA)

哪里 计可计 西拉 医

DIEENTRO DE FRANCIS

ESG. GENELL ENDER THE

TO CAOSEU  $\mathbb{C} \rightarrow \mathbb{R}$ 

 $.$  Dati  $\sigma^*$ 

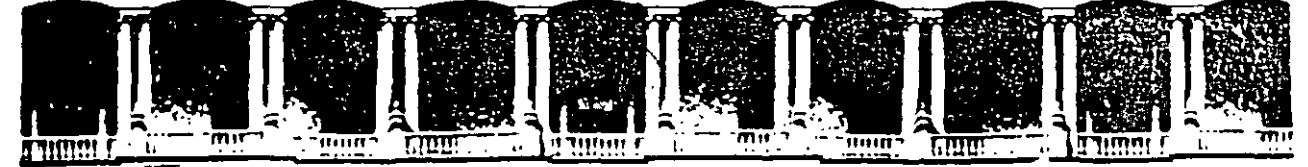

#### FACULTAD DE INGENIERIA U.N.A.M. DIVISION DE EDUCACION CONTINUA

#### DIBUJO Y DISEÑO ASISTIDO POR COMPUTADORA

#### (AUTOCAD BASICO)

#### **MATERIAL DIDACTICO**

#### **ENERO, 1997**

Calle de Tablos Juli Delet Claimtembo 06000 Mexico, D.F. APDO. Postal M-2285. Palacio de Mineria Telefonds (112-695) STORTCO S21-T333 S21-1987 - Fax: 510-0573 521-4020 AU 26

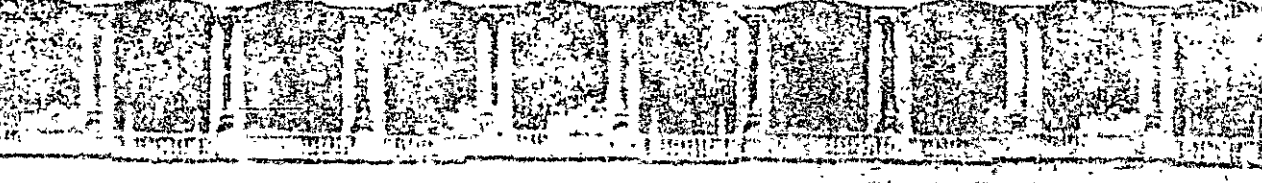

#### FAQUETAD DE INCELIARIA U.P. M.M. ASWISHOD METRADURE BO MOISIVIG

#### **ANCO 7 MEEDA ASIETT IGS CLOTT TOBA**

#### (СЭЮАН САРОТСА)

#### **JALITIE**

#### $1.525.3$

しんじきこ

#### **AUTOCAD CECAFI**

# **LARGET CONTENIDO OUTSEE OHERE JE**

 $\mathcal{V}$  and somewhore  $\mathbf{y}$  particle discussions in the controllation of the control decrease of the set م<br>تارىخى بىلى LANCE AND EL DIBUJO ASISTIDO POR COMPUTADORA: SPORTA SPICIA េ ៤ កណ្ដ in with the about the excession of a bill. The interest money and his collisions as with أسابا والمحافظة AND HIMMUP PLATAFORMA DE TRABAJO! AFRICA AND PRODUCT METHODS الالتا المتثلث  $\wedge$  is a shift to produce budge, resp. 3.4  $\wedge$  , should be produced by definition of the set of  $\wedge$  or  $\wedge$  if an esof and the the **AMBIENTE DE TRABAJO** between a compared as  $Q(P, D, E_5)$  the  $7.5 - 24$ in the property with the control of the control of the control of the control of the control of the control of  $\sim 10^4$  $^{52}\rm{SE}$ SESION BASICA CON AUTOCAD  $^{5177}_{517}$   $^{501}_{519}$   $^{101}_{52}$   $^{511}_{52}$   $^{516}_{55}$   $^{51}_{51}$   $^{58}_{5}$ SISTEMAS DE REFERENCIA 14 and a construction of the MUNICIA COMANDOS DE DIBUJO  $O\tilde{c}$  ) of the set  $\frac{17}{10}$  and  $\frac{17}{10}$ **COMANDOS DE TEXTO**  $\mathbb{C}$ o <sup>34</sup>. Ani adibulazio dal sved $\mathbb{C}$  $-5313.231$ e Dielo 21 - 1 George and American 1402<br>11 - 12 September 2015 **AYUDAS DE DIBUJO** COMANDOS DE EDICION.. 49<br>ته ا<sup>ک</sup> اینژن<del>ی</del>ز COMANDOS DE PANTAELA Ani dditbhaichd  $\mathcal{L}^{\text{max}}$  and  $\mathcal{L}^{\text{max}}$ COMANDOS DE ACOTACIÓN : [4] 2007 [109] 901 [2010] 28 [ as in 20th as resudit toblication **COMANDOS DE ADECUACION**  $\therefore$   $\frac{1}{2}$   $\frac{1}{2}$   $\frac{1}{2}$ ,  $\frac{1}{2}$ ,  $\frac{1}{2}$ ,  $\frac{1}{2}$ ,  $\frac{1}{2}$ ,  $\frac{1}{2}$ ,  $\frac{1}{2}$ ,  $\frac{1}{2}$ ,  $\frac{1}{2}$ ,  $\frac{1}{2}$ ,  $\frac{1}{2}$ COMANDOS PARA SIMBOLOS ... . . PULSE T. PETELL 2-99. COMANDOS DE 3 D. .. . K.H. A. Jin, S. M. M. 105 ( nian li ami van holle **COMANDOS DE VI RIFICACION**  $\sim$   $\sim$   $\sim$   $\sim$   $\sim$   $\sim$  120 រា កណ្ដាល

summationship at a

the substitute CVD and a complete ាស្លាំង ដែលអំណាមរាជធានកំណាល់ព្ и по последните нат. По ation - au Albritt Horous

in in Wilayama an In B ing an milities . Constantino, Constantino, Constantino, Constantino, Constantino, Constantino, Constantino, Constantino, Constantino, Constantino, Constantino, Constantino, Constantino, Constantino, Constantino, Constantino, Constantino,

# EL DIBUJO ASISTIDO POR COMPUTADORA.

 $0.00.7$ 

- 137.DSD

Para entender como y para qué surge Autocad es necesario hacer un poco de antecedente histórico. Autocad es un paquete para uso preponderantemente en computadoras personal o PC y se especifica en las generaciones de dibujos y diseños aplicados en diversos campos. Comunmente, se dice que Autocad es un paquete para CADD o simplemente para realizar dibujo y diseño asistido por computadora (Computer Aided Drafling and Design). La idea un Sistema CADD es facilitar la generación de dibujo utilizando como herramienta una computadora. Los sistemas CADD tienen su origen a principios de los años 60 en Estados Unidos y surgen basados en equipos muy sofisticados especializados en la generación de dibujos, es decir, fueron equipos cuya única función fue la de realizar dibujos.

ADVERSETT TREAD ETAIX Las características más importantes de un Sistema CADD son las siguientes:

- CURRY DDS DE DIBERT
- Facilidad de USO.

**CITATIL CORPORATION** Que hava una sustitución real del proceso tradicional de dibujo (restirador, reglas, gráfos, etc.), que sea sencillo de aprender y que permita modificar fácilmente y cualquier dibujo sin necesidad de repetirlo (edición de dibujos).

**PUIDICE EC ADULTAIRCU** 

Precisión.

Autocad

AI-POOPPOORADA

Los Sistemas CADD son tan exactos en los trazos tanto como el usuario lo necesite. La información que maneja un CADD siempre son relaciones matemáticas entre los objetos del dibujo, es decir, cuando se traza una linea lo que interpreta un CADD es una ecuación matemática que une 2 puntos. Muy importante diferenciar entre la información que el CADD interprete y relaciones n'atemáticas y lo que el usuario puede observar en un monitor (resultado gráfico).

En un CADD puede generarse cualquier dibujo por más grande o por más pequeño que parezca, va que no maneja unidad alguna (micros, metros, kilometros, pies, etc.), un CADD es adimensional y será responsabilidad del usuario definir la unidad de trabajo.

.Adaptabilidad.

Un Sistema CADD se adecúa fácilmente a la forma y metodo de trabajo de sus usúarios, permite automatizar el proceso de elaboración de dibujos por medio de ciertos modos de programación agilizando así la realización de cualquier proyecto. Puede incorporar nuevos modos de operación que el mismo usuario puede crear,

Estos Sistemas CADD son herramientas muy poderozas y permiten la capacidad de compartir un dibujo entre varios usuarios al mismo tiempo, y realizar otras tareas al mismo tiempo que el usuario dibuja, esto es, un CAD!) es multiprocesos.

Económicamente un Sistema CADD es elevadamente costoso y en un principio estas herramientas eran exclusivas de Centro de Investigación y aún anora mantiene precios muy respetables que no todos pueden solventar. A principios de los años 80 comienza a guri respondarizarse el uso, de computadoras personales iniciándose asfrumperíodo nuevo en el  $\epsilon_0$   $\gamma$  desarrollo de equipo de cómputo de accesible costo, penetración total y de amplia aceptación.  $\sim$   $\sim$  Estos equipos conocidos comunmente como PC'S permitan a sus usuarios disponer de una gran variedad de paquetería o programas logrando que el uso de la PG fuese multifuncional, es decir, podrá usarse ahora una hoja de cálculo, después un procesador de palabras, etc.

the meeting parts attracted a track holder to consider the to use a stream and  $\mathbf{v} \in \mathcal{V}$  $\ldots$  Autocad nace como un Sistema CADD para este tipo de equipo multifuncional, cumple satisfactoriamente con casi todas las características de un CADD normal pero tiene una ventaja muy grande que es el bajo costo del equipo donde se trabaja.

Duallame i estos conaspidis:

Can Filmsduare)

Lo corren es contar con una complitativa prima l'estat a la carte Militar y la c models XT, AT 0 PS - Sin embarg: havia is as well's resolution of  $\mathcal{I}_{\mathcal{G}}$  of  $\mathcal{G}_{\mathcal{G}}$  and  $\mathcal{G}_{\mathcal{G}}$  are very lower to  $\mathcal{I}_{\mathcal{G}}$  of  $\mathcal{I}_{\mathcal{G}}$  , and  $\mathcal{I}_{\mathcal{G}}$  are set in the very lower to  $\mathcal{I}_{\mathcal{G}}$ 

Lat talmes adeb choissume: al

reduction capacities and in the light הקיפונת  $\mathfrak{g}$ רום ה $\mathfrak{g}$  לעוב מסף כוכם  $\mathfrak{g}$  - ידועיי ה Second principal (BAM) derection (Second)

> $75.007.01$ DActionals  $\mathcal{L}_{\mathcal{A}}$  $2$  Meash-res  $\mathbb{R}^3$  $\frac{1}{2}$  ,  $\frac{1}{2}$  ,  $\frac{1}{2}$  ,  $\frac{1}{2}$  ,  $\frac{1}{2}$

> > El adoip fêtre apro-mission

auturings of f abisplayed in corrosses to the  $\mathcal{L}^{\text{max}}$  and  $\mathcal{L}^{\text{max}}$ 

 $L \supseteq A 3L$ 

TO ONE ESTING DE ?

ะทราสถาวิตยางประจำชุดไป

a washi Linoran O Chigrono de sa univ  $\sim 21.1$ 

Económicamente un Sistema CADD es elevatianente costoso y en un principio i sus hervern in PLATAFORMA DE TRABAJO. ond on other 3h annihilities near estatement programmes que po todos pueden referencia e cincostra de los una 22 os setembres o la se cAutoCAD es un paquete para CADD (Dibujo y diseño) que puede aprenderse rápidamente ya que moneto conserva la filosofía de todo paquete para PC y la facilidad de aprenderse sin tener muchos tinu et conocimientos sobre la operación de una computadora, de hecho, el paquete se encarga de Agreemanipular la computadora y el usuario se enfoca sólo en atender su necesidad SD de 2014. es decir, jodrá usarse anym una hoja de cálculu, desenés all'entectador di tirate ras, elev-

¿Qué se necesita para aprender a usar AutoCAD?. Obviamente se necesita contar con una Difference computadora personal (Hardware) y con los programas indicados para utilizar esta: Sistema para su Operativo y paquete de AutoCAD en nuestro caso an restro tos suportariorana se

servicing maghements of the of the country delinguism common control.

Detallamos estos conceptos:

#### Equipo (Hardware)

Lo común es contar con una computadora personal compatible con IBM y que podrá ser de modelo XT, AT o PS. Sin embargo hasta la versión 10 se podía trabajar con procesadores 8086 y 80286; en las versiones 11 y 12 se requiere un procesador 80386 u 80486.

#### La computadora debe contar con:

Monitor con capacidad gráfica (modelos EGA, VGA, SuperVGA, etc.). Tarjeta gráfica que soporta el monitor. Memoria principal (RAM) de por lo menos:

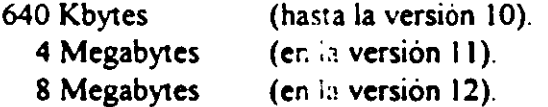

Espacio libre aproximado en el disco duro (para cargar el paquete) de:

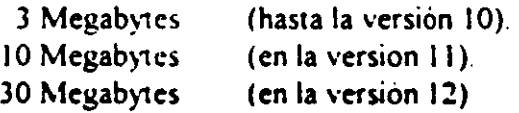

Teclado.

1 o 2 Drives (360, 720, 1.2, 1.4)

Coprocesador matemático

Opcional hasta antes de la versian 9. Obligatorio de la versión 9 en adelante (10, 11, 12 y 13). Otros dispositivos muy necesarios para un mejor uso de Autocad son: 1714.

lab overad our the AUn digitalizador: mouse o tableta. Segmele honou executiva ab observato יציון למפוסית לא מכוס אירת לתופי לא אז אירות ב Una impresora y/o plotter.

 $\frac{1}{2}$  . The state  $\frac{1}{2}$  is the state  $\frac{1}{2}$  is the state  $\frac{1}{2}$  is the state of  $\frac{1}{2}$  is the state  $\frac{1}{2}$ 

 $\mathbf{r}$ 

L. Programas (Software). Le programatizozzovo foul principerium publicismu vien

theory in clair leaders designed Open in Fig. 15. April 1. Shine in 1970. The contract El complemento a nuestro 'Hardware' son todos esos programas que nos permiten manejar la computadora, los cuales en su conjunto se conocen como 'Software'. El 'Software' necesario es:

en primari anticanti téli e cultura triu sur non rendeza como est ibdue ma tri

El programa AutoCAD, en su versión más reciente (versión 13).

Podrá utilizarse otro tipo de equipo (por ejemplo MAC, WORSTATION, etc.), y por supuesto , otro Sistema Operativo (UNIX por ejemplo). Es saludable que el futuro usuario defina previamente cual será su plataforma (Hardware y Software) para que elija correctamente la . versión de su AutoCAD. Operativamente un AutoCAD para PC es similar a uno para MAC.

#### utocad

#### $\mathbf{AMBIENTE}_\circ \mathbf{DE}_\circ \mathbf{TRABAJO}_\bullet$  all and stad scribis  $\mathbb{R}$ Otros elicochivos mu

Partiendo de un previo conocimiento de muestra plataforma, sobre todo del uso básico del Sistema Operativo, Autocad se trabajará de la siguiente forma: ίμποια ο) γ ατοεοτς σε επίξ

• Tener en funcionamiento el equipo.

Es decir activar el equipo manualmente (encender primero el monitor y después el CPU) revisando que la máquina lea correctamente sus ordenes o permitiendo una correcta inicialización del Sistema Operativo. Es sano que el Sistema Operativo sea leido' directamente del disco duro y la información que utilice esta perfectamente distribuida en subdirectorios independientes, en caso del paquete Autocad, deberá existir un subdirectorio exclusivo para almacenarlo (el nombre clásico del subdirectorio para Autocad es "ACAD"). Os 35 172 18 2001-21 est baoqua araq o indizio

En este punto se está asumiêndo lo siguiente: Ja na "CAD antergoua El

El equipo esta perfectamente operando, es decir, reconoce la existencia de todos sus periféricos (drives, disco duro, teclado, impresora, mouse, coprocesador, etc.). previenciale dual sora su plimatismu (i animali po un dual  $\sim 10$ 

- 'El Sistema Operativo esta correctamente instalado, es decir, se le e' de disco duro.
- $\ddot{\phantom{0}}$ El Software para reconocer al 'mouse' fue correctamente ejecutado. Use archivo AUTOEXEC.BAT.
- $\bullet$ Se instaló el paquete Autocad, es decir, nuestro paquete reconoce correctamente el tipo de monito, digitalizador, impresora y plotter. (Opción 5 del menú principal de Autocad).
- Ubicarse en el subdirectorio de trabajo adecuado. Para nuestro caso el subdirectorio CUR-ACAD:

#### $C<sub>i</sub> > CD CUR-ACAD$

Invocar el paquete de Autocad

#### C:\CUR-ACAD> ACAD

En este punto para llamar correctamente al paquete y en general 2 cualquier otro es muy importante haber predefinido nuestras direcciones o rutas de búsqueda de la paquetera (instrucción PATH del Sistema Operativo).

El paquete Autocad al ser Hamado despliega (casí siempre) mensajes de bienvenida al sistema y finalmente su menu de operación o menú principal:

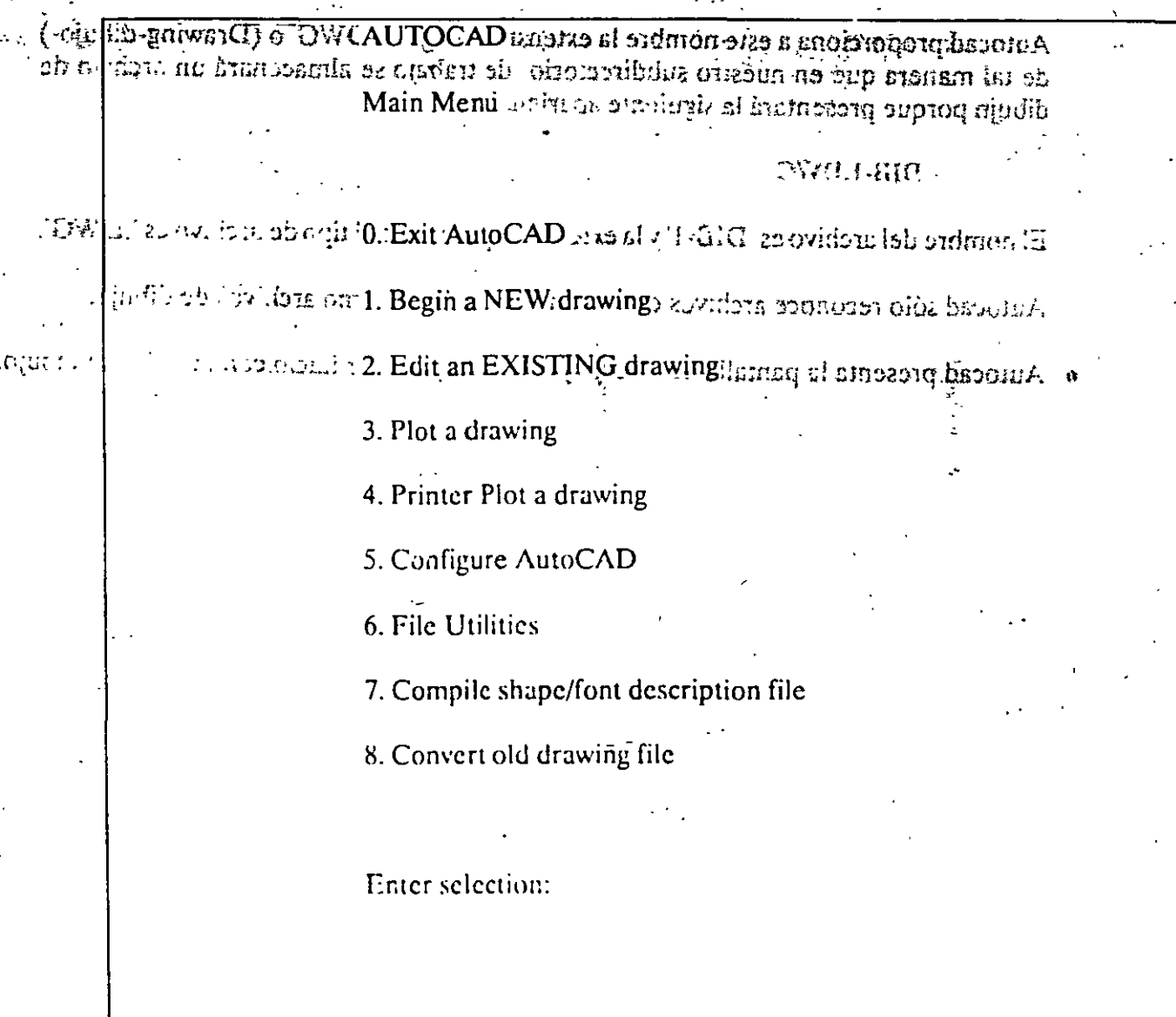

· Del menú principal de Autocad elijase una de dos

Opción 1 para realizar un dibujo nombre

Opción 2 para trabajar con un dibujo ya existente.

Para ambos casos o Autocad solicitará un nombre de dibujo que el usuario deberá teclear correctamente. El nombre de un dibujo no es m is que el nombre que el usuario asigna a un archivo. Los nombres de archivo para Autocad deberán ser formados por un conjunto de hasta 8 caracteres alfanúmericos (no u: e espacios en blanco).

discussion Autocad

Autocad proporciona a este nombre la extensión'o siglas "DWG' o (Drawing-dibujo-) de tal manera que en nuestro subdirectorio de trabajo se almacenará un archivo de dibujo porque presentará la siguiente apariencia: 314 meta.

### DIB-1.DWG

El nombre del archivo es 'DIB-1' y la extensión que marca el tipo de archivo es '.DWG'.

Autocad sólo reconoce archivos con extensión '.DWG' como archivos de dibujo.

attrické transmaticher př.

 $\overline{\mathbf{z}}$ 

Autocad presenta la pantalla de trabajo y está listo para dar inicio con la labor de dibujo.

a muscle a taiffe d

าสนาเช่า องเท้าใจ ชอบเจ้าจัง เม

Groversia, alle

FIAQEOCECAFI

processible to 'SESION: BASICA' CON AUTOCAD under the contractional blogs barom IT

JUNCHE CRIBING BE SETTLED OF DERIVALLY CHAIRS.

Autocad una Imactan distintat

- $\bullet$  Zona de dibujo
- Zona del'comandos aluz altioni difundante sur contemporare non a
- · Zona de menúes: menú vertical y menúes de cortina (desplaçe al mouse' y lleve las crucetas hasta la parte superior de la pantalla de trabajo y observe la aparición de los menúes de cortina). Tenga presente la existencia de los menúes de feonos.
- Chamder of monse es us an as of control the term Autocad es una base de datos con interface gráfica por lo due manejará dos tipos de  $\mathcal{E}_\perp$ información:

Conditions (PANTALLEA GRAFICA)<sup>off</sup> the learn listened soumain entrance well h Texto (PANTALLA TEXTO) 70 discrede regul fa no semum le cui vion , events the defined is opened can read  $\alpha$  and  $\gamma$ 

La pantalla gráfica es la representación de las relaciones matemáticas (ecuaciones) que se almacenan en el archivo con extensión. SWG, es decir, son las líneas, círculos, elípses, textos, etc. que el usuario genera y que va creando através del uso de los comandos que proporciona Autocad.

t kastīto daudību zaidāls ir

En la pantalla de texto se depositan todos los mensajes que<sup>nt</sup>ios comandos de Autocad produzcan al momento de invocarlos. Sólo se pueden observar 20 líneas con estos mensajes. **AT LIT AND LOT PLACED** 

Zona de dibujo. Aquí se aprecia las siguientes marcas de auxilio al dibujo.<sup>12</sup>

- Transparencia o Layer de trabajo(En este caso el Layer 0)<sup>92 11/19/11</sup>
- Coordenadas de ul reación del cursor (unión de crucetas)<sup>27,41743</sup>2
- Marca de ubicación de los ejes 'X' y 'Y' globales. El sistema de referencia normal es un sistema carte ano con 3 ejes, el tercer eje  $Z$  se encuentra perpendicular a los otros 2 ("sale" d. la pantalla).

Zona de comandos. Es una área de texto que da cabida sólo 2 6 3 líneas, aparece aqui el comando u orden de Autocad que el usuario este utilizando. El usuario puede llamar un Palabo in control conditional control comando de dos maneras:

- Tecleando directamente el nombre del comando y contestándo à las preguntas que Autocad le haga usando el teclado. おくけいれき
- Utilizando los menúes con el 'mouse'.

**EDCECAFI**  $\rm b$   $\rm s$ nu $\rm A$  Autocad  $\rm b$ E. mouse' es el dispositivo a través del cual el usuario puede proporcionar puntos o seleccion -obietos directamente de la pantalla gráfica. Tendondrým sechte la contestu da tal El 'mouse' para Autocad puede tener 2, 3 6 más botones, cada uno de los botones tiene para Autocad una funcion distinta: ករំបករ៉ាំង ១៦ ណាស្តាំ - ៰ Botón izquierdo: ubica puntos interactivamente selecciona objetos  $e^{ct}$  is a Botón derecho: hace las veces de la tecla ENTER o RETURN del teclado. Con esta tecla se términa la ejecución de un comando de Autocad. Cuando el 'mouse' es de más de 2 botones, el usuario podrá programar que utilidad se le podría dar a los demás botones. Generalmente un tercer botón Autocad lo puede utilizar para activar las ayudas de dibujo (OBJECT SNAP) Através de los menúes puede activarse el llamado a cualquier comando de Autocad en forma interactiva utilizando lo menos pposible el teclado. Para activar el comando, simplemente coloque el 'mouse' en el lugar adecuado y oprima el botón 1 (Seleccionador) y vaya seleccionando del menú la opción correcta o que complemente al comando anterior. Para finalizar de ENTER (botón 2). ം പറയത്തുന്ന കായിയിട്ട വി. alle comment of anithmetic conservation of a Del menú vertical se aprecia: the country temporary symptom  $212 -$ Palabras marcadas con dos puntos. Comando terminales, es decir, no llevan a otros subcomando. section to the domination of ਾ ਤੋ Palabras sin dos puntos. Llevan a otros submenúes con más comandos a otros submenues.  $M \rightarrow \infty$ کی د En un submenú se distinguen las siguientes claves: process en anono intendit. Opcion que retorno al submenú anterior en sense. **PREVIUS NEXT** Opción que lleva o continúa con otros comando para ese submenú 山東省 与加盟社会的 Lleva al submenú de dibujo-**DRAW**  $\mathcal{F}$  , we have the first particle state المحصانات **EDIT** Lleva al submenú de edición. 11 KG Adameer 1 era C of any other products of amm Palabras especiales del menú vertical an an marail an  $17.113$ Opción que retorna al menú vertical principal 355 **AUTOCAD** Opción que invoca las ayudas de dibujo (object snap) senam zul obnezilei, "

Se menciono que los comandos de Autocad pueden ser referenciados desde el mismo teclado así como de los menúes, existen otros comandos que pueden ser invocados con sólo oprimir una tecla especial a la manera de un 'switch' que se 'enciende' o que se 'apaga' (se activa y se desactiva).

Standard Mini-to-Political official

Las teclas especiales o teclas funcionales tienen asignado un comando que se activa y se desactiva rápidamente con oprimir ciclicamente dicha tecla, son operaciones de uso muy general que auxilian a la realización del dibujo. Teclas funcionales para Autocad:

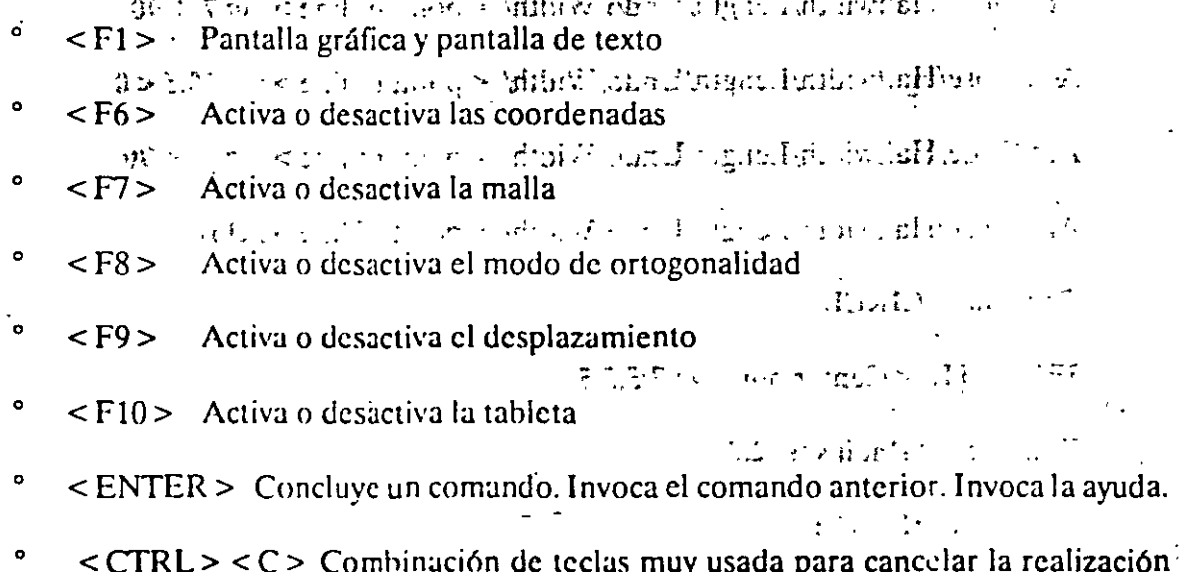

de un comando. Oprima simultaneamente (primero  $\leq$ CTRL> y luego  $\leq$ C>).

Reconocido nuestro medio de trabajo realicemos el siguiente ejercicio. Teclee la siguiente secuencia de comandos de Autocad y observe que aparece ne la pantalla. Si comete un error cancele el comando con < ENTER >.

 $\mathcal{L}_{\mathcal{L}}$ 

 $\frac{1}{2}$ ,  $\frac{1}{2}$ ,  $\frac{1}{2}$ ,  $\frac{1}{2}$ ,  $\frac{1}{2}$ 

 $\mathbf{1}=\mathbf{1}$  ,  $\mathbf{1}$ 

#### Command: LIMITS

 $_{L\supseteq \mathbb{R}^{n}}$  CECAFI

 $ON/OFF$ /<1.ower left corner > <0.00000,0.0000 > ;

Upper right corner <  $12.0000, 9.0000$  > :20.20

- $<$ F7 $>$ Se activa la malla < Grid on >  $<$ F9 $>$ Se activa 'snap'  $\le$  Snap on  $\ge$
- $<$ F6 $>$ Se activan coordenadas  $\leq$  Coords on  $\geq$

Se menciono que los commandos de Autocad parden ser referencia PILI (promuno to teclado así como de los menúer. Existen otras comandos que puedem ser invocados con solo oprimir or swips Arc/Close/Halfwidth/Length/Undo/Width/ <point of line >: Wilsinggn abortant **LOWITANAL** 

#### Starting width  $< 0.0000 > 0.10$

Las reclas aspeciales o teche innecimiento intentante asignaco en comundo que se settva e se desartiva raphdamente conocarche a sinuous dicha :< 0.0000 >: nub education and recommended general que auxilian a la realizerión del dibajo. Tesdas hindiora es num Autoridi

 $Arc/Close/Halfwidth/Length/Undo/Width/<$ point of line>: @7< 90  $<$   $\Omega$  )  $>$   $\sim$  Pentalla grafica  $_4$  configuration of  $\Omega$  $Arc/Close/Halfwidth/Length/Undo/Width/<$ point of line >: @10.5<0 and the document and control of the  $<$   $\theta$   $>$ Arc/Close/Halfwidth/Length/Undo/Width/ < point of line >:  $@7$  < 90 Activa o disease o dispon  $Arc/Close/Halfwidth/Length/Undo/Width/*point of line*$ : close  $<\tilde{c}$   $\mathbb{R}>$ a basan ti Turku komunentziki  $\sim$  2002. Command: CIRCLE  $< 0.4 -$ Adiva o desacava - atendaria no su  $3P/2P/ITR/<$ Center point >: 7.5,5.5 くに おお ふきょ 心り五小りん その写う Diameter/ $\leq$ Radius $\geq$ : 2.5  $\sim 10^{11}$  and  $\sim 10^{11}$  and  $\sim$  $\sim 15$  MTH  $> 0$  and  $\sim 0.00$ Command: HATCH としゅうい 他的 というくお祭し Pattern (? name/U, style ): escher (controlled all solitated administration) millan kumanak aktifanni Scale for pattern:  $0.5$ nount the charmen or submase  $\mathcal{L}^{\mathcal{L}}$ Angle for pattern: 90  $\mathbb{R}^n$  are significant  $\mathbb{R}^n \to \mathbb{R}$ Select objects: last elini mes) 1 found Service to Management of the Service Selects objects: ·中国 - Soumozarya Spad Command: ZOOM All/Center/Dynamic/Extents/Left/Previous/Window/ < scale  $(X)$  >: W

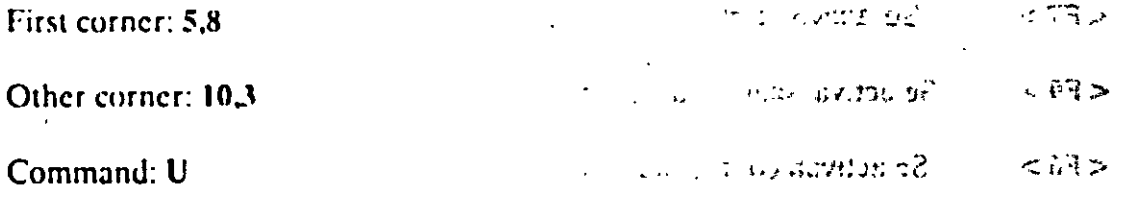

11

B. ejercicio anterior essuna breve sesión de trabajo. Inno Arrocad d'EXT, idmando Diminiento Start point or Align/Center/Fit/Middle/Right/Style: 4,14, chrosion constants of a Start point or Align/Center/Fit/Middle/Right/Style: 4,14, chrosion constants of align ែងនោះ ជា

- $_{\odot}$  or  $\sim$  Height  $\leq$  0.2000  $\geq$  : 0.5 $_{\odot}$  or  $_{\odot}$  in the latter state state of problems as objected  $R$  $\mathbb{R}$  at
	- Rotation angle  $< 0 >$ :
	- No apere a respaidario has vetifical do su minimo Text: CURSO AUTOCAD

(El situamento de Presentación final de la sésión basica donou su.

Para concluir uma csión sin comaso cheche sin sin re raibtu og m

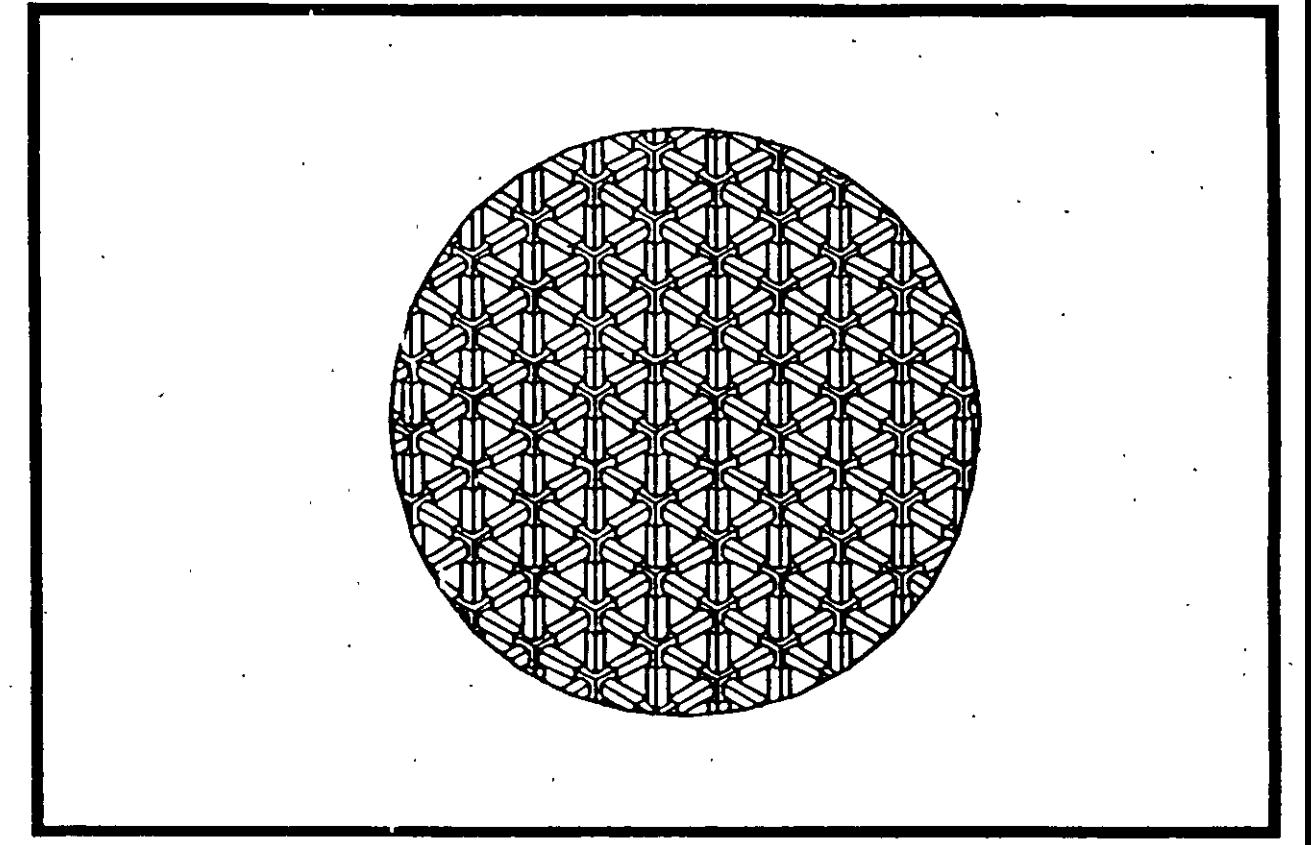

# CURSO AUTOCAD

Aprecie la forma en la cual se proporcionaron los puntos (directamente). Suponga que es todo lo que se tenía que dibuja. Salgamos de Autocad (concluir la sesión de trabajo) respaldo el dibujo en nuestro directorio de usuario.

command: END

El ejercicio anterior es una breve sesión de trabajo con Autocad donde el proporcionamiento de puntos se hizo directamente (sin utilizar el 'mouse'). El objetivo de este ejercicio es que usuario vaya reconociendo Autocad en su funcionamiento. Se recalca aquíson tana

- Respalde su dibujo constantemente, cada 15 6 10 minutos, utilizando el comando SAVE.
	- Hundara sun s uga Kir

 $f \Gamma$   $f^*$   $f^*$ 

13

No espere a respaldarlo hasta el final de su sesión. 身が気には言語ない。

1875 Autocad

Para concluir una sesión respaldando el dibujo use el comando END.  $\bullet$ 

Para concluir una sesión sin respaldar el dibujo, o sea perdiendo el trabajo o o modificaciones realizadus, use el comando QUIT, confirmando con "YES".

**FIADE CECAFI** 

# Dis.sois. SISTEMAS<sup>T</sup>DE REFERENCIA<sup>RE ail</sup> mos beooiiA do santinoo tuin sotoido and

us y soutien ab maior elevant in a bush en bushes and oration le aux maisons orand a." información adecuada al ámbito de trabajo que se presente. Para un sistema CADD se tienen

assuma los siguientes elementos para crear dibujos : ser acoad na que usadurA no anta quo.I

- Puntos
- ,o Comandos

Si ⊲ma Cartesiano

ณในรากาศการ - เขาที่ขอ ฌานะ และ เหนือใบเขียงอิน กล  $\bullet$ Objetos

Puntos son los componentes básicos del dibujo y su proporcionamiento y definición puede realizarse de varias formas.

Los comandos son las ordenes que el sistema CADD reconoce para la generación y modificación de dibujos (objetos en general).

Los objetos son los elementos básicos de cualquier dibujo, por ejemplo en el caso de una poligonal, los objetos serían cada una de las lineas de la poligonal.

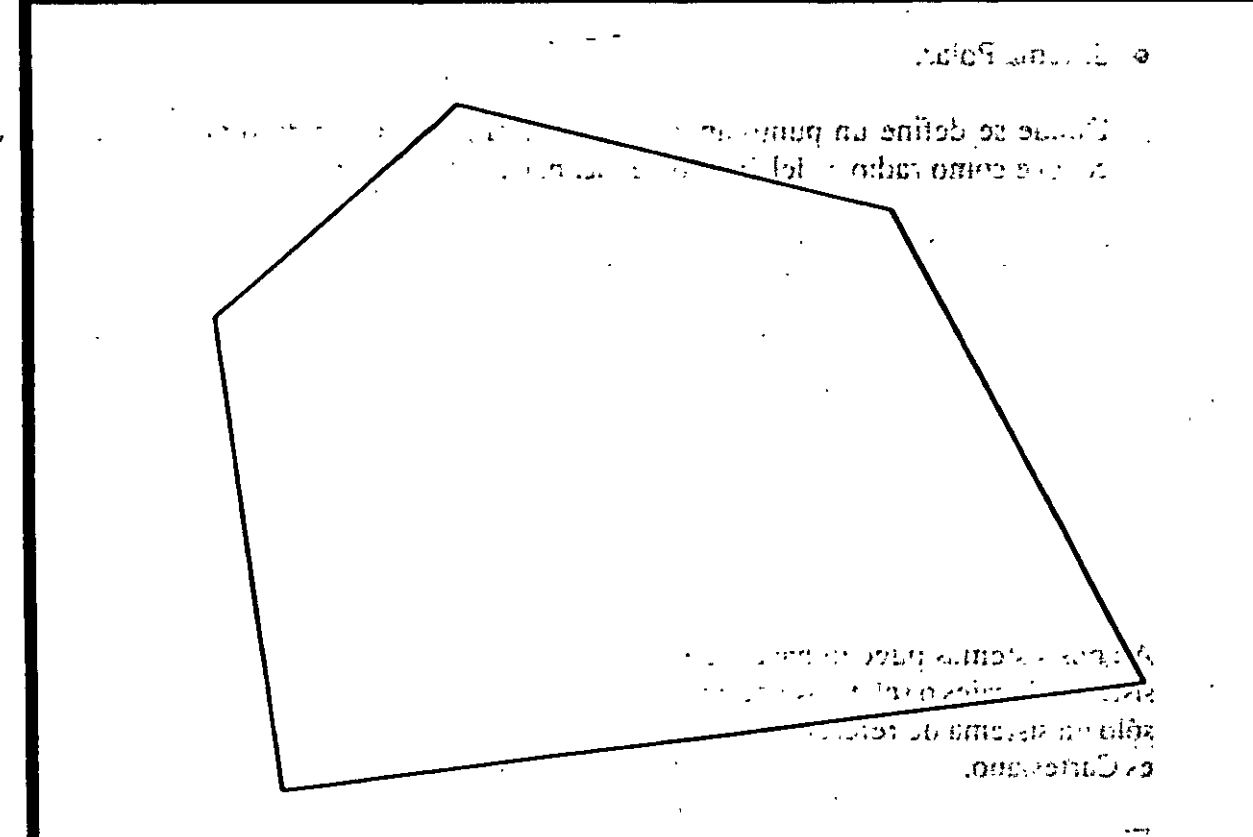

Dibujo compuesto por 5 objetos tarna su zabenso rom  $\mathop{\mathrm{mod}}$  absender de un origen avi pr

- - CECAFI

bsocial Autocad

Los objetos más comunes en Autocad son: lineas, círculos, arcos, textos, bloques, ashurados, etc. Es bueno recordar que el trabajo con Autocad consistirá en la combinación de objetos y su<br>modificación o edición <sup>zene</sup> de la caprola de la cantoneg de GGAO hamazar nu na<br>calCAC destados y caprolar provenciar any capreira Los puntos en Autocad pueden hacer referencia a dos sistemas de coordenadas muy comunes សារលើទ Sistema Cartesiano. ះទាំរពណ៌ Donde se define un punto con tres coordenadas  $(x, y, z)$ . opetC  $P$ u na soa 165 componentes bábilou activo jorg forma no proporti narroum a soa activo d  $(2.989 \text{ m}) \cdot 100 \cdot 100 \cdot 10$ La sempresa sun las ordenes la sempresa la calendaria del moderno del היס...לוגעסנֹטַת dd. abu $\log$  ( objets) פון בגווי  $\gamma$  masses of the elements of the control of  $\gamma$  and  $\gamma$  $\mu^{-1}$   $\mathbf{x}$  and  $\sqrt{2}$  ka  $\ell^{+}$  . In a clum matrix settled and  $\mathbf{x}^{+}$  and  $\mathbf{x}^{+}$ Sistema Polar. Donde se define un punto apartir de la distancià a un punto o polo, la distancia se conoce como radio, y del ángulo de inclinación de dicho radio.  $\bullet$ (dist <  $\alpha$ ) Ambos sistemas pueden hacer referencia a origenes distintos dentro del dibujo (formando

sistemas locales o relativos ) permitiendo rápidez y exactitud en la ubicación de puntos. Existe sólo un sistema de referencia general o global que abarca a todos los otros. El sistema global es Cartesiano.

El sistema polar en Autocad siempre es local o relativo. Cualquier-sistema relativo de coordenadas dependerá del último punto refenciado, pero también puede darse el caso de poder depender de un origen temporal (comando UCS).

 $\overline{\phantom{a}}$ 

 $\blacksquare$ 

ĵ

 $\epsilon$ 

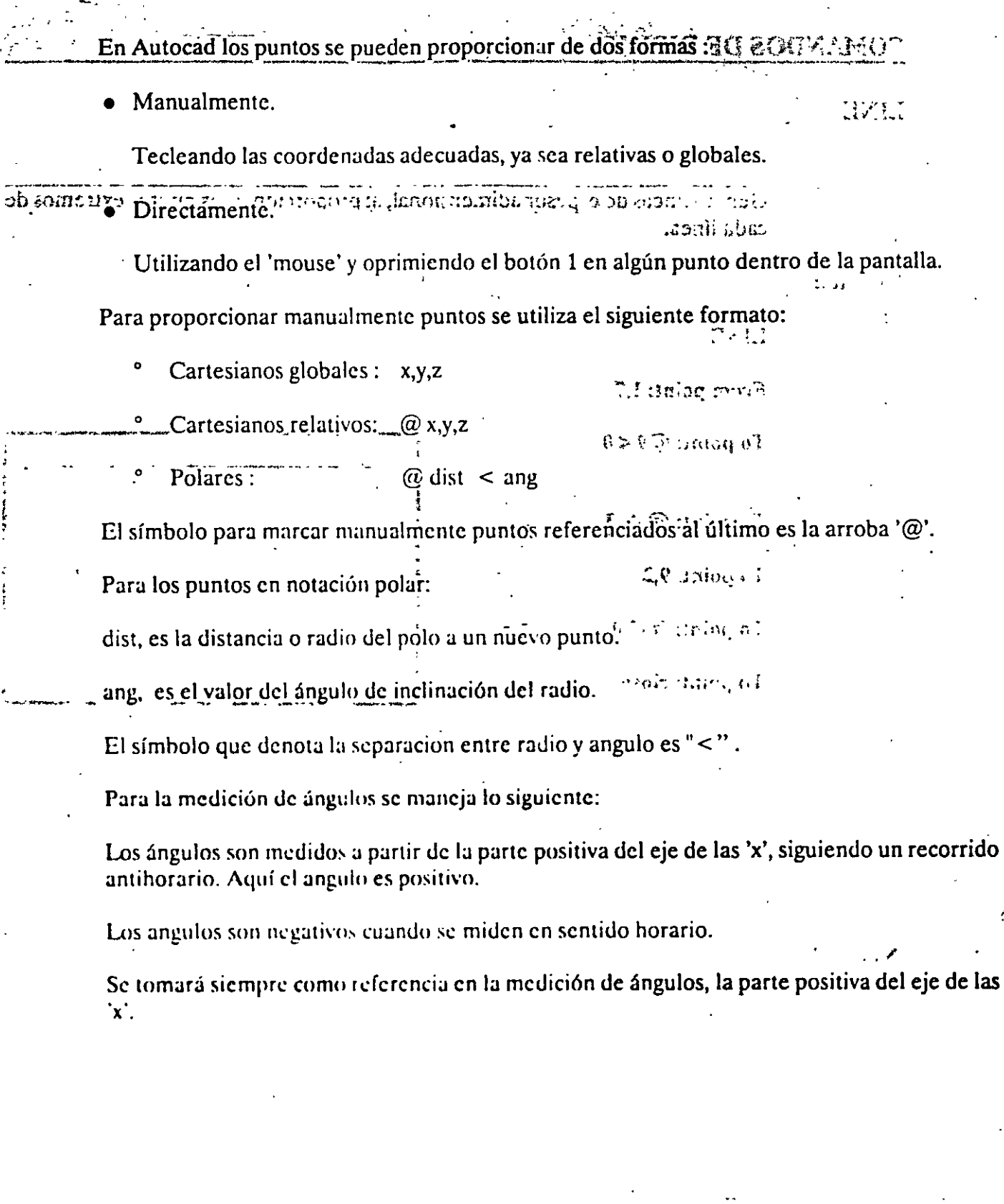

16

 $\langle \rangle$  .

 $\ddot{\phantom{a}}$ 

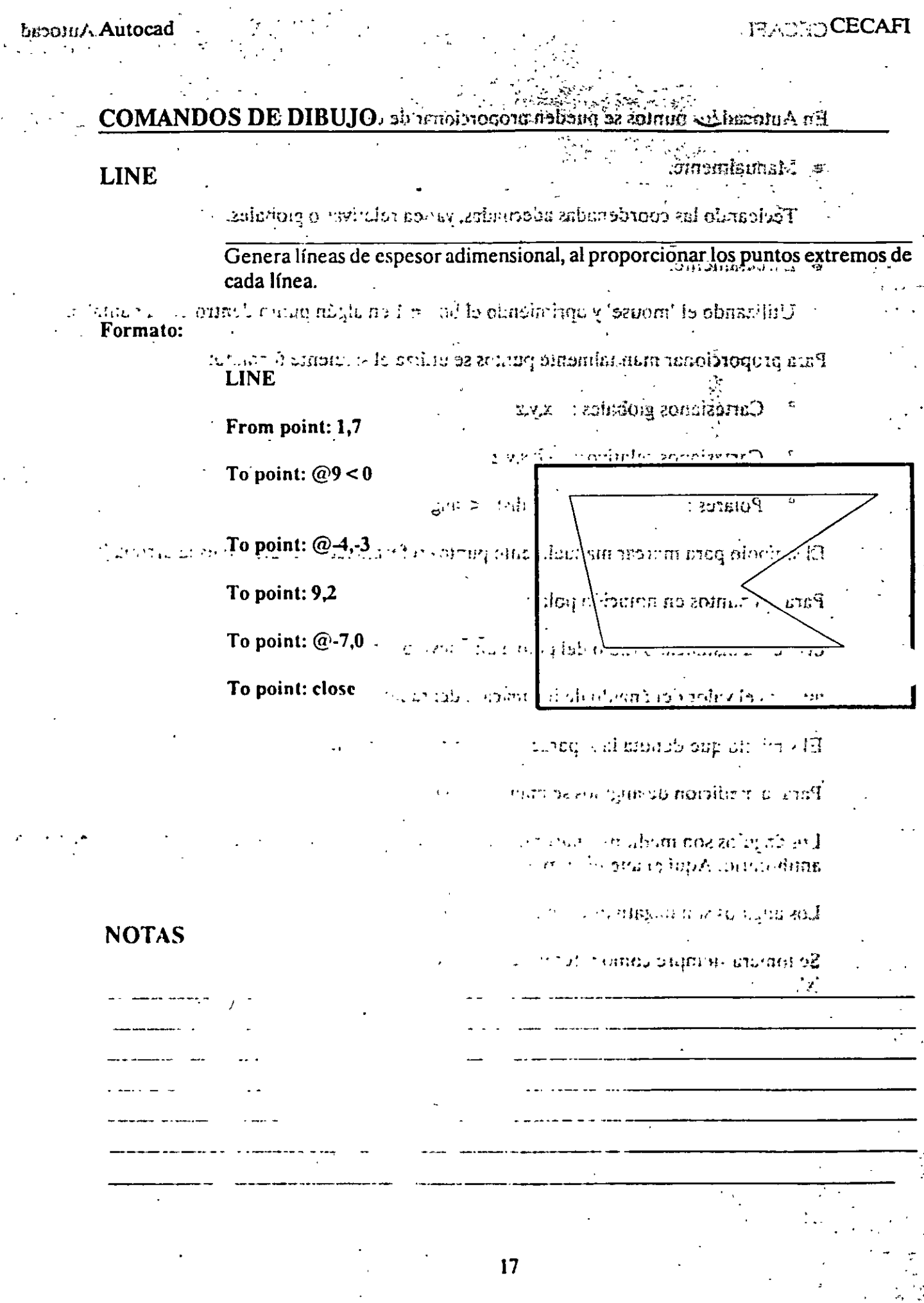

#### **JE CECAFI**

**Same Autocad** 

**CIRCLE** ЭЯA chaint n. Santa all Sirve para dibujar circulos, pudiendo especificar sus'dimensiones de diferentes fres puntos, que pundent ten tres puntos chales: taranam i dentro del arch, a un lorga de contial o dicingula one su o abordo de agrol Dando tres puntos de la circunferencia.  $3P$ to to me  $2P$ Dando los dos puntos que definen la línea del diámetro.  $38<sup>°</sup>$ Especi icando dos líneas (u otros círculos), que sean tangentes al **TTR** efreulo a dibujar, y el rádio de éste ramas? Otras dos formas de hacerlo son dando el centro yieliradio, o el centro y el diámetro de la circui ferencia. Start point: 2.3 Formato:  $\mathbb{A}$  .  $\prec$  thing Ln I  $\triangleright$  Grands Lo dignalisity a  $L$  . . **CIRCLE** Inciuded Angler 90  $3P/2P/TTR/<$ Center point >: 5,4 Diameter/ < Radius  $\cdot : D$ Diameter: 4 **NOTAS**  $\cdot$  U  $\prime$ 

 $CECAFI$ 

bicoraz Autocad

 $ARC = \frac{1}{2}$ 

ELECTE

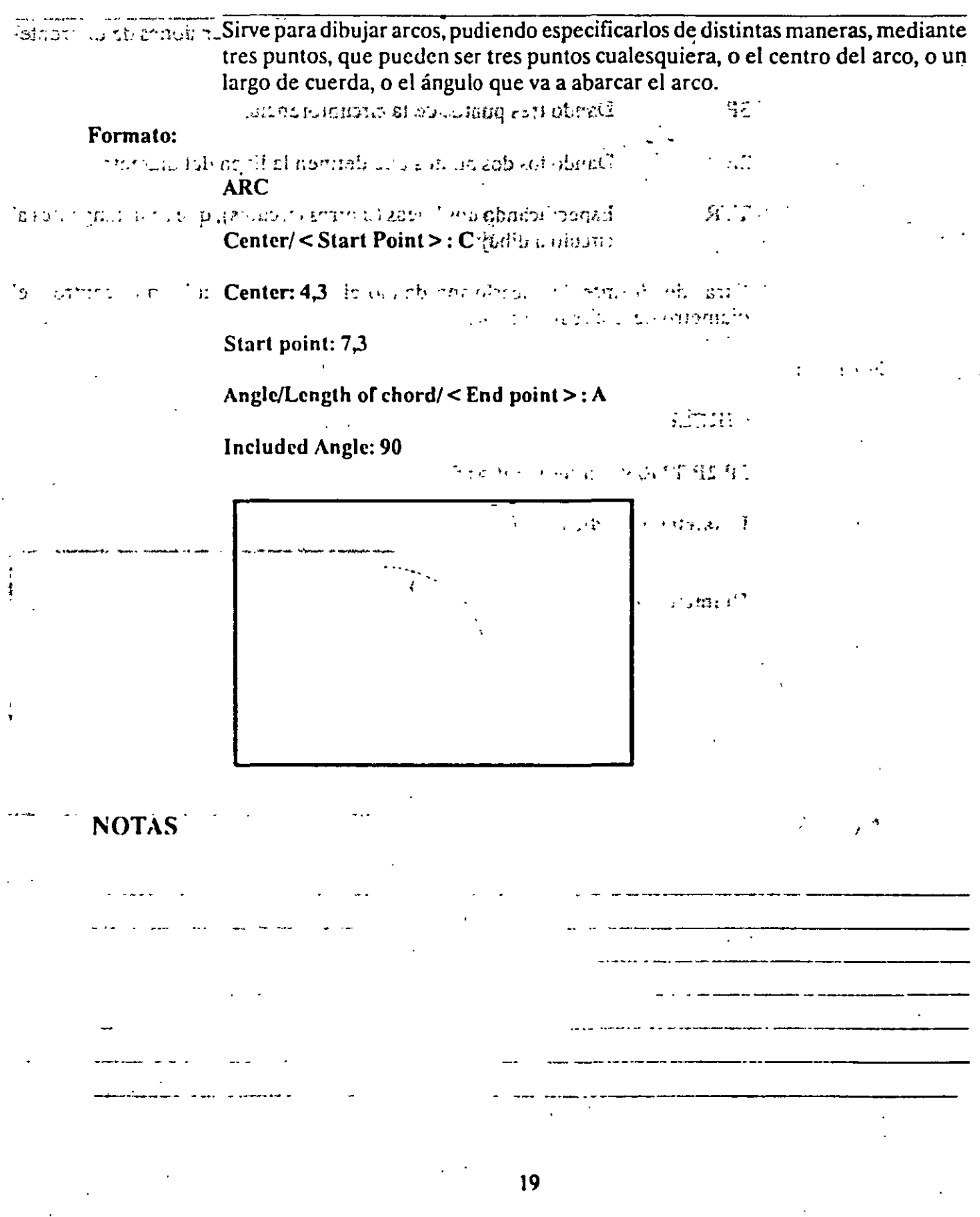

 $\mathcal{A}^{\mathrm{c}}$  .

# **ENLIS**

**EALTH** 

E dans LAPERTA comparation de la coordenadas especificadas il Se puede disponer de diferentes representaciones para los puntos. Mediante el uso de las variables PDMODE y PDSIZE, podemos cambiar el tipo de punto y el tamaño del mismo respectivamente.  $\gamma=101$  cm  $\rm{mpc}$  $\sim$   $\frac{1}{2}$  .

#### Formato:

**POINT** 

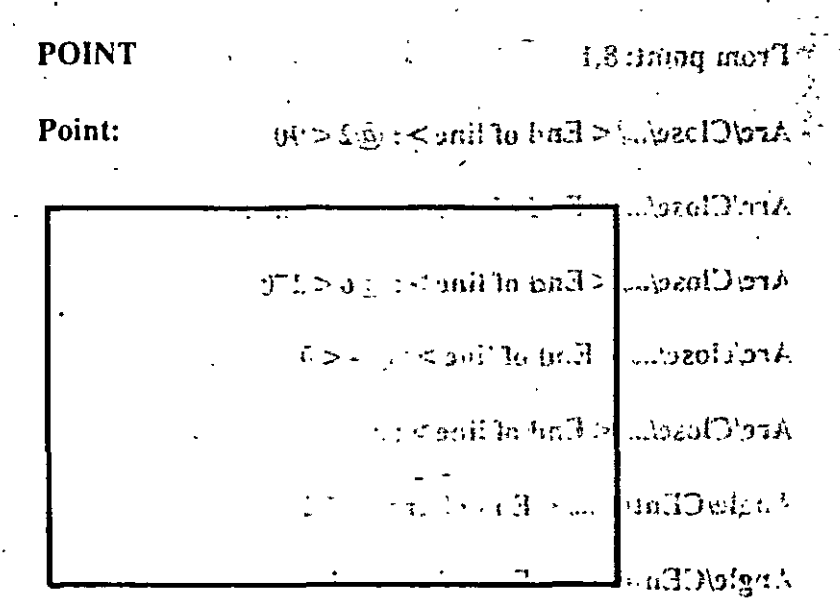

reather to the most

לדטה כ ה. ל כ ה

**Sagle CEmer** 

ainin'i tan

 $\omega$  and  $T$  and

# **NOTAS**

20

Ý

 $\omega_{\rm c}$  ,  $\omega_{\rm c}$ 

 $\mathbb{R}^2$  $\mathbb{R}^2$ 

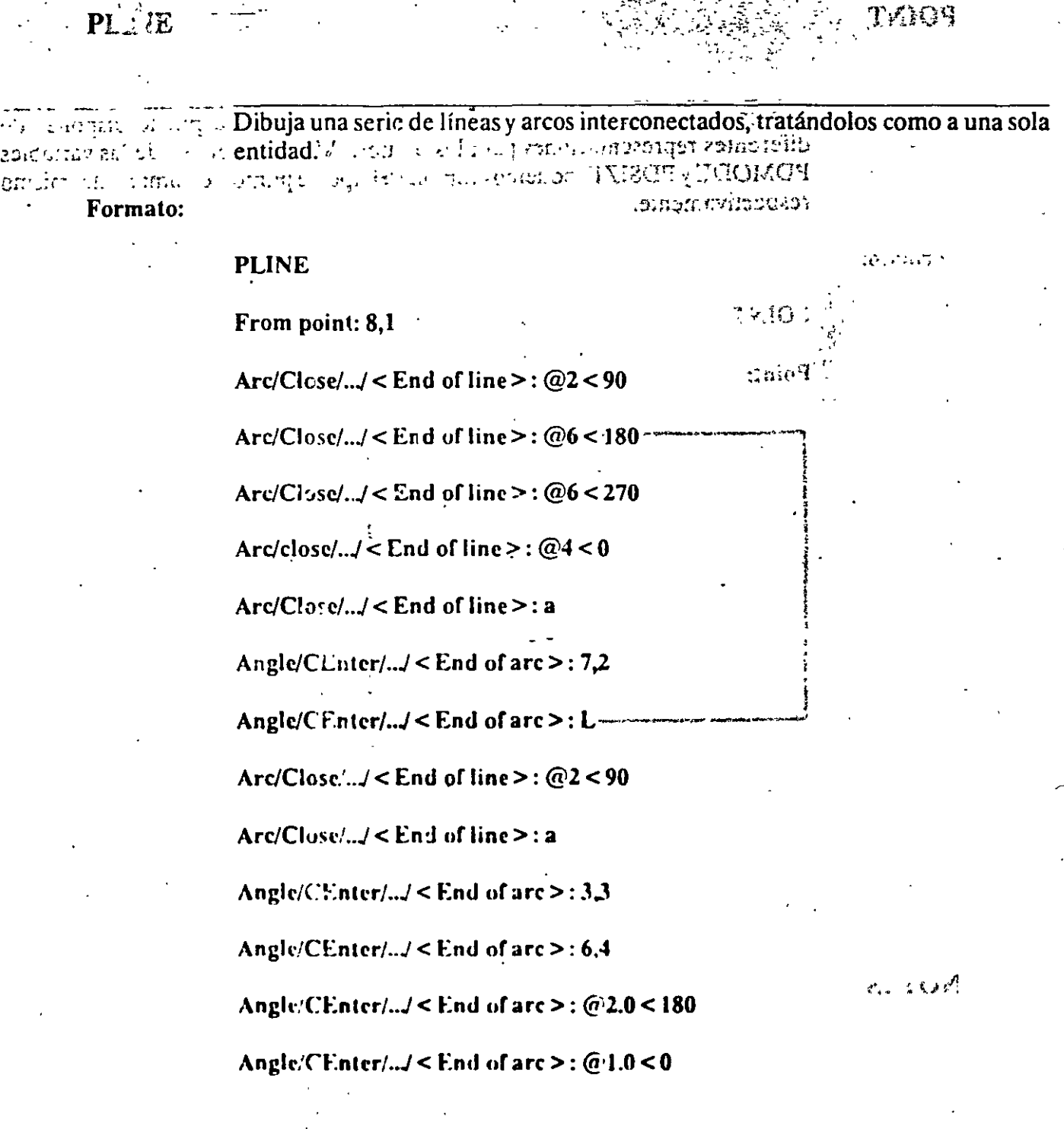

 $\ddot{\mathbf{A}}$ 

 $\sim 10^{11}$  km

 $\bullet$ 

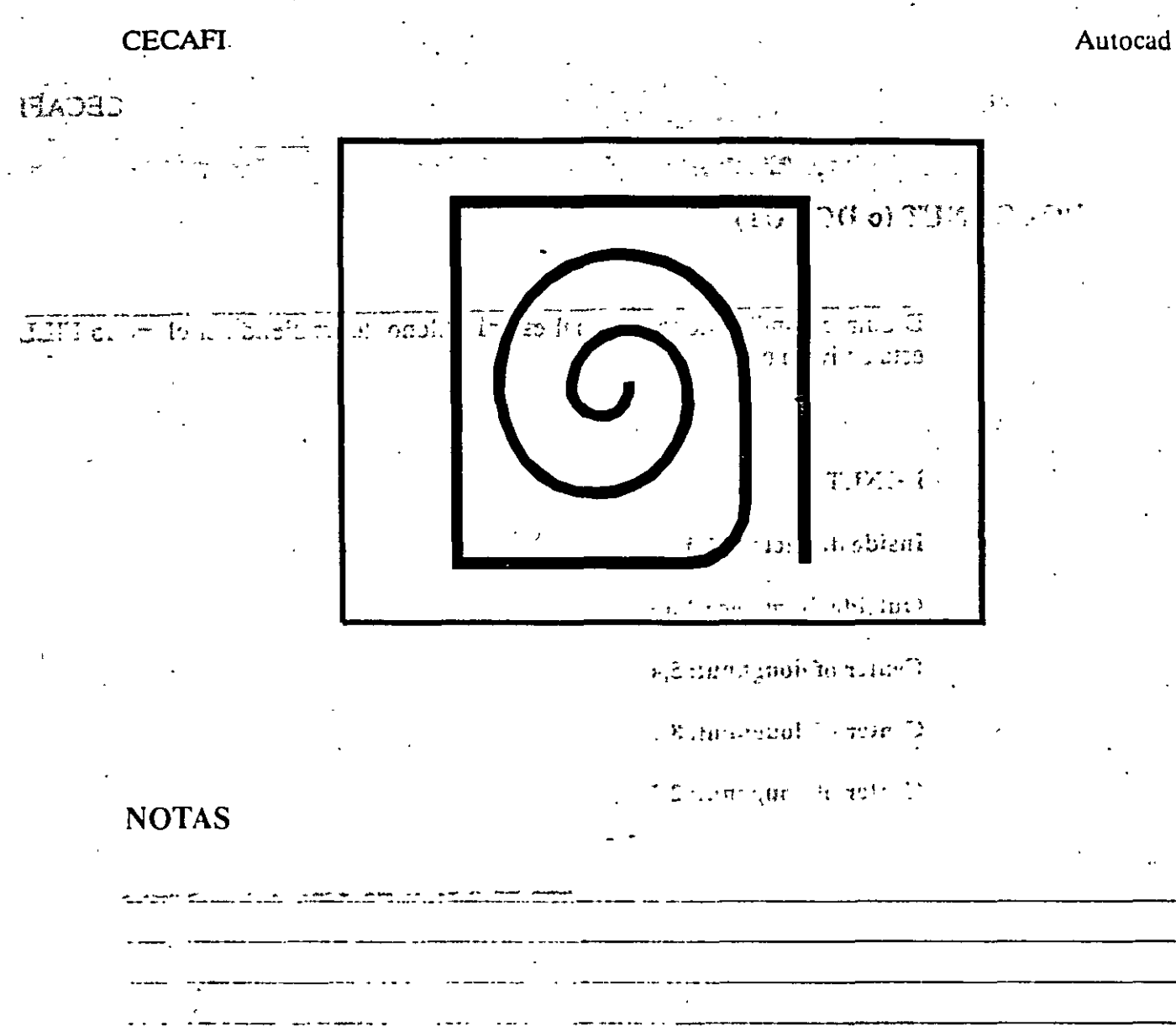

 $- - 1$ 

سنداء الماشا

 $\sim 2\,$ 

22

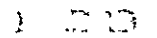

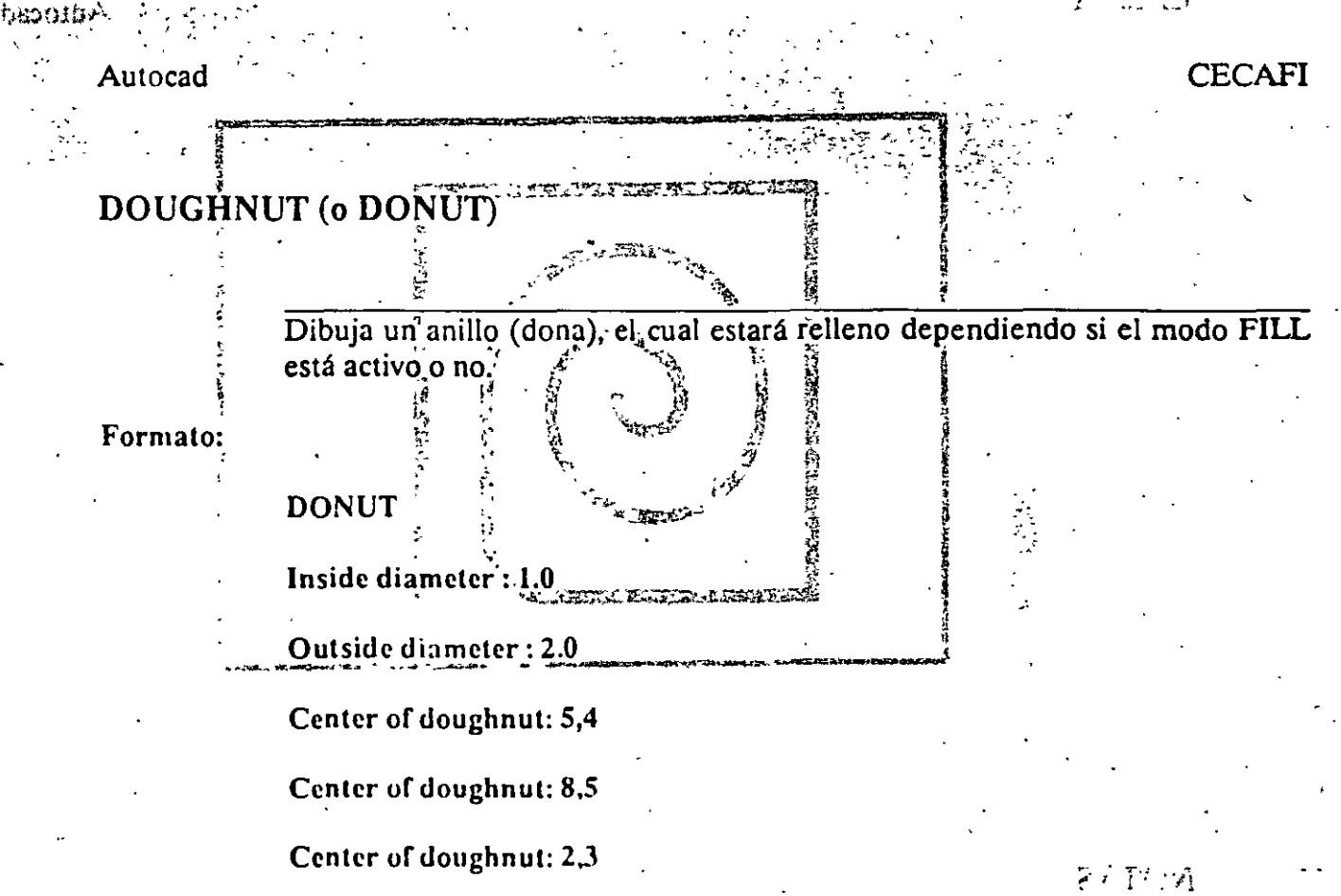

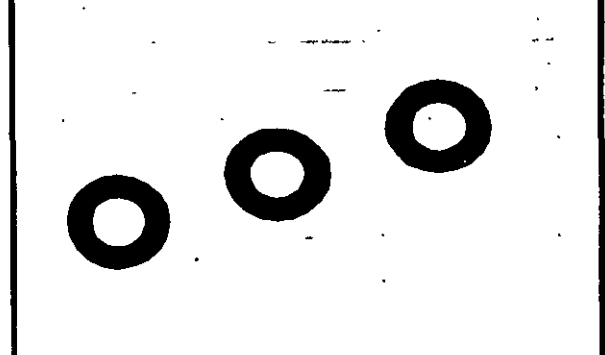

# **NOTAS**

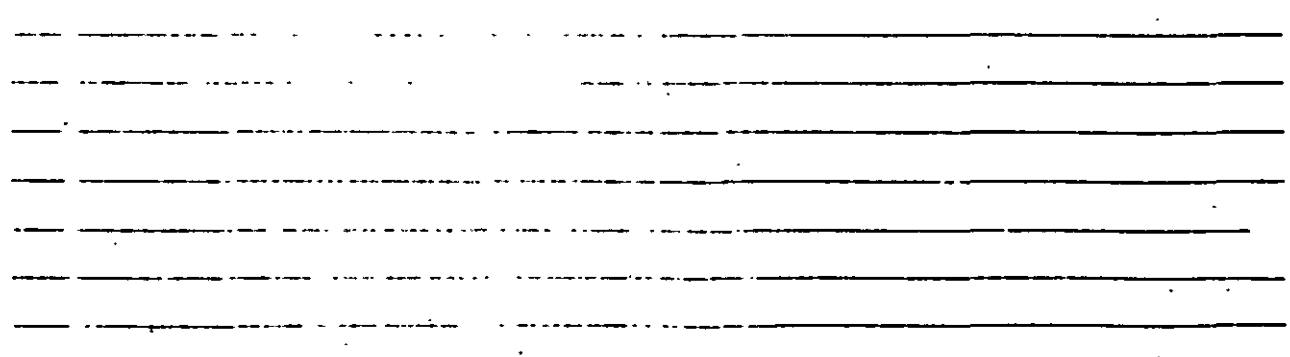

23

#### **FIADED CECAFI**

# LLIPSE

MODIJOT

n Enneu

as a mais and a property of the Dibuja una elipse, dados los ejes; el centro, los diámetros o bien un ángulo de o an aprestrata também se recebe de singular de estas Cuando se trabaja en el plano isométrico, Le plus and a surface is a surface of the state of the state of the state of the state of the state of the state of the state of the state of the state of the state of the state of the state of the state of the state of th

#### Formato:

# referencia.

7017109

Number of states 7

# **ELLIPSE**

Axis endpoint 1/Center: 2,4

Axis endpoint 2:  $@5 < 0$ 

Bang & Orattra Croy and t

< Other axis distance > / Rotation: R First rudpoint at edp 1 for

Rotation around major axis: @2.5<53 For a laboratory in a R

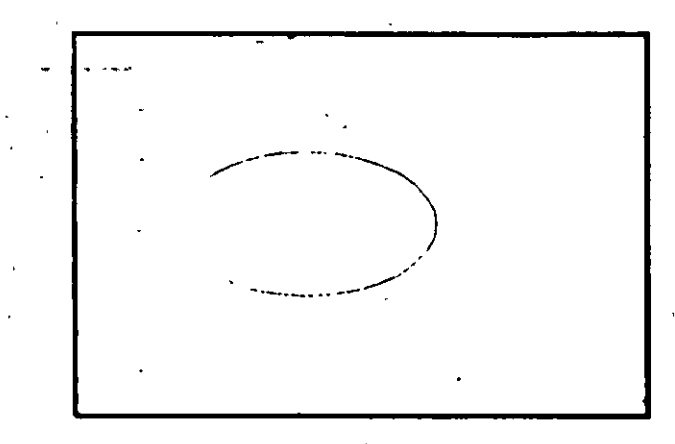

**ZAINA** 

# **NOTAS**

#### **R. CECAFI**

# seulte

 $\mathcal{M}(\mathcal{E}^{\mathcal{E}}_{\mathcal{M}})$ 

et oiugns nu mais n zor Dibuja un polígono regular con un cierto número de lados especificado por el complemente de referencia para su trazo se puede usar una esquina o el centro de referencia para su trazo se puede usar una esquina o el centro del polígono, y éste puede ser inscrito o circunscrito a un círculo de referencia.

Formato:

Autocad

POLYGON<sup>-1</sup>

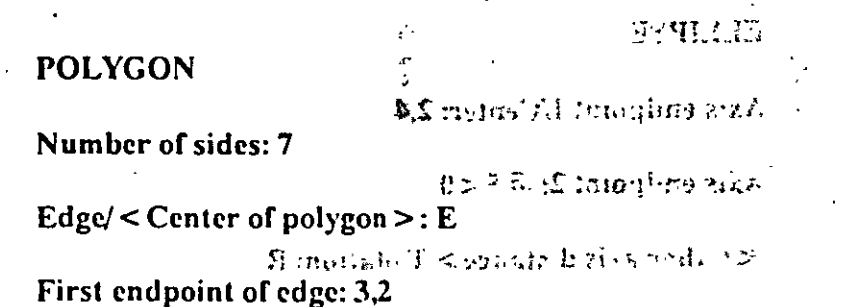

We all is must repeat home with an Second endpoint of edge: 5,1

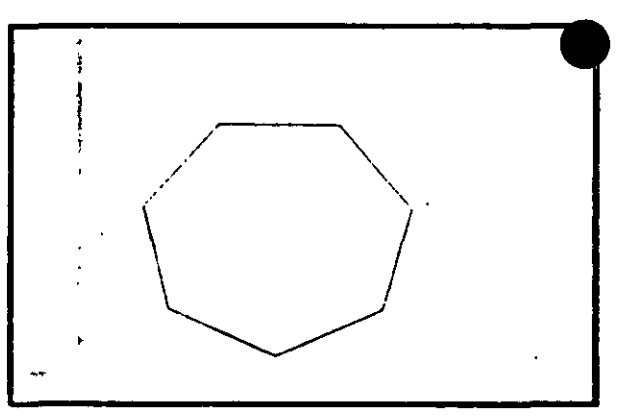

**NOTAS** 

 $\mathcal{A}$  ,

25

μr.

•

#### $\mathbb{F}\text{A}\!\mathcal{C}\text{S}\text{C}\text{E}\text{C}\text{A}\text{F}\text{I}^{\perp}$

#### **SKETCH** .•. ,----··"' Permite dibujar a mano alzada. Para usar este comando se requiere necesariamente un dispositivo digitalizador, como\_una·tableta o un mouse. Eventualmente, al estar dibujando, por cuestiones de almacenamiento de datos, aparece el requerimiento "Please raise the pen!", acompañado de un sonido muy moles-' to. Si asumimos que se trabaja con un mouse, basta apretar el botón izquierdo ~ i' • para subir o bajar la pluma, por lo que, para cumplir el requerimiento, se debe *r*  oprimir el botón izquierdo del mouse. t ( i  $Pen$  Sube o baja la pluma de dibujó.  $\tilde{\tilde{X}}$  e  $\tilde{X}$ it  $\tilde{X}$  -  $\tilde{X}$  salva las líneas temporales y sale del comando sketch.  $\mathcal{F}$  . The set of the set of the set of the set of the set of the set of the set of the set of the set of the set of the set of the set of the set of the set of the set of the set of the set of the set of the set of t  $\frac{1}{4}$  CAIL DEPOISE DE PRIMEIRE DE L'ANTIENNE DE LA CONTENTINATION DE LA CONTENTINATION DE LA CONTENTINATION DE LA CONTENTINATION DE LA CONTENTINATION DE LA CONTENTINATION DE LA CONTENTINATION DE LA CONTENTINATION DE L Sale del comando sketch sin salvar las líneas temporales. **Quit** Record Salva las líneas temporales : '•A r,,, Erase Borra las líneas temporales de un punto determinado al fin<mark>al del</mark> trazo. **Connect** Coloca la pluma en el punto final del último trazo realizado. Dibuja una línea del punto final del último trazo realizado al lugar en donde se encuentre el cursor.

#### Formato:

#### SKETCII

Record increment < 0.1000 >: 0.1

Sketch. Pen eXit Quit Record Erase Connect. < Botón $1 >$  < X>

# $\Gamma \in \iota \mathbb{C}$ CECAFI

bsonn.Autocad

**CTERE** d. Top 9189 mail Blatt labande chair o re-| ל 24 מי ישופות הפפי 10,200 וsia omno denie un dispurgio digitatie-doi, como un color Audiori ovonis o  $\mathbb{E} \mathcal{F}$ | הפחות לע אלי זה מהירכפס  $\frac{1}{2}$  sumering  $\mathbb{Z}$  is a maintenance  $\mathbb{Z}$ s abhainn an airs an air to. Si usumirus q. $\left(\begin{array}{cc} \mathbb{R} & \text{or } \mathbb{R}^n, \mathbb{R}^n \end{array}\right)$ retar of hoten izon dreto parameters, and the plants and spate in popular chung touring crimer of bound used to  $\tilde{r}$  $\epsilon$  straining  $\mathfrak{m}$  specific  $\epsilon$ of money install velocited mandia Lobar  $\mathbf{y} \in \mathbb{R}^d$  $\overline{\mathbb{H}}$  of  $\mathbb{H}$ site in an antibiation of a state  $\text{im}$ . auction de lant Record e a razhan detal, disvich **NOTAS** Erase **Cura** Bona in the number of 12  $17,5331$ دوا رام  $\mathcal{W}$  .  $\overline{\mathcal{X}}$  $\overline{\mathcal{M}}$ hand of งจากถ้าเมืองสอ

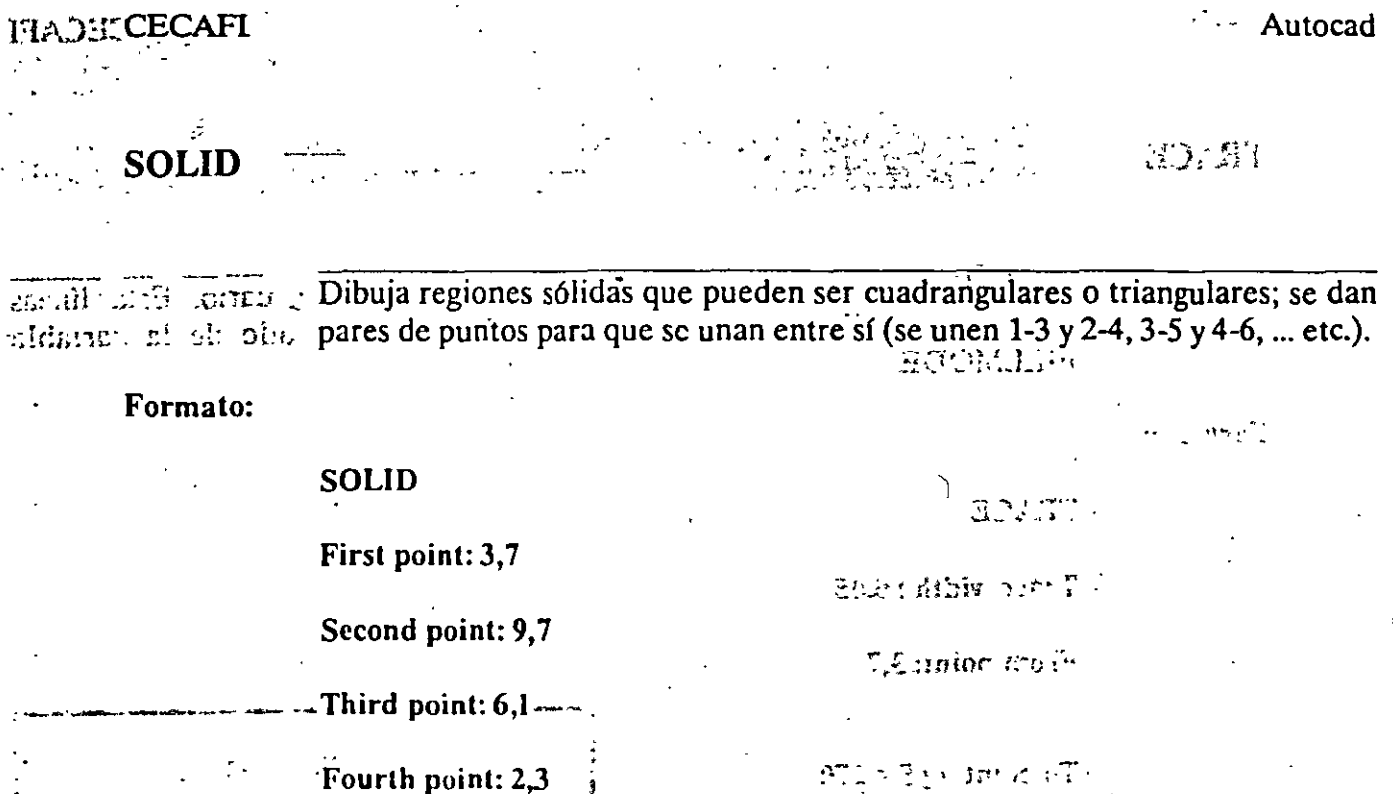

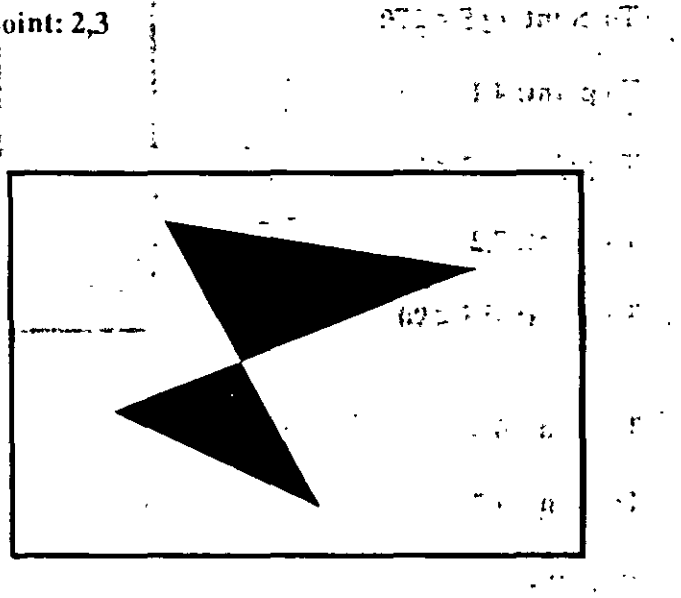

**NOTAS** 

 $\mathbb{E}[t \Sigma^*]$ 

28  $\mathcal{F}_{\mu\nu}$ 

# bracius Autocad

#### **FIADE CECAFI**

**COLLOG** 

.<br>Formater :

# **TRACE**

Dibuja líneas sólidas con un cierto espesor, dado por el usuario. Estas líneas pueden, ser rellenas o huecas, dependiendo del estado de la variable<br>FILLMODE. tività il relativo

#### Formato:

CLIOZ

First pairt, 7,7

Second paint 9,7

 $LT$  (First)

# **TRACE**

Trace width: 0.05

From point: 3,7

To point:  $@5 < 270$ 

To point: 4,1

To point:  $@2 < 0.$ . To point: 7,2

To point:  $@5 < 90$ 

To point: 6,6 To point: 5,7

To point: 4.6

To point: 3,7

# **NOTAS**

**EXTOM** 

29
CECAF

**HATCH** 

Rellena áreas con un patrón de ashurado. Existen 40 patrones de ashurado proporcionados por AutoCAD, además de que existe la posibilidad de definir un patrón própio sencillo a base de líneas paralelas.

/Lista los ashurados contenidos en ACAD.PAT

Nombre de un patrón de ashurado, próporcionando una escala y name. un angulo para éste.  $\rightarrow$ 

Nos permite elaborar nuestro própio patrón simple de ashurado, a base de líneas paralelas, dando el ángulo de éstas, su separación, y con la opción de hacer doble ashurado (cuadrícula).

Style

Define que áreas de los elementos seleccionados serán rellenadas. Los estilos son:  $\mathbb{R}$  , if  $\mathbb{R}^d$  ,  $\mathbb{R}^d$ 

N - Normal

O - Sólo las áreas exteriores

I - Areas interiores

Formato:

**HATCH** 

Pattern (? of name/U, style)  $\leq u >$ : u,i

Angle for crosshatch lines  $< 0 > : 45$ 

Spacing between lines  $\leq 1.0000 > 0.2$ 

Double hatch area  $\leq N \geq Y$ 

Select objects: 8,4

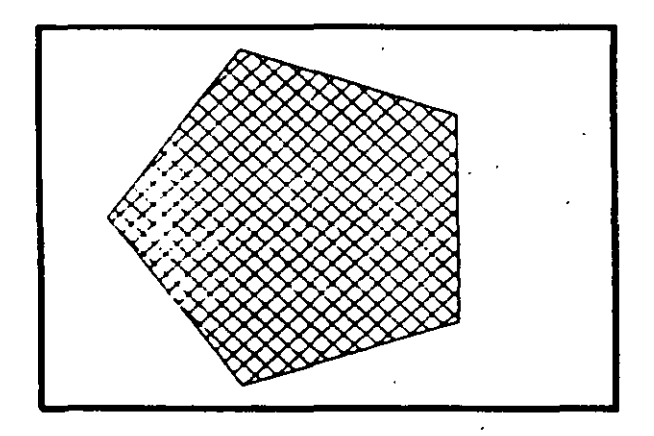

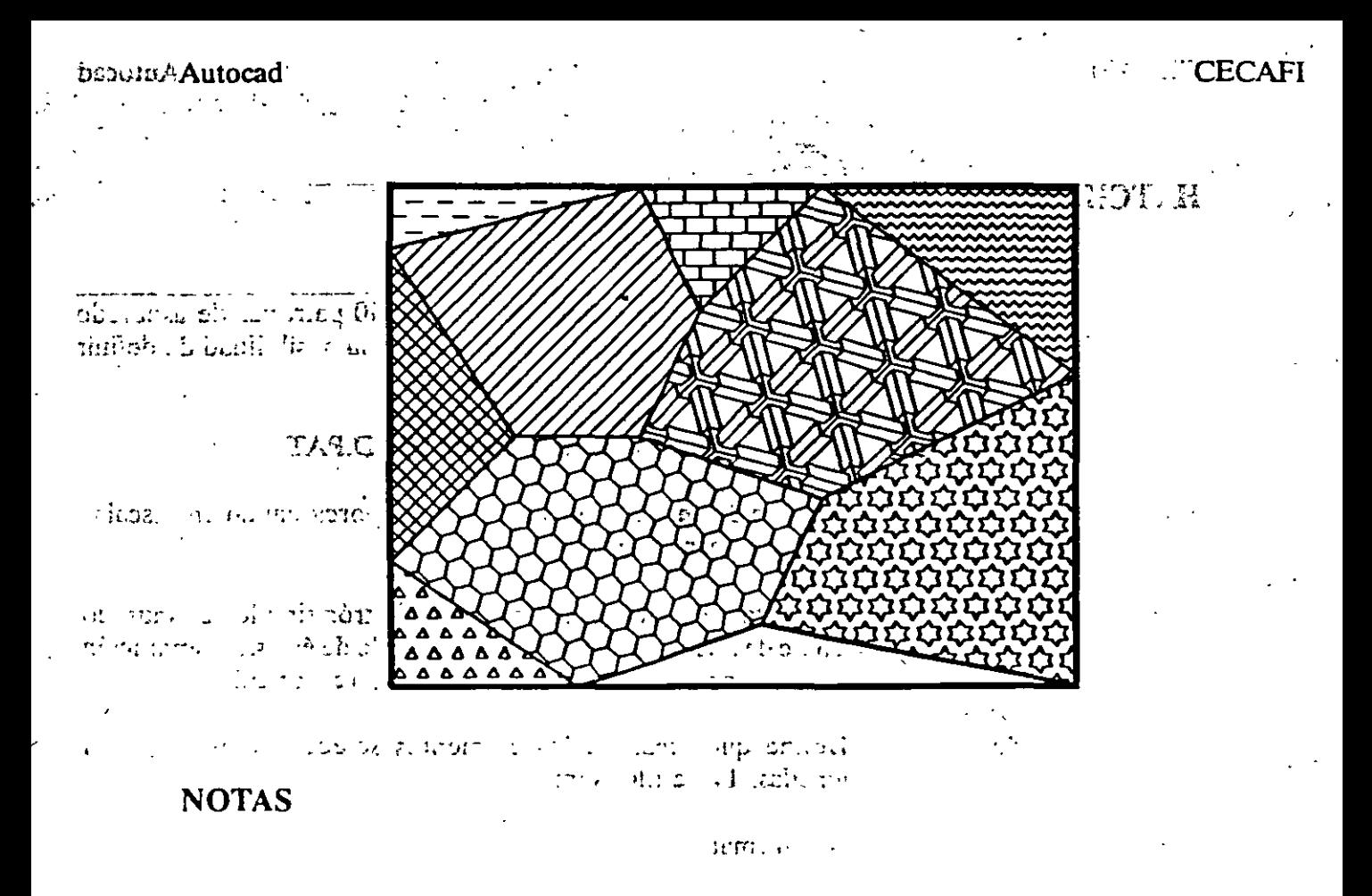

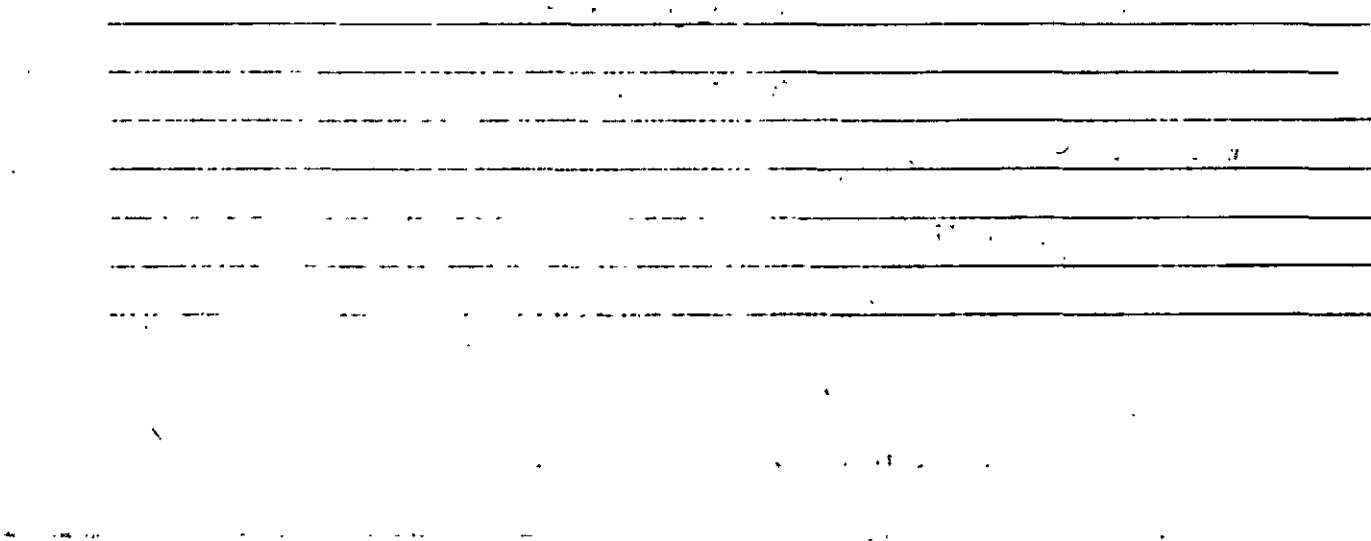

### **FLADECCECAFI**

## **LINETYPE**

### Mame of linetype to create: Hotline

Definición de diferentes tipos de línea. Los tipos de línea se pueden manejar individualmente o por Layer (ver comando LAYER).

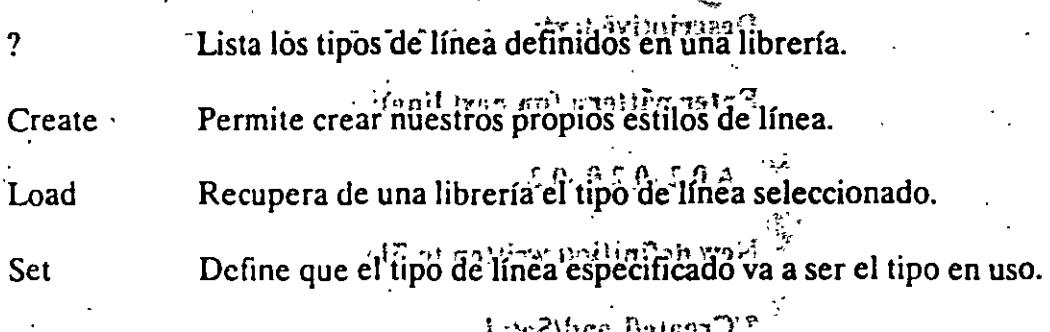

#### Formato:

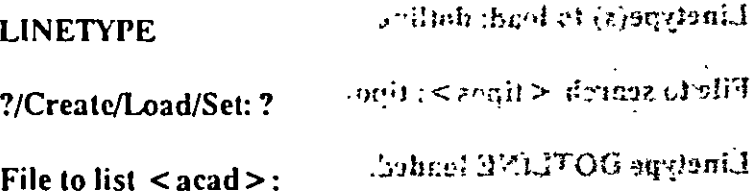

Linetypes defined in file ACAD.lin:

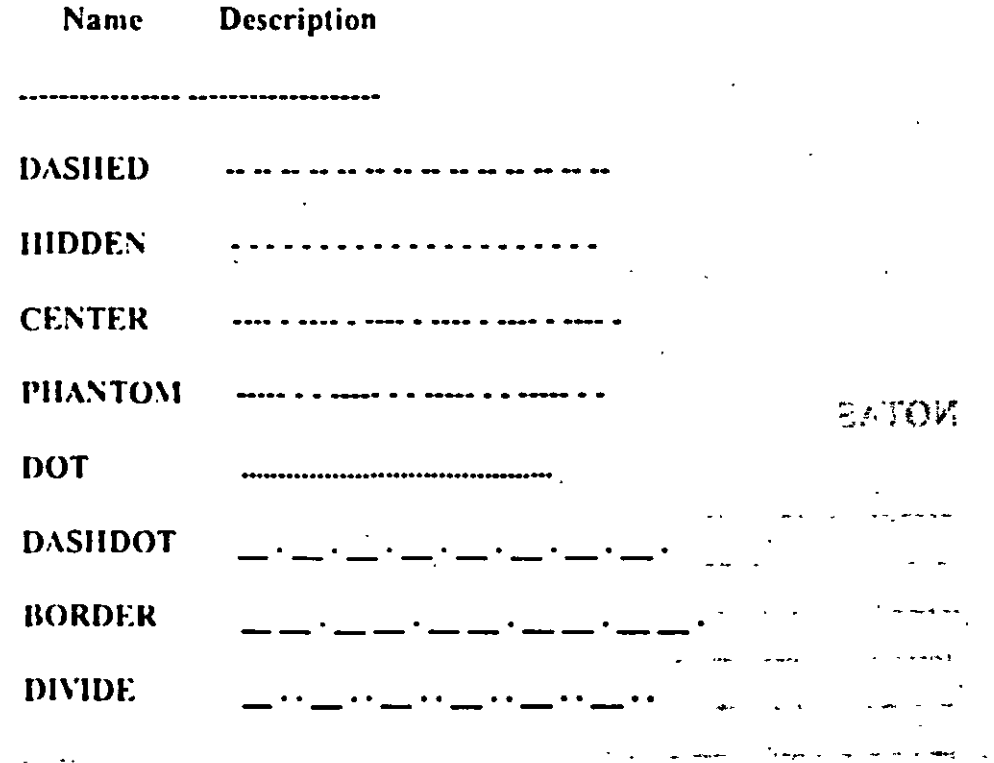

TYTEYH .

### ?/Create/Load/Set: C

utocad

### Name of linetype to create: dotline Definition of the contract of the contract of the formula of will be having that man

#### $\mathbf D$ escriptive text:  $\mathbf D$  ,  $\mathbf D$  ,  $\mathbf D$  ,  $\mathbf D$  ,  $\mathbf D$  ,  $\mathbf D$  ,  $\mathbf D$  $1.75$ .

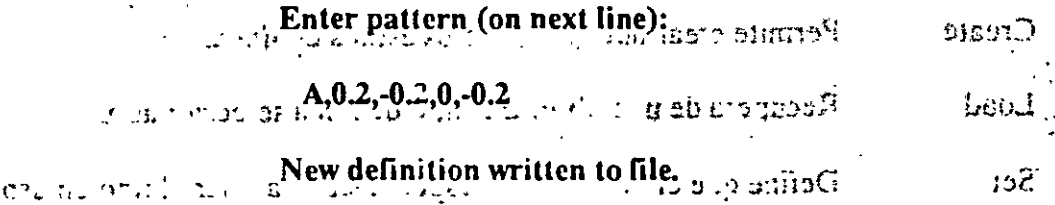

?/Create/Load/Set: L

File to search  $\leq$  tipos  $\geq$ : tipos

 $m_{\rm H} \approx m_{\rm H}^2$ 

Linetype(s) to load: dotline L. WINTE

7. Cremann and Sair

Linetype DOTLINE loaded. File to test cannot be

at considering mail

Besch and المحمودة ولاوس

 $0.276$ 

 $2.10011$ 

 $1.4TAT12$ 

自动的医神性

# **NOTAS**

1,241

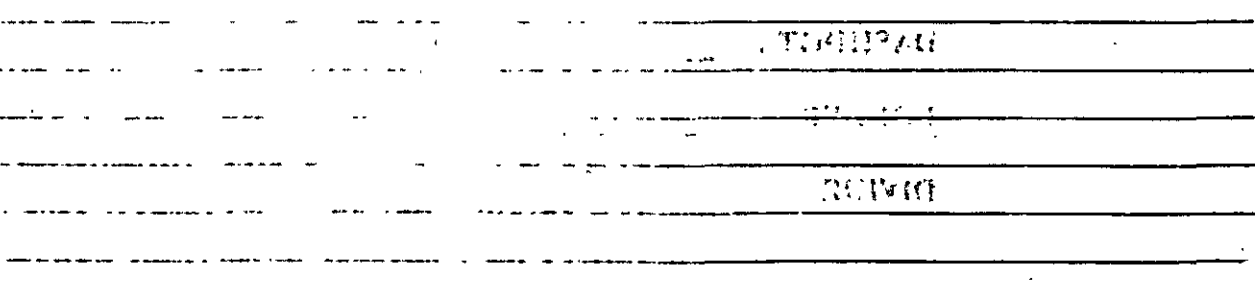

#### CECAET

··-· '

Autocad

### **COMANDOS DE TEXTO**

# <sup>~</sup>TEXT <sup>~</sup>

~

~ 'l ' ' " \

~ ' i

į

• ' Dibuja texto ·en el tamaño, el ángulo y el lugar deseados. • j } \ • ·- --.-~ • J •. *Jo:* •  $\frac{1}{2}$ ia texto en el tamaño, el ángulo y el lugar deseados.<br>  $\frac{1}{2}$  ...

Start point: $\frac{1}{r}$  Si se le: da un punto, dibujará el texto alineado a la izquierda a  $partir'$  de ese  $partio.\$ 

= •. ; '¡

i ;<br>;<br>;<br>;<br>;<br>;

£.

i Align Alinea el texto entre dos puntos dados.

.<br>!<br>Pr Centra el texto respecto a un punto especificado. **Center** 

' ! \*\*\*\*\*Fit-\*\*\*\*\*\*\*\*\*\*Alinea~el-texto\*entre\*dos~puntos dados, con una altura especificada.

Middle Centra el texto horizontal y verticalmente respecto a un punto.

Right Justifica el texto a la derecha, respecto a un punto dado.

Style  $\cdots$  Para scleccionar un estilo de texto diferente.

Formato:

TEXT

Start point or Align/Center/Fit/Middle/Right/Style: S

Style name (or ?)  $\leq$  STANDARD  $>$ : standard

Start point or Align/Center/Fit/Middle/Right/Style: F

First text line point:  $2.3$ 

Second text line point:  $@7 < 0$ 

llcight < 0.2000 >: *2* 

Text: AutoCAD

# $\mathbb{M}^{\infty}$  . <br> <br> : CECAFI

ł,

 $\ddot{\phantom{a}}$ 

i<br>List

**Elecciona Autocad** 

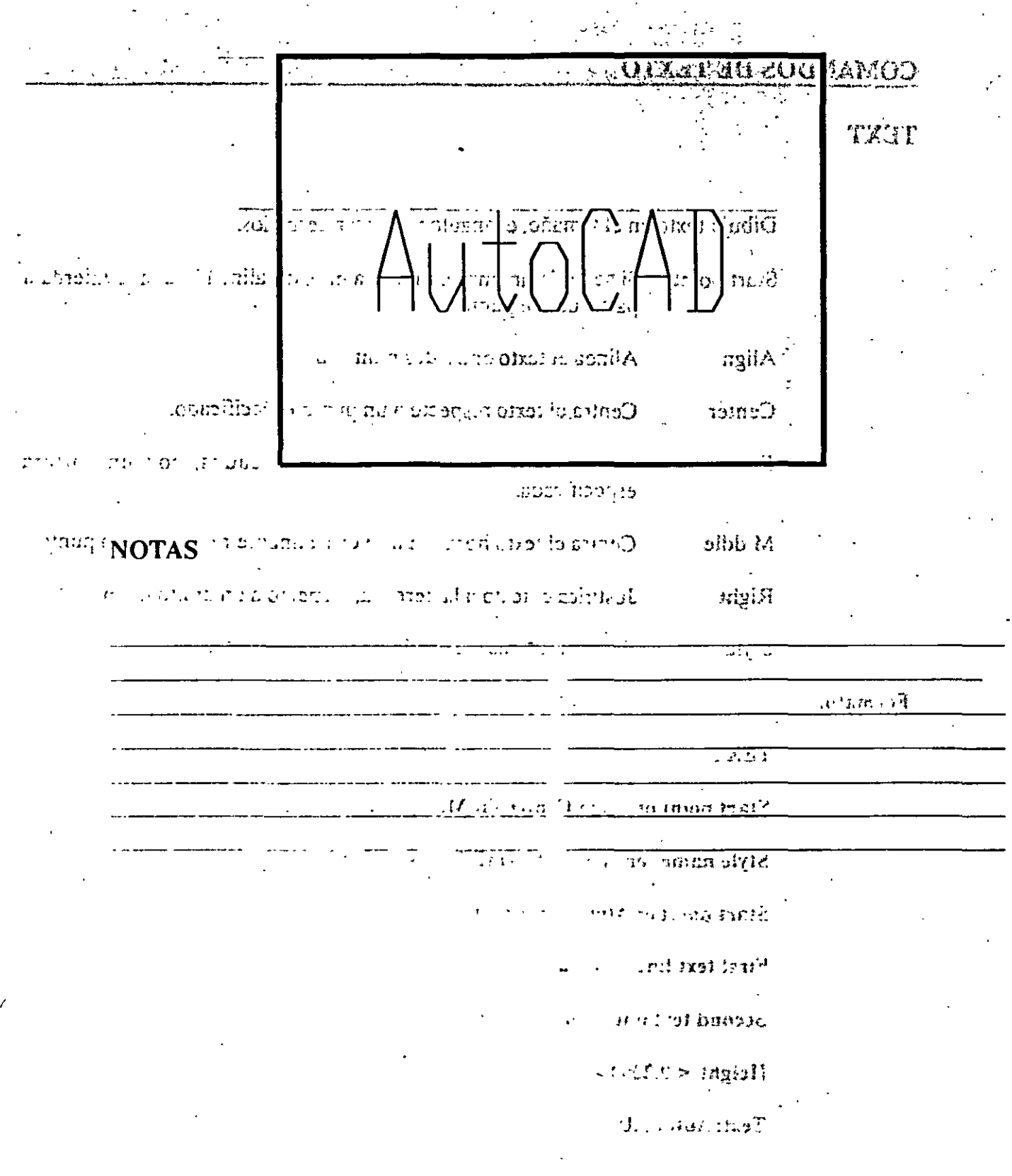

### **FIADED CECAFI**

Autocad

Q'ALXT

DTEXT

apireva estrema est. Representa los textos con un rectángülo del tamaño del texto. Esto da rapidez<br>tratadores con un segundo se redibuja o regenera el dibujo: la obnoducada

Activa el modo qtext, esto es, representa los textos con un ON rectángulo.

Formato:

TXATG Desactiva el modo qtext. **OFF** 

Start point of Minimal resolution of the start  $\mathbf{r}=(\mathbf{r}_1,\mathbf{r}_2)$ 

QTEXT.

 $ON/OFF < On >: OT$ 

Text CECAFI

**NOTAS** 

36

それらはない

**DTEXT** 

TVETO

en: qui ub craz .org: pibuja, textos en forma dinámica, esto es, que mientras nosotros vamos escribiendo el texto, éste se va mostrando en la pantalla carácter por carácter. Las opciones son las mismas que en el comando TEXT.

Activa el modo quext, esto en rapresenta los tistino ton un  $\mathcal{L}$ Formato: olugnhost.

> **DTEXT** Desnearch et models quest.  $\frac{1}{2}$   $\cdots$

Start point of Align/Center/Fit/Middle/Right/Style: 1,1 a a sñ

Height  $< 0.2000 > : 1$ 

**FIGTTS** 

Rotation angle  $< 0 > : 30$ 

- 5500 33  $77.7230$ 

Text: CECAFI

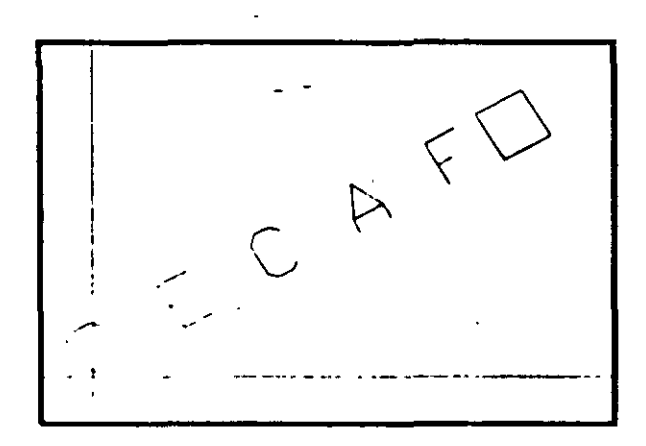

**NOTAS** 

**CECAFI** 

**STYLE** 

 $Y$ erficai:  $\lt N$ 

AS Lawnbeaddol

Carga un archivo de texto para así disponer de diferentes tipos de letra. Los archivos de tipos de letra tienen extensión SHX, y los tipos de letra existentes en AutoCAD son:

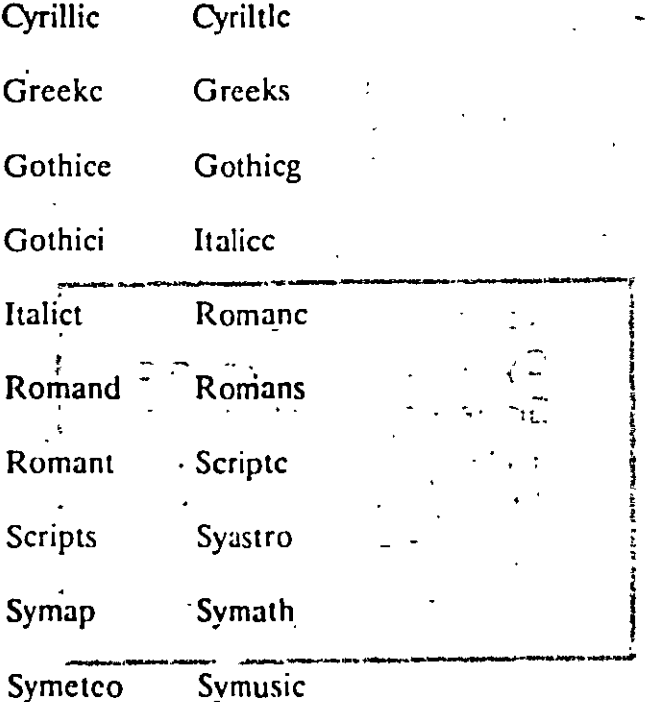

Formato:  $\mathbf{1}$ 

### **STYLE**

Text style name (or ?) < STANDARD > : romanc

New style.

Font file  $\leq$  txt >:

 $Height < 0.0000 >$ :

Width factor  $< 1.00 >$ :

Obliquing angle  $< 0$  >:

Backwards? <N>

NOTAS

38

الأنيا

**SIYES** 

# Upside-down?  $\langle N \rangle$

## Vertical?  $\langle N \rangle$

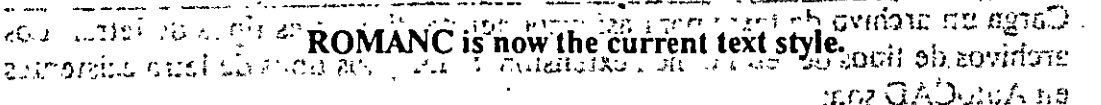

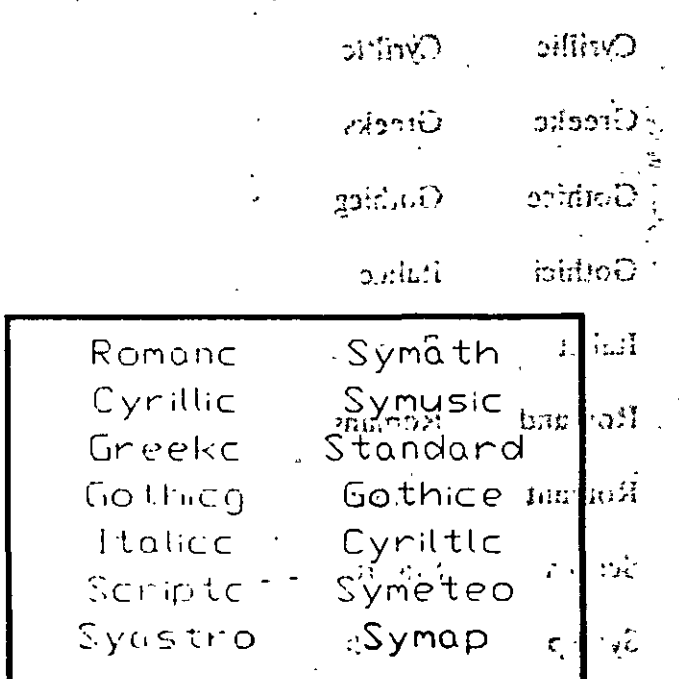

r ande onsan A

 $\mathbf{For}$ 

L.

STYLE

 $\sim$  10 MeV  $\sim$  $\mathcal{A}_{\mathbf{a}}$ 

 $\Omega$  ,  $\frac{1}{2}$  ,  $R\Omega$  ,  $\frac{1}{2}$  ,

Furt 7

He'phi <^>

 $\sim$  . Gamerido

Backwar 25, C.N.

**NOTAS** 

r.

 $\mathbf{r}$ 

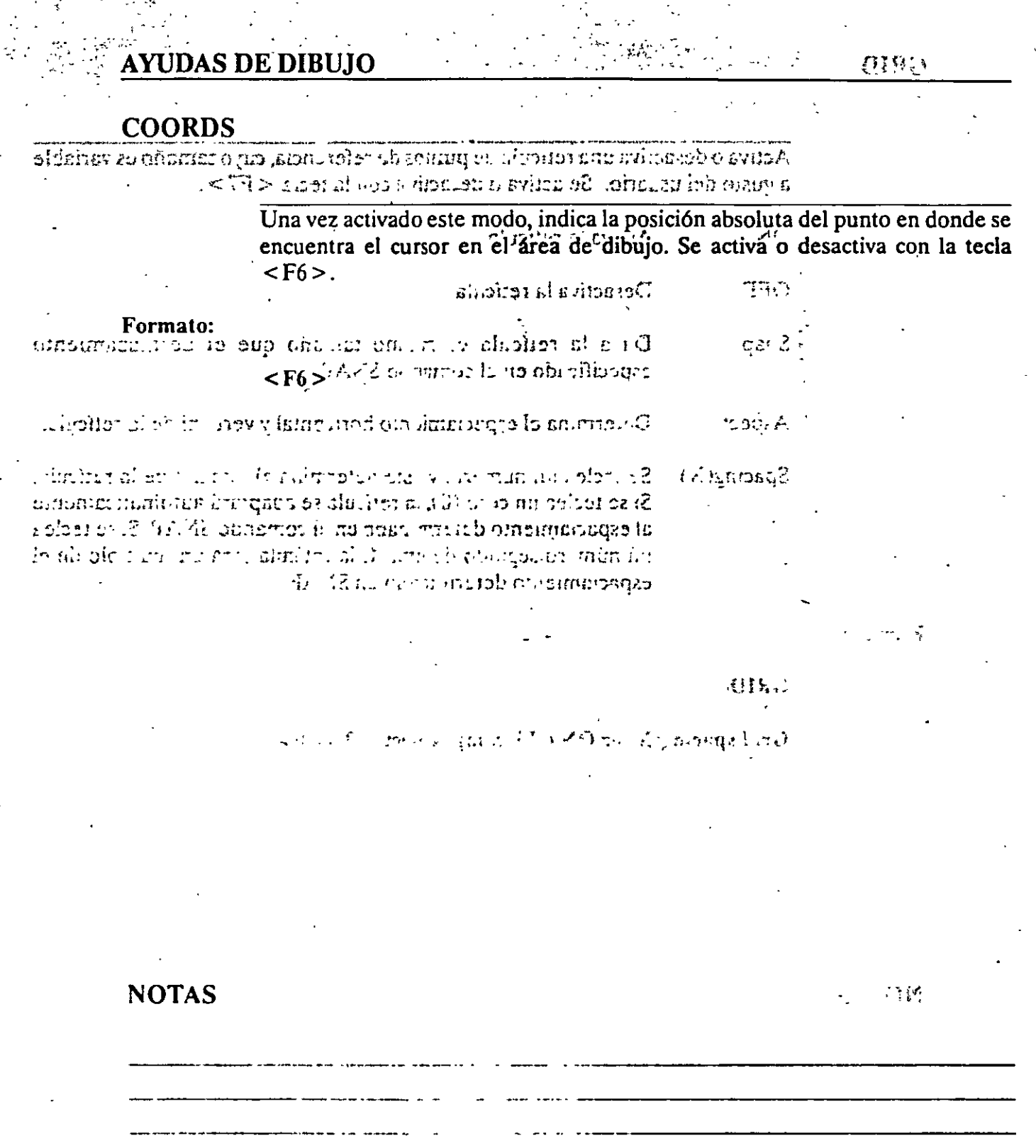

 $\Box$ 

40

 $\overline{a}$ 

GRID

## JHIO SU 2AGUVA

# COORGE

Activa o desactiva una retfcula de puntos de referencia, cuyo tamaño es variable

a gusto del usuario. Se activa o desactiva con la tecla  $\leq$  F7 >.<br>
ta shirro ne che er la stre non era al milimi abam si o obentist sav und  $\frac{1}{2}$  result in the set of  $\frac{1}{2}$  in  $\frac{1}{2}$ ~·-.· ... ·¡e· ...... :, . 1 Activa la retícula <sub>1.9</sub> 10802 e .a.1 neuen ...

 $< 251$ . OFF Desactiva la retfcula Snap . . . . Da a la retícula el mismo tamaño que el desplazamiento especificado en el comando SNAP. $\zeta_{\delta}$ 1 >  $\stackrel{\triangle}{\sim}$ Aspect Determina el espaciamiento horizontal y vertical de la retícula.  $Space(X)$  Se teclea un número, y éste determina el tamaño de la retícula.

Si se teclea un cero (0), la retícula se adaptará automáticamente al espaciamiento determinado en el comando SNAP. Si se teclea un número seguido de una X, la retícula será un múltiplo de el espaciamiento determinado en SNAP.

#### Formato:

GRID

Grid spacing( $X$ ) or ON/OFF/Snap/Aspect <  $0.0000$  >: 1

NOTAS

 $\cdot$  ,  $\cdot$  ,  $\cdot$  ,  $\cdot$ 

41

·--------------'------------

--------- ·------ - - -- ... - ----- --------------

 $2L_2 \gtrsim \frac{1}{2} \pi$  Autocad

**GETHO** 

Esposo controla el desplazamiento del cursor sobre la pantalla, a través de una retícula USETSY 6.T. imaginaria de puntos. Se activa o desactiva con la tecla <F9>. Activa el control de desplazamiento. VO  $ON'$  $\therefore$  Desactiva el control de desplazamiento. **OFF** Determina el espaciamiento horizontal y vertical, en caso de que Aspect se desee tenerlos diferentes. **OHTRO** Gira la retícula imaginaria un determinado número de grados. Rotate  $n_{\text{H}}$ : <PQ> 330\MO Determina un estilo de desplazamiento, que puede ser el normal Style o puede ser isométrico. Se teclea un número, y éste determina el tamaño del Spacing -----desplazamiento que se tendrá. Formato: **SNAP** 

Snap spacing or ON/OFF/Aspect/Rotate/Style <1.0000>:0.5

42

**NOTAS** 

**SNAP** 

ディス 小戸

#### henour Autocad

**CECAFI** 

经系统

**ORTHO** 

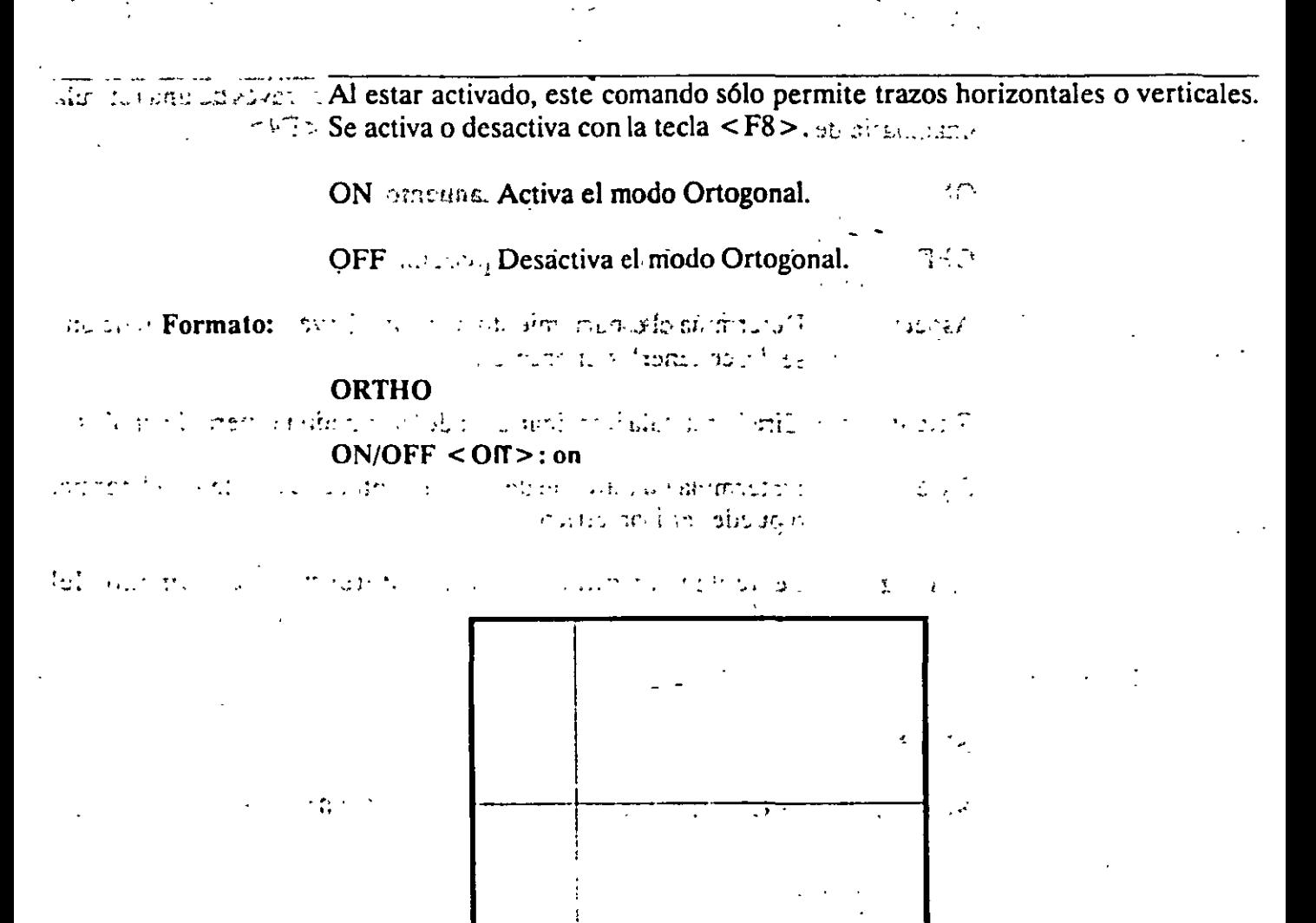

**NOTAS** 

 $\chi \rightarrow 0$ alana amman sa sa sa Turisa 

# **FLADECCECAFI**

 $\sim$   $\sim$   $\sim$ 

# criterial Autocad

**OSNAP** 

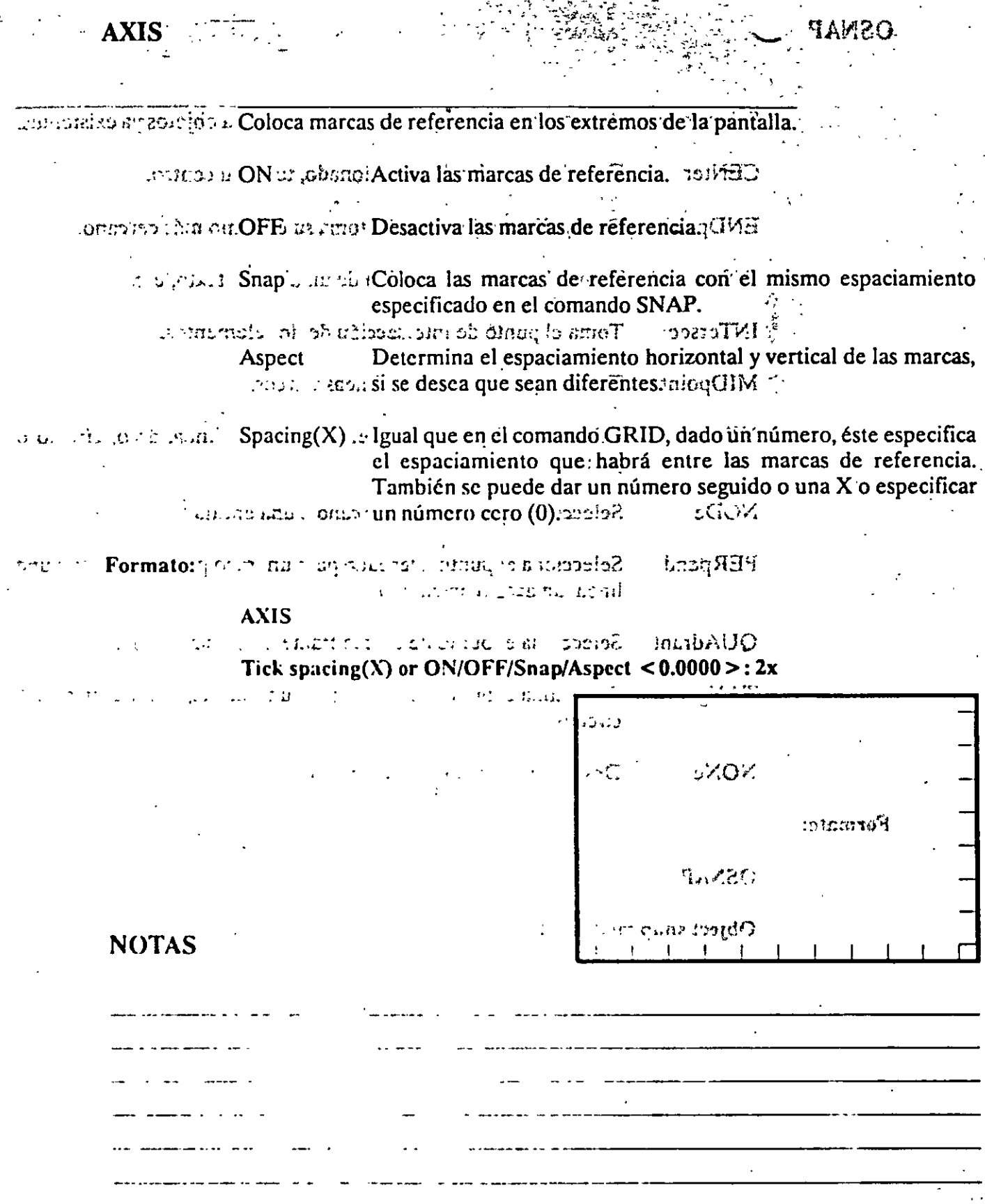

44

 $\ddot{\phantom{a}}$ 

 $\frac{1}{2}$ 

2IXA

 $O_{\infty}^{\frac{1}{2}}$ daP .. : ...  $\dddot{\hspace{2cm}}$ . Selecciona modos de selección de puntos con referencia a objetos ya existentes. CENter :::::::::: De un arco o.círculo seleccionado, toma su centro. ENDpoint : De una línea seleccionada, toma su extrêmo más cercano.  $\cdot \sigma \cdot \pi$ . **INSert** : Toma el punto de inserción de un bloque, texto, etc.  $\mathcal{A} \simeq \mathcal{A} \, \mathcal{I} \, \mathcal{I} \, \math$ INTersec. Toma el punto de intersección de dos elementos.<br> $\mathbb{E}[X] = \mathbb{E}[X]$  a la provincia de la provincia de la provincia de la provincia de la provincia de la provincia de la provincia de la provincia de la provincia **Asnect**  $\sim$  . MIDpoint · *::Toma* el punto central de-líneas y arcos. · · · · .. ·· · · :· *.:* NEAres1 · : :\_ Selecciona el punta más\_ cercano de una línea, arco, cfrculo a  $\omega$   $\gamma$ unto.  $\beta$  . Thomas intervals !~: . :  $\mathbf{h}$  are  $\mathbf{u}$  . . . It respectively.  $\mathbb{T}_n$  . The  $\mathbb{F}_n$   $\mathbb{F}_n$  ,  $\mathbb{F}_n$  ,  $\mathbb{F}_n$  ,  $\mathbb{F}_n$  ,  $\mathbb{F}_n$  ,  $\mathbb{F}_n$ NODe Selecciona el punto más cercano a una entidad. PERpend Selecciona el punto adecuado para un trazo perpendicular a una línea, un arco<sub>.</sub>o.un círculo. بطر المستناسخ QUAdrant Selecciona el punto de un cuadrante de un círculo o arco. Selecciona el punto adecuado para un trazo tangente a un arco o TANgen círculo. NON•: Desactiva los modos (ningún modo).

 $\cdot$  .  $\cdot$  . -~-..,~ :~~~ .. --~ . ~ '-!~-

Formato:

**OSNAP** 

Object snap modes: NEA

 $\{y\}$ 

Autocad  $\mathbb{Z}^{\frac{1}{2}}$ 

**TIADECECAFI**  $\mathcal{L}_{\mathbf{f}}$ 

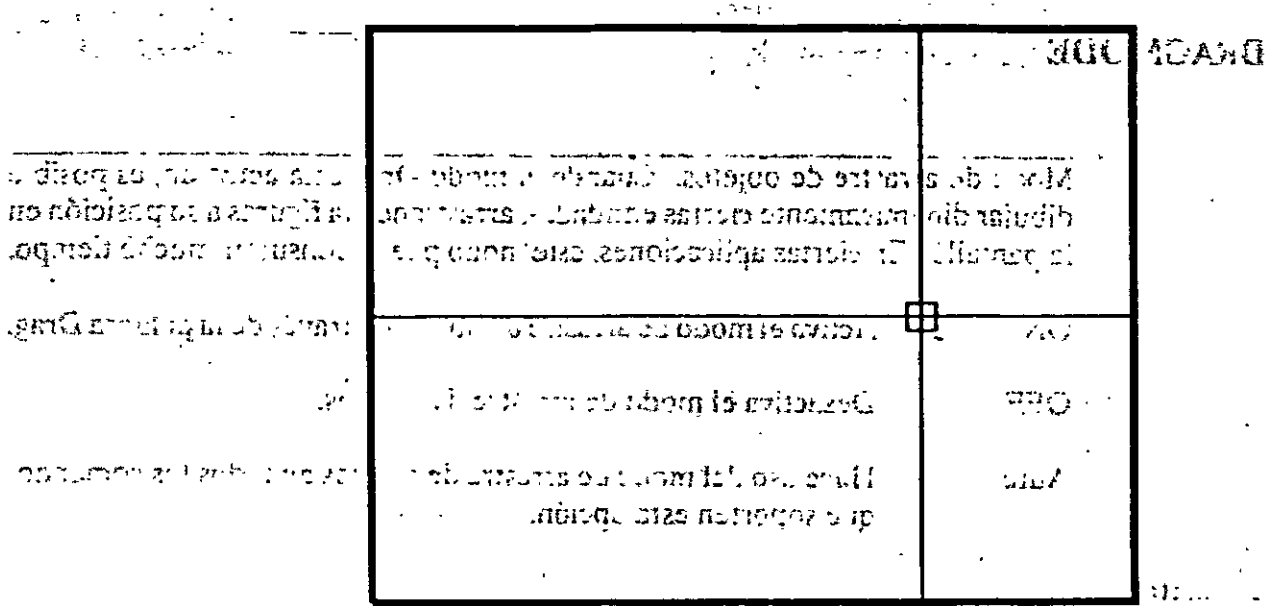

**DRAGACION** 

**NOTAS**  $\mathcal{L}^{1}(\mathbb{R}^{2},\mathbb{R}^{2})\cong\mathcal{L}^{1}(\mathbb{R}^{2},\mathbb{R}^{2})\cong\mathcal{L}^{1}(\mathbb{R}^{2},\mathbb{R}^{2})\cong\mathcal{L}^{1}(\mathbb{R}^{2},\mathbb{R}^{2})$ 

 $\overline{\cdot}$ ì  $\overline{1}$  $\mathbf{A}$  $\bar{E}$ रा ग्र l,

### hsporuA.Autocad

" CECAFI

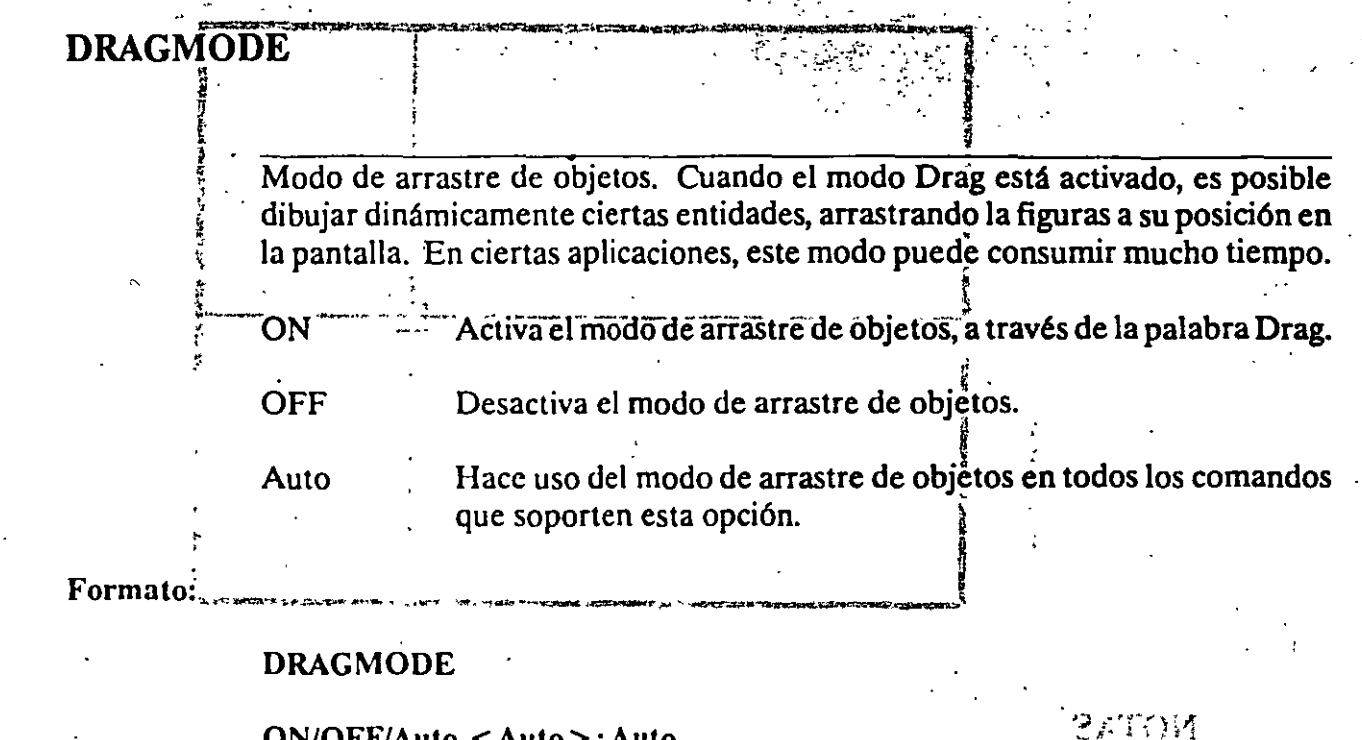

qN/OFF/Auto <Auto>: Auto

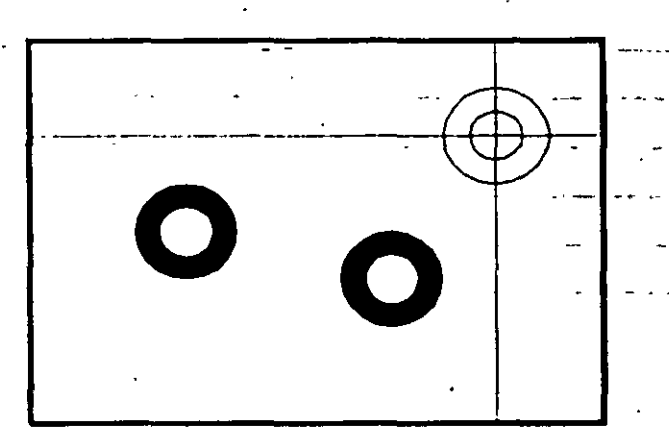

# NOTAS ..

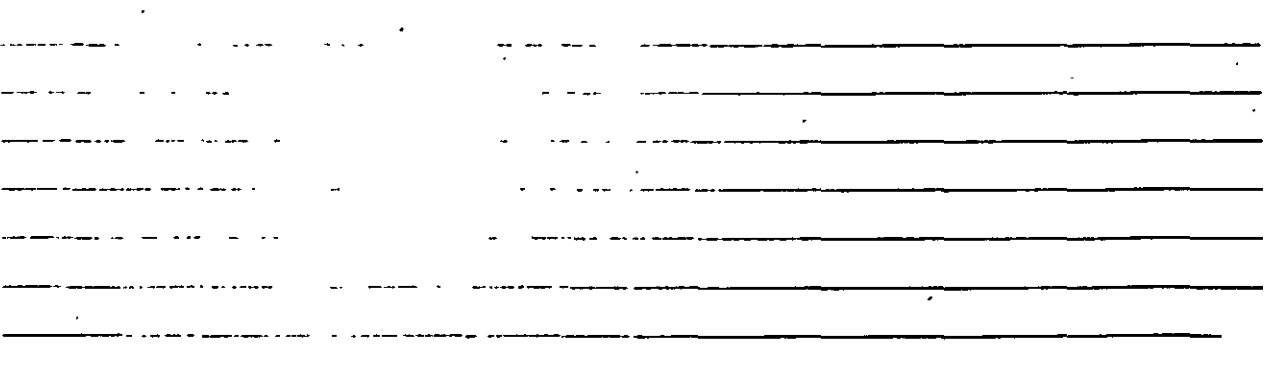

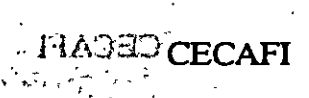

 $\ddot{\phantom{a}}$ 

 $\ddot{\cdot}$ 

 $\label{eq:2.1} \frac{1}{2} \int_{\mathbb{R}^3} \frac{1}{\sqrt{2}} \, \frac{1}{\sqrt{2}} \,$ 

 $\ddot{\phantom{a}}$ 

 $\ddot{\phantom{0}}$ 

 $\ddot{\phantom{0}}$ 

 $\ddot{\phantom{0}}$ 

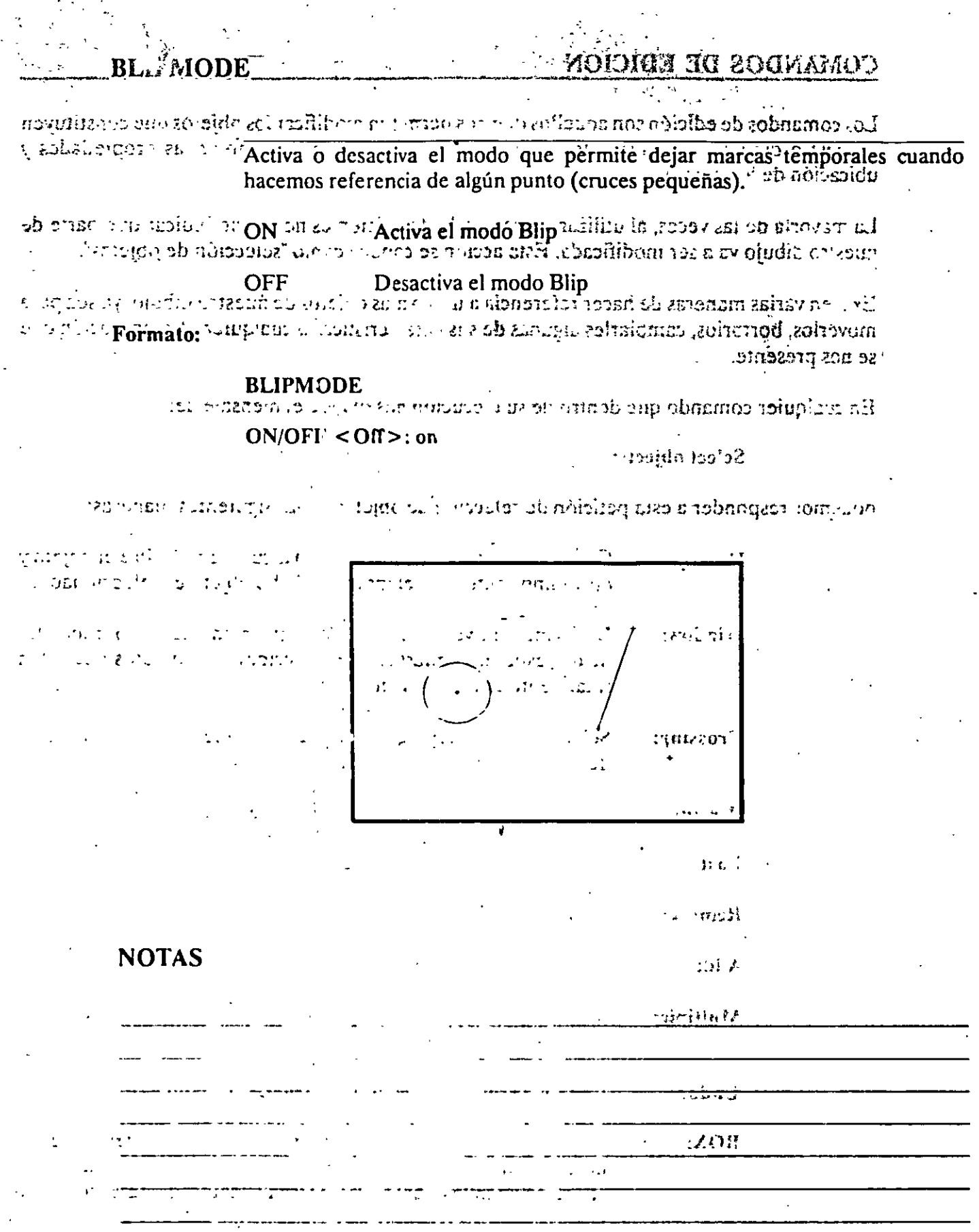

 $\sim$  10  $\pm$ 

 $\hat{\mathcal{A}}$ 

48

 $\ddot{\phantom{0}}$ 

TOLESTIA

# **COMANDOS DE EDICION**

Los comandos de edición son aquellos que nos permiten modificar los objetos que constituyen a nuestro dibujo. Mediante estos comandos podemos también cambiar las propiedades y ו ליני ידוק? ubicación de los objetos. .<br>Warma refirencia de cluba punto forcicio

La mayoría de las veces, al utilizar un comando de edición es necesario indicar que parte de nuestro dibujo va a ser modificada. Esta acción se conoce como "selección de objetos".

Desiretiva el modo Elis गपर) Existen varias maneras de hacer referencia a uno o más objetos de nuestro dibujo, ya sea para moverlos, borrarlos, cambiarles algunas de sus características o cualquier otra operación que se nos presente.

**BUPARODE** En cualquier comando que dentro de su ejecución nos mande el mensaje de:

**Select objects:** 

no:<BO> TiON Q

podemos responder a esta petición de selección de objetos de las siguientes maneras:

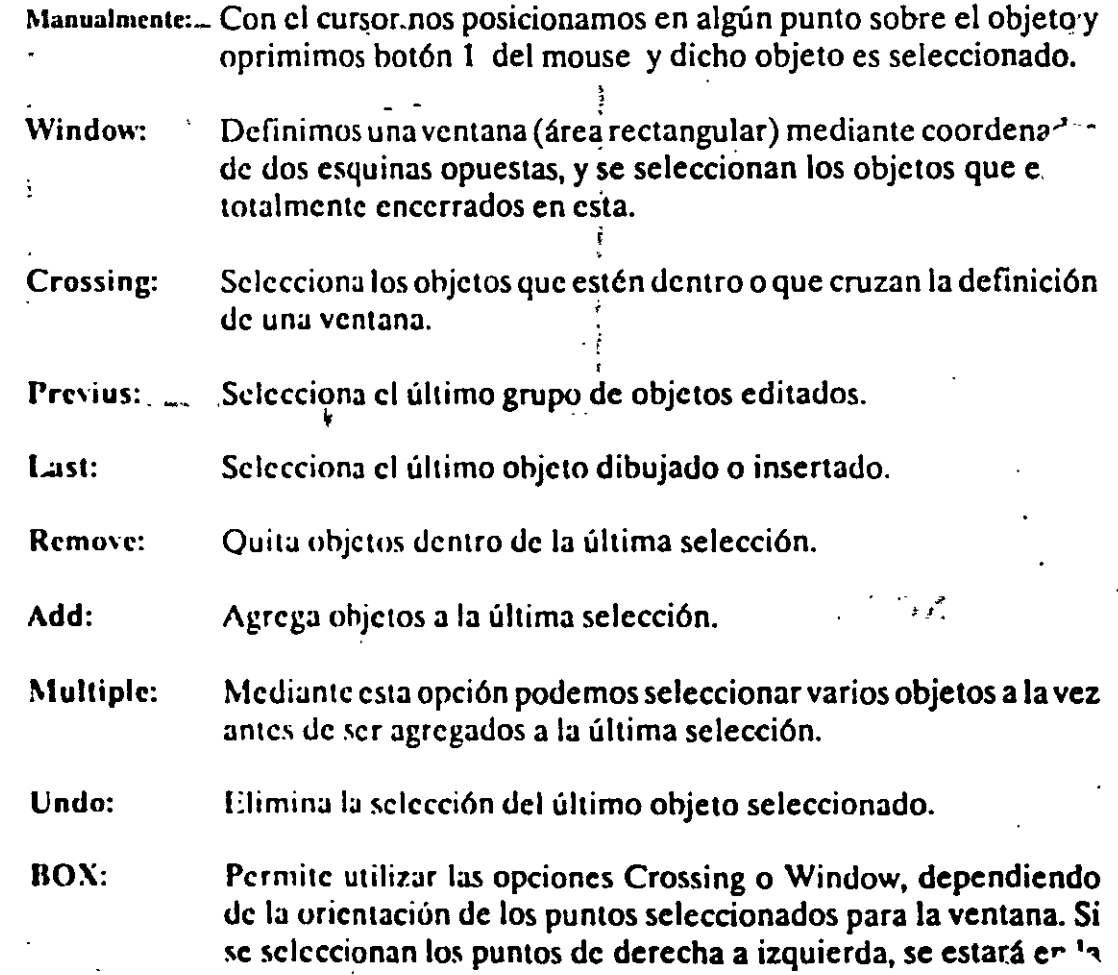

barra Autocad

ಾರ್ CECAEI

opción Crossing, y si se hace de izquierda a derecha se activará la opción Window.

AUto: Selecciona objetos individualmente o como con la opción BOX. a cine que est poble de l'indication de la proposa de contra de la cine de la permette de manera usual. Si .<br>منتشر الم el punto seleccionado no corresponde a ningún objeto, se comienza a utilizar la opción BOX. Formala:

SIngle:

Seleccionará sólo el primer objeto o el primer grupo de objetos escogidos con la opción Window.

angoli i selección de objetos basta con presionar el botón 2 del mouse o la tecla  $\leq$  ENTER  $>$  cuando nuestra mira de selección no señala a ningún objeto.

Rectangular or Polar array (EP):

 $\forall i$  and the of rows  $\epsilon_{i}$  and  $\epsilon_{i}$ 

Number'd folusions  $G^{(1)} > \mathbb{R}^3$ , et al.

Unit cell or distance we set

Diagrace Ferreen o. Jan 19

**ELTOM** 

. opción Crossing y si se hace de izquierda a dere ARRA tivará la cution Window.

XOE SE per la seleccionados tanto en forma rectangular 32.12. a grenam ab ao trenglones y columnas) como circular (alrededor de un punto). NGS a nga ni matilu a sxrei

### Formato:

Seleccionario silo si ci con singer ג**ARRA**T של האיזור האיזור הא ាលេខ។ ដី ពល រលំាររលះន

Select objects: I selected, 1 found<br>E a construction of the probability in the probability of the probability of the probability of the probability of the probability of the probability of the probability of the probabilit <sup>15'5</sup> Select objects:

Rectangular or Polar array (R/P):

Number of rows  $(-) < 1>$ 

Number of columns  $(|||) < 1 > 4$ 

Unit cell or distance between rows (---): 2

Distance between columns  $(||||)$ : 2

### **NOTAS**

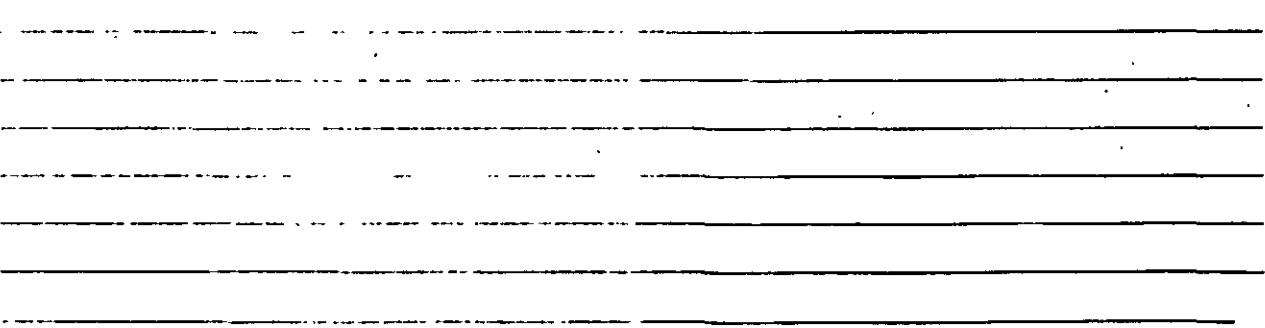

### inCECAFI ·

· · ·Autocad

**STARTERS** 

 $\pi$  in  $\sim$  '0  $^{11}$ 

 $i$  and  $c_{\mu}$ ongs n a bor Permite seleccionar parte de una línea, trazo, círculo o polilínea y borrarlo. ~¡ ;:~ ;:,1c:ir:q *:.::-:* ';..:;u:;.: Cuando se selecciona un:ohjetq con el cursor, el punto que se utilizó para tal selección se. convierte en· el primer punto :de ruptura, enseguida se indica el

segundo punto o se introduce una "F' para reseleccionar el primero.

### Formato:

**BREAK** 

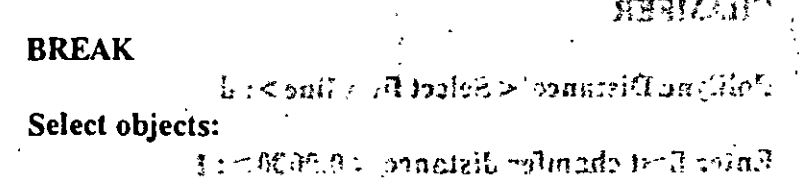

Enter second point (or F for first point): f

 $\mathbb{R}^n \times \mathbb{R}$  . Second  $\mathbb{R}^n$  and  $\mathbb{R}^n$  is  $\mathbb{R}^n$  . Second is a sum of  $\mathbb{R}^n$ Enter first point:

Enter second point:

---------·---------------

# $NOTAS$   $\qquad \qquad \ldots$   $\qquad \qquad \ldots$

 $\zeta$   $\zeta$  52

------------- -------------------- -------···---·- .. ------ - -------------- --------·--¡ . -···-- -------------------------

អស់មិនីនី

 $\vec{p}_B = \vec{q}_B + \vec{q}_B$ 

 $\sim$   $20$ 

 $\overline{a}$ 

### **CHAMFER**

Charles retailed Une dos líneas no paralelas con una línea recta intermedia o agrega líneas  $x \mapsto x$   $\lambda x$ ,  $\lambda y \mapsto \lambda y$  intermedias entre los segmentos de una politinea bidimensional. Es posible fijar to a limit a abungour a la longitud de la línea de unión con la opción Distance.

segundo punto o se introduce una TT pura resuleirdinare el primero Formato:

# **CHAMFER**

Polilyne/Distance/ < Select first line > : d

Solvet objects:

*RABAK* 

Enter first chamfer distance  $\leq 0.0000 > : 1$ Deter acond milion Particular and it

Enter second chamfer distance  $\leq 1.0000 \geq 0.5$ Enter first union

Dater second unique

## **NOTAS**

#### ·-. CHANGE

....<br>.. '·

> Modifica las características de los objetos seleccionados. Existen dos posibilidades: cambiar las propiedades o los puntos de un objeto. Las propiedades son: color, elevación,layer, tipo de línea y espesor.l.os puntos del objeto dependen del objeto .seleccionado: si se selecciona una línea se le redefine su punto final; si se escoge un círculo o arco se modifican sus radios; si se selecciona un bloque se cambia su punto de insercción mientras que para un texto se redefine tamaño, tipo y el propio texto.

., *•:\_-,* 

 $\frac{1}{2}$  .  $\frac{1}{2}$  ,  $\frac{1}{2}$  ,  $\frac{1$ 

-·

•' .

### Formato:

### **CHANGE**

Select objects: 1 selected, 1 found

Select objects:

Propcrtics/ < Change point >: p

Changc what propcrty (Color/EicvlLAyer/L Type/Thickness) ? t

New thickness  $< 0.0000 > : 1.25$ 

Change what propcrty (Color/Eiev/l.Ayer/L Type/Thickness) ?

### NOTAS

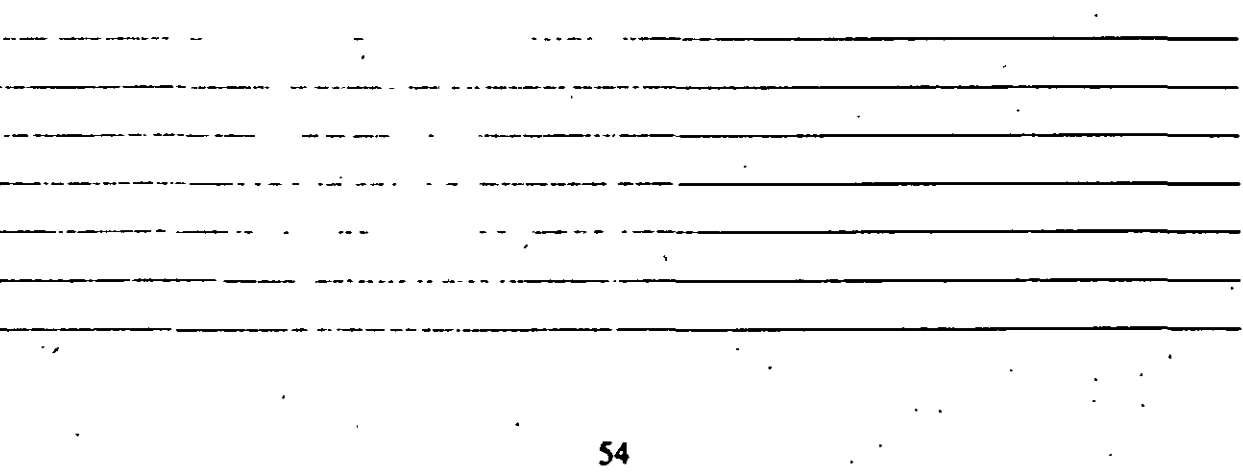

### **CHPROF**

La sensi observes. Funciona de la misma forma que el comando CHANGE con la opción Properties, pero no toma en cuenta el tipo de objeto ni su orientación tridimensional. Dado que este comando no modifica la elevación de los objetos se puede utilizar el comando MOVE en su lugar. marato<sup>3</sup>

**YAOO** 

 $e \rightarrow R$ 

Formato:

**CHPROP** Sched objects: I selected. I found Select objects: 1 selected, 1 found Scheet objects: Select objects: ahian < themsackgain to this grad >

Change what property (Color/LAyer/LType/Thickness)? c

New color < BYLAYER>: yellow.grib to intog boomic.

Change what property (Color/LAyer/LType/Thickness)?

# **NOTAS**

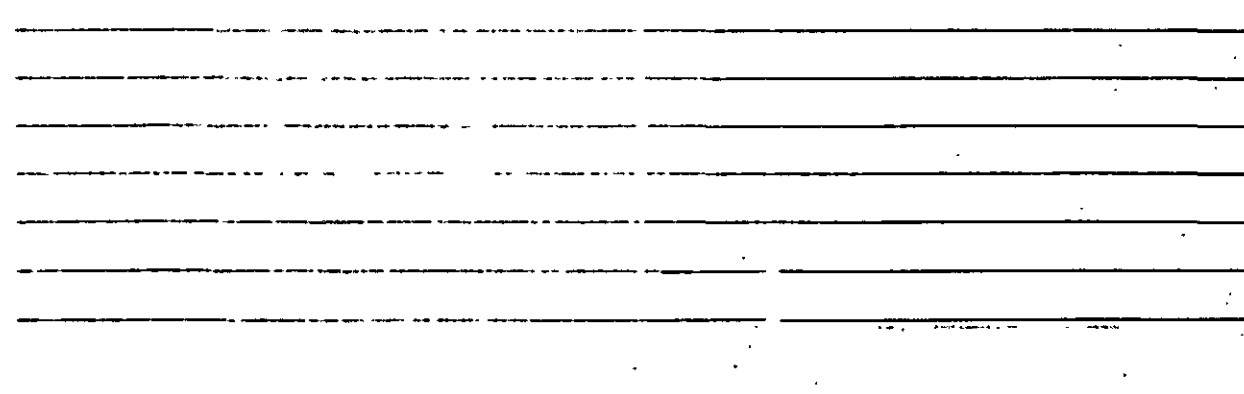

anggan

 $39.61 \times 10^{-4}$ 

magnetic to the copies opier los objetos seleccionados a un lugar especificado una o varias no di travo SVOM consimuo lo Formato:

### **COPY**

Select objects: 1 selected, 1 found **HORNE** belect objects: 1 such will him all Select abjects: < Base point or displacement >/Multiple: m i: *12919*<sup>2</sup> Multiple Base point: 2005000 consquire ten vagean ) Second point of displacement:  $5.5$   $\therefore$   $48.8$   $\ge$   $\therefore$   $48.8$   $\therefore$   $49.8$ Second point of displacement:  $\sqrt{2q}$ •10 ini- ·gn(10)

# NOTAS '·

- - ----- ·-- - -- ·- ------ ---

------- -· ... -- -- ---------· -------------- ------ - ---------·

# bsoom/Autocad

•

# $\mathbb{P} \cup \mathbb{P}$  acecari

### DIVIDE

还在两层面

. Divide un objeto en partes iguales, colocarido puntos con su representación actual en distancias iguales sobre el objeto seleccionado.

Formato:

 $\frac{1}{2}$ , ...

-·--·-·-· ----------------

**TEARS DIVIDE** S. last object provide the fact 1 Select object to divide: Seter objects:

< Number of segments > /Block: 8

# NOTAS

57

---------· --·- ----- -- -----------------.,--

--·--·-- .---- ---· ---------------------

# Autocad

# THADECECAFI

# **ERASE**

Borra del dibujo los objetos seleccionados do no phraci Formato:

fathers (f)

D. TOM

ampton

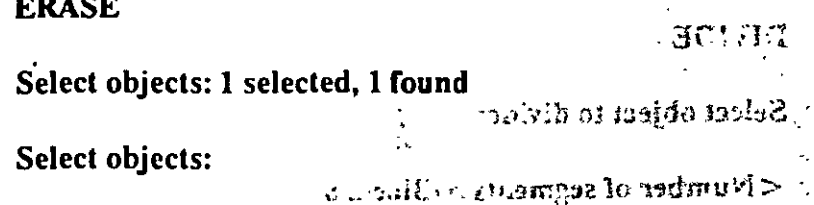

# **NOTAS**

 $\hat{S}$ .

 $\overline{O}$ 

# **RHOLPEXE**

Secupera los últimos objetos borrados, q asuposto starra Formato:

#### al.com.com

EXPLODE

# **OOPS**

# Select block reference, polyline, if yet sic .. or maybe

o tan

# **NOTAS**

#### Autocad

**EXPLODE** 

**FRED** 

 $\sim 3\%$ 

Separa bloques, polilíneas, dimensiones asociadas, mallas tridimensionales o patrones de ashurado en sus componentes individuales.  $\{ \mathcal{L}_i : i \in \mathbb{N} \}$ 

290.0

Formato:

**NOTAS** 

**EXPLODE** 

Select block reference, polyline, dimension, or mesh:

# **CECAFI**

## **EXTEND**

Alarga líneas, polilíneas y arcos hasta encontrarse con los objetos seleccionados que constituyen el límite de extensión.

#### Formato:

**EXTEND** 

Select boundary edge(s)...

Select objects:

Select object to extend:

# NOTAS

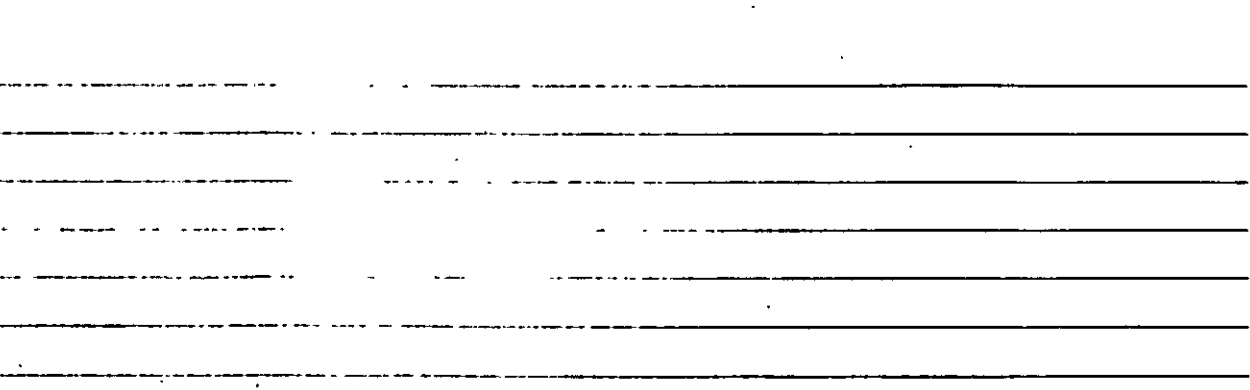

 $-45 - 15$ 

 $-1.45$ 

### $FILLET$

Une dos líneas no paralelas, una línea y un arco o segmentos de polilínea con un arco intermedio del cual se especifica su radio. Se utiliza también para redondear aristas.

 $\mathbf{r}_\text{max}$  and  $\mathbf{r}_\text{max}$ 

**Contained to the State of the State** 

 $\mathcal{F}_{\mathcal{A}}$ 

#### Formato:  $\mathbb{R}^{\mathbb{Z}}$

FILLET

**Polyline/Radius/ < Select two objects >: <b>R**<br> $\frac{1}{2}$   $\frac{1}{2}$   $\frac{2}{3}$ 

Enter fillet radius  $< 0.0000 > : 0.5$ 

FILLET Polyline/Radius/ < Select two objects >:

# NOTAS

-·- ·------------ . -- ---·. ------------------- . ·- ·----. ----·- ·- ---·- ---- -------------- سيان المتوسطة ------ ·----··------ --·--

 $\mathcal{L}^{\text{c}}$ 

V.

# ME SURE

Marca un objeto en longitudes iguales. El extremo del objeto más cercano al punto fijado indica el inicio de las divisiones.

### Formato:

# **MEASURE**

Select object to measure:

<Segment length >/Block:

# **NOTAS**

\_\_\_\_\_\_\_\_\_\_\_\_\_\_\_\_\_\_\_\_\_\_

# MIRROR

20F 74

Genera la copia reflejada de los objetos seleccionados en base a la definición de una línea que funciona como eje de reflexión.

... . ' ' -

..

#### Formato:

MIRROR

Select objects:

First point of mirror line:

Sccond point:

Delete old objects?  $< N$ 

# NOTAS

---**---** --\_\_\_\_\_\_\_ .. \_. \_\_\_\_\_ - -· .-- - .... - -·-------------- للأنفس لأستانيا ------------·

### **CECAFI**

 $\mathbb{Z}^{\mathbb{Z}^{\times}}$  .

### **MOVE**

Permite cambiar la ubicación de los objetos seleccionados. El primer punto que se selecciona funciona como base de desplazamiento y el segundo determina la distancia y dirección de la copia.

~· 4 • . . . '¡:

 $\mathcal{O}(\mathcal{O}_\mathcal{A})$ 

### Formato:

 $\begin{CD} \text{MOVE} \end{CD}$  . The contract of  $\begin{CD} \mathcal{P} & \mathcal{P} & \mathcal{P} & \mathcal{P} & \mathcal{P} & \mathcal{P} \end{CD}$ 

Select objects:

Sclect objects:

Base point of displacement:<br>  $\begin{array}{ccc}\n\cdot & \cdot & \cdot & \cdot \\
\hline\n\end{array}$ 

Second point of displacement:

# NOTAS

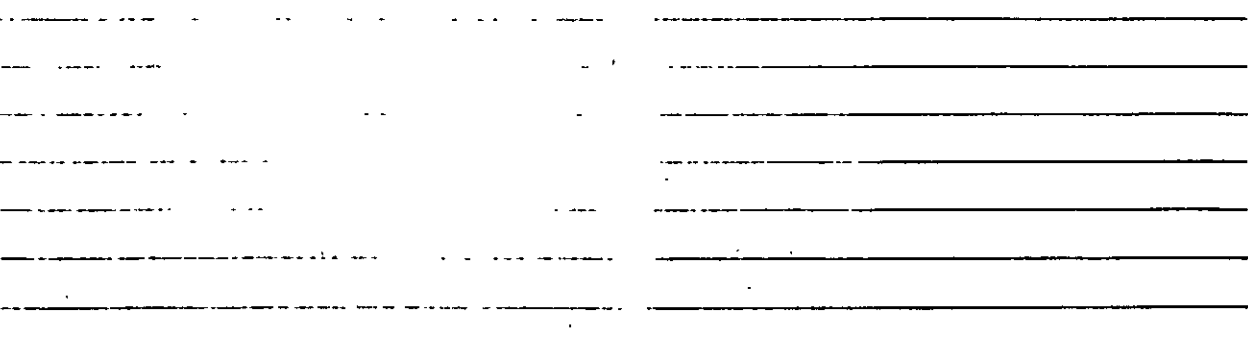
#### Autocad

### **OFFSET**

**NACA** 

Crea copias paralelas de un objeto, dando la distancia de desplazamiento y el lado del copiado.  $\mathbf{M}^{\text{max}}$  and  $\mathbf{M}^{\text{max}}$  $\mathbf{L} = \mathbf{L} \mathbf{L}$  $\overline{1}$  ,  $\overline{2}$  ,  $\overline{1}$ ć.  $\star\star\star$ 

n em valuello.

 $\tan\varphi\, I/\ln$ 

72. . . . . .

 $\mathcal{V}(\omega,\mathcal{V})$  , where  $\mathcal{V}(\omega,\mathcal{V})$ 

3

 $\ddot{\phantom{a}}$ 

#### Formato:

**OFFSET** 

Offset distance or Through < Through >: .5

Select object to offset:

Side to offset?

Select object to offset:

## **NOTAS**

## PEDIT

Permite modificar la forma de polilfneas y mallas tridimensionales. En caso de que el objeto seleccionado no sea una polilfnea, con este comando se pueden convertir grupos de líneas en polilíneas.

#### Formato:

PEDIT

Select objects:

PEDIT Sclect polylinc:

Close/J oin/Width/Edit vcrtcx/Fit curve/Spline curve/Decurve/Undo/eXit  $\langle x \rangle$ : c.  $\langle x \rangle$   $\langle x \rangle$ 

*·1* 

 $\frac{3}{2}$ 

 $\mathcal{A}_1$ 

## NOTAS

·-·-· --------------- وكالداخ المسا ------------------ '---- --------------- . ----------------- -·------------------------

 $CECAFI$ 

**PASE SET** 

 $\mathcal{F}^{\pi}_{\mathcal{E}}$  .

展立 28日12

## **ROTATE**

Permite girar objetos un ángulo determinado respecto a un punto de referencia. También se puede fijar un ángulo inicial de referencia.  $\frac{1}{2} \sum_{i=1}^n \frac{1}{2} \sum_{i=1}^n \frac{1}{2} \sum_{i=1}^n \frac{1}{2} \sum_{i=1}^n \frac{1}{2} \sum_{i=1}^n \frac{1}{2} \sum_{i=1}^n \frac{1}{2} \sum_{i=1}^n \frac{1}{2} \sum_{i=1}^n \frac{1}{2} \sum_{i=1}^n \frac{1}{2} \sum_{i=1}^n \frac{1}{2} \sum_{i=1}^n \frac{1}{2} \sum_{i=1}^n \frac{1}{2} \sum_{i=1}^n \frac{1}{2} \sum_{i=$ 

 $\label{eq:3.1} \frac{1}{2} \mathbf{z} = \mathbf{z} \quad \text{and} \quad \mathbf{z} = \mathbf{z} \mathbf{z} \quad \text{and} \quad \mathbf{z} = \mathbf{z} \mathbf{z} \quad \text{and} \quad \mathbf{z} = \mathbf{z} \mathbf{z} \quad \text{and} \quad \mathbf{z} = \mathbf{z} \mathbf{z} \quad \text{and} \quad \mathbf{z} = \mathbf{z} \mathbf{z} \quad \text{and} \quad \mathbf{z} = \mathbf{z} \mathbf{z} \quad \text{and} \quad \mathbf{z} = \mathbf{z} \$ 

Formato:

**ROTATE** 

Select objects:

**Base point:** 

 $R$ otation angle > /Reference: R

2. 2. 8. 9. 9. 9. 9. 9. 1. 1. 1. 1. 1. 1. 1.  $\mathbf{v}_\perp$  .  $\sim$ فأوقت Reference angle  $< 0 > 145$  $\sim$  10  $\sigma$ 

New angle:

## **NOTAS**

 $\overline{S}_{\rm{eff}}$   $\rightarrow$   $\overline{S}$ 

## **SELECf**

Funciona de la misma forma que la opción "Select objects" de los comandos que así lo solicitan. Los objetos seleccionados se convierten en la selección más. reciente para poder ser utilizada en múltiples comandos mediante la opción Previous.

~· *1!* -

:..:-

SELECT  $\alpha$  . The second  $\alpha$ 

Formato:

Select objects:

# NOTAS

--~----------- -- --- -·- ---- ----· ---- -------------------------- ------- - - -- - -- ----------------- . -------------------------- '  $\cdot$ 

### CECAFI

#### **Autocad**

## **SCALE**

 $f$  .  $f$  .  $f$ 

Modifica el tamaño de'los objetos seleccionados en base a un factor de escala o con relación a una longitud de referencia.·.

 $\mathcal{C}$  .

#### Formato:

,,

### **SCALE**

Select objects: 1 selected, 1 found

 $\frac{1}{2}$  .  $\frac{1}{2}$ 

 $\mathcal{A}$ 

in a

Select objects:

Base point:

< Scale factor > /Reference: r

Reference length <1>:2

New lenglh: 4

## **NOTAS**

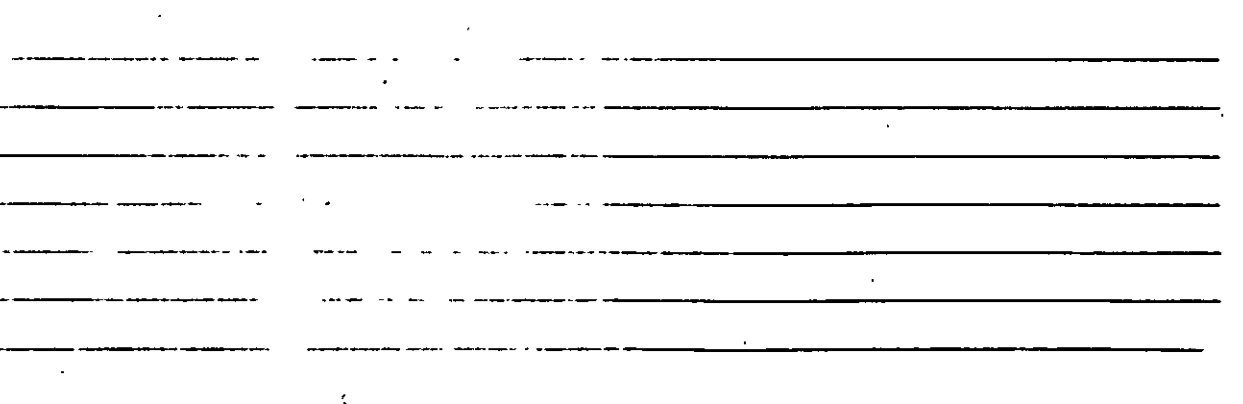

Autocad

### **CECAFI**

#### **STRECH** 16.77

### Permite alargar o comprimir líneas, polilíneas o arcos seleccionados.  $\mathbf{u} = \mathbf{v}$  $\mathbb{R}^n$  $\label{eq:2} \mathcal{L}^{\text{L}}(\mathcal{L}^{\text{L}}(\mathcal{L}^{\text{L}}(\mathcal{L}^{\text{L}}(\mathcal{L}^{\text{L}}(\mathcal{L}^{\text{L}}(\mathcal{L}^{\text{L}}(\mathcal{L}^{\text{L}}(\mathcal{L}^{\text{L}}(\mathcal{L}^{\text{L}}))))))$  $\mathbb{R}^2$ Formato:  $\sim 10^7$  $\rightarrow$  that **STRETCH** Select objects to strech by window: ... Select objects: C First corner:  $\mathbf{r}$ ala de B Other corner: 5 found  $\mathcal{A}_1$  , and  $\mathcal{A}_2$ Select objects: **Contractor** Artists  $\Delta \sim 10$ **Base point:** New point:

## **NOTAS**

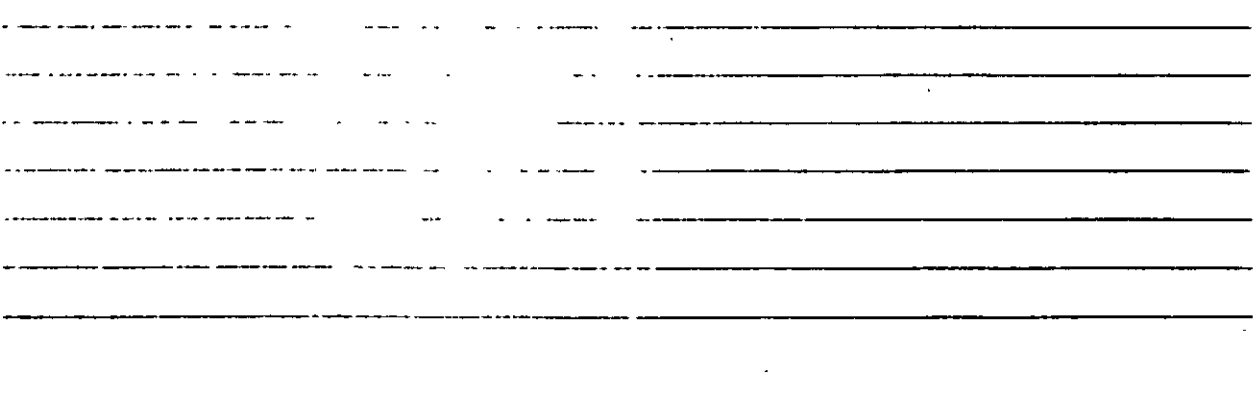

l,

ND.ATP

Recorta objetos para que queden limitados a una zona específica. Se señalan uno o varios objetos que servirán como límites de corte y posteriormente los objetos a cortar.

 $\sim$ 

 $\mathcal{L}^{\text{max}}_{\text{max}}$ 

#### Formato:

TRIM

Select cutting edge(s)...

Select objects: I selected, 1 found

Select objects:

Select objects to trim:

**NOTAS** 

,.

## UNDO

Elimina la ejecución de los últimos comandos. Para cancelar únicamente el último comando se utiliza "U".

### Formato:

## UNDO

Auto/Back/Conlrol/End/Group/Mark/ < number >:

## NOTAS

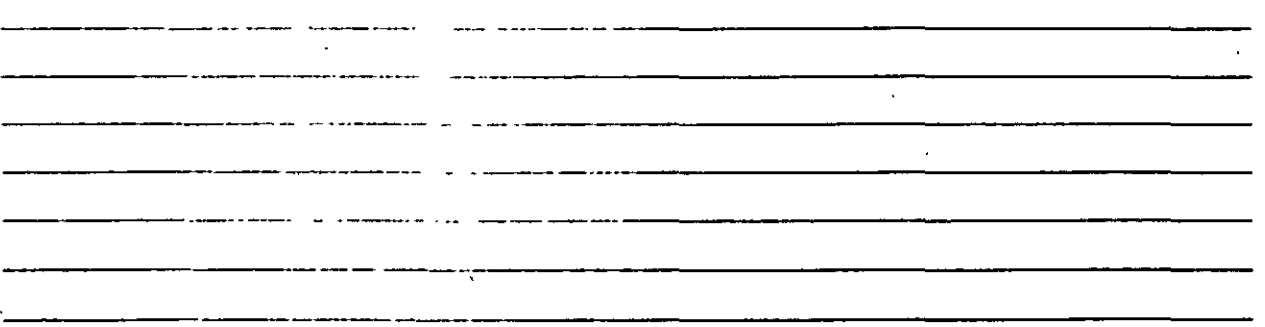

- CECAFI

### Autocad

 $Q \in \mathbb{R}$ 

# **REDO**

# Restaura el comando deshecho por el comando UNDO.

n<br>1980 - Angels

nemones a taller  $\ddot{\phantom{1}}$  $\ddot{\phantom{a}}$ 

**ARTIST AND ARRIVER** 

**NOTAS** 

 $\mathcal{L} \neq \mathcal{D}$ 

•

# $\mathbf{r}$ CC.MANDOS DE PANTALLA

# ZOOM

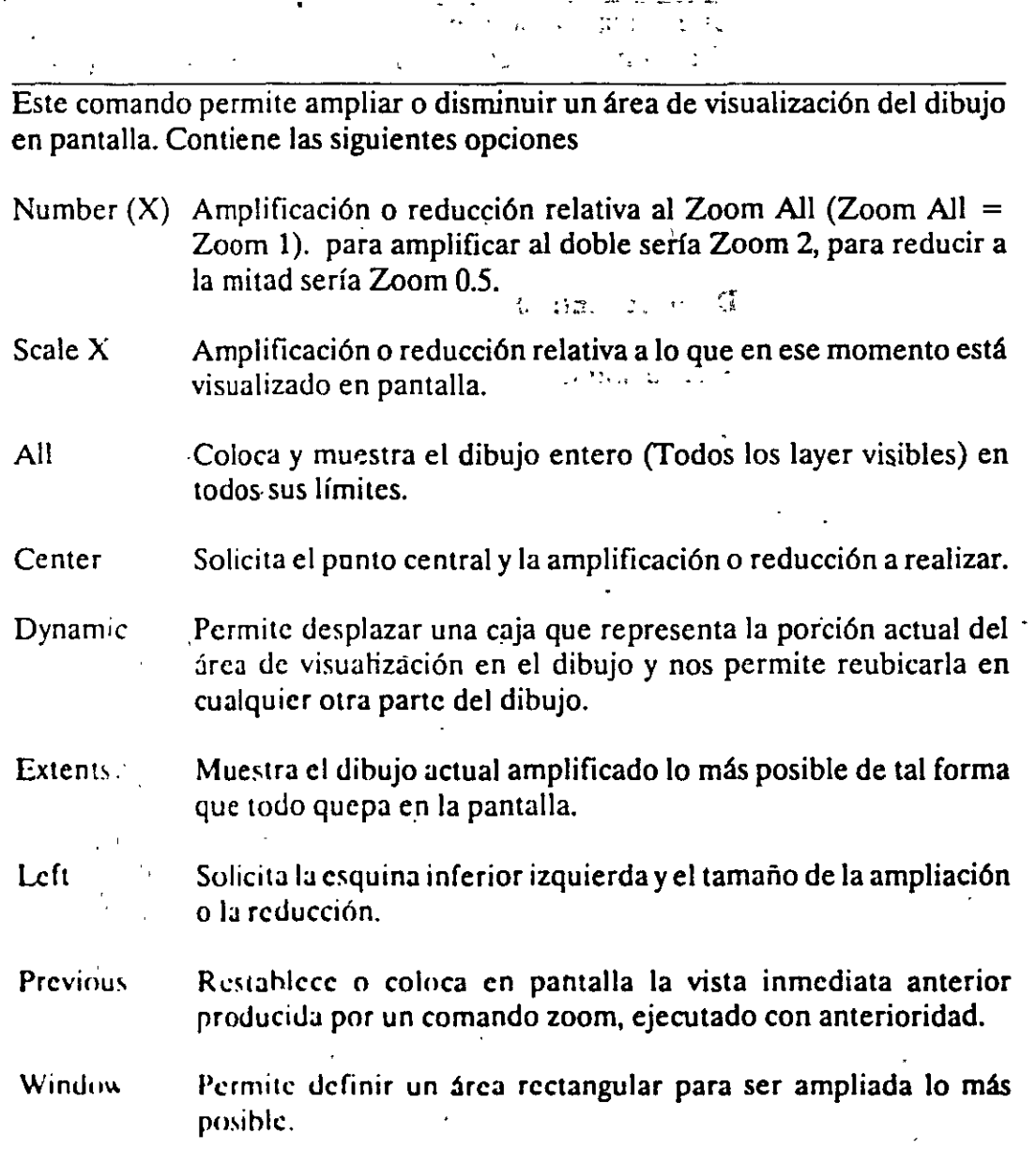

### Formato:

## Z00\1

## AIIJCcntrr/l)ynamicJExtrnts!Lefl/Previous/Window/ < Scale X>:

## $\mathbf{r}$ <sup>+</sup>;...y<sup>2</sup> CECAFI Autocad

*-,* ~. ~

## **ALIATYAR GO PUPIT**

.. ·-· --------------.,....--

Este comando nos permite desplazar el área de visualización, en cualquier dirección, sobre el dibujo. El desplazamiento se da a través de un véctor definido por el usuario.  $\frac{1}{2}$ .

#### Formato:

. ' . ~ ... PAN. ं के गर  $\overline{a}$  $\epsilon_{\rm th}$ '";' ' ...... Displacement: 10,6

 $\mathcal{O}(\sqrt{2})^{1/2}$ 

 $\sim -1.1$ 

PAN ---- -·- \_ .. ·---------·--

'•·· Second point: 5,6

. · Regenerating drawing

## NOTAS

76

-------------· -----------------------

,  $\Box$  . Autocad CECAFI

## **REDRAW-**

 $\mathcal{L}^{\text{max}}_{\text{max}}$  ,  $\mathcal{L}^{\text{max}}_{\text{max}}$ 

 $\Omega$ 

Redibuja el contenido de la pantalla y elimina los "blips" o marcas pequeñas, producidas al fijar puntos.

·----------· ··- ·--- ----- ----·---------~--

 $\sim$   $\sim$   $\sim$   $\sim$ 

الأسماء

77

Formato:

REDRAW

# NOTAS

------ ---- ·--

### $\mathbb{R}^2$  of CECAFI

## **REGEN·**

**RALL** 

Comando que regenera todo el dibujo, a través de la base de datos, reejecutando todos los comandos contenidos en ésta, y lo redibuja al mismo tiempo en pantalla.

 $\mathcal{L}(\mathcal{L}^{\text{max}}_{\mathcal{L}^{\text{max}}_{\mathcal{L}$ 

### Formato:

**REGEN** 

# NOTAS

\_\_\_\_\_\_\_\_\_\_\_\_\_\_\_\_\_\_

·--- . -----.. ------------------

. -. ·-----. --------------'----

## **REGENAUTO**

Permite controlar la regeneración automática al ejecutar algunos comandos de pantalla. Si la regeneración automática está desactivada y el comando ZOOM o PAN necesitan regenerar el dibujo, aparecerá el mensaje: "About to regen, proceed? Y". Si se respondiera que no, el comando PAN o ZOOM serían cancelados.

ON Activa la regeneración automática.

OFF Desactiva la regeneración automática.

Formato:

#### REGENAUTO

#### $ON/OFF < On$  >: Off

------ --- -----------

NOTAS

·-·--· ---------------- -·· ·-·--------------------

---·-----------------

. '

### **FILL**

CONTROL COMMEDIAR

 $\sim$  ' $\sim$ 

Comando que activa o desactiva el dibujar relleno o hueco algún objeto como Solid, Trace, Polyline, etc. : : :: :: :: // // ... الكاملة التفقية والمتعقدة المالية أحقمية المألف ON Activa el rellenado de objetos.  $\sim$ 

りょせき 見立つ

 $\epsilon$  .

OFF Desactiva el rellenado de objetos. J. ~ -

### Formato:

FILL ·

# ON/OFF  $<$  On  $>$  : Off  $\qquad \qquad$   $\qquad \qquad$   $\qquad \qquad$

## NOTAS

---------------------- والمستحقق والمستحدث -- --- ---- ------ ------------- ---- - ·------ an sun sulawa k - -- - -----------

80

--------------------

### · ·;"·A u tocad

#### **CECAFI**

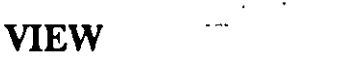

.· . - . -' *;:\_: .......* ,\- .. ) <sup>~</sup>

Comando que permite asociar un nombre a una vista (imagen mostrada en la .· pantalla) deseada en el dibujo, y poderla "traer" con sólo· nombrarla. Se tienen las siguientes opciones:

- ? Lista los no~bres de vistas para el dibujo actual.
- $\dot{\mathbf{D}}$ elete Borra una vista.
- Restore Muestra la vista que se le especifique.  $\cdot$  J.
- Save Le asigna nombre a la imagen mostrada en la pantalla, creando una vista.
- Window Almacena la posición de una ventana en la pantalla con el nombre que se le indique.

#### Formato:

VIEW

?/Delete/Restore/Save/Window: S.

View name: Vista

## NOTAS

.... ---------------- -·-···--·------------------- -·-·-·· ---------------- --··--·-----. - . '·-· -------------------

----------------------------

#### .···-··cECAFI

#### Autocad

 $1 + \epsilon$ 

## **VIEWRES**

Controla la regeneración rápida y coloca la resolución de arcos y círculos al regenerarse, agilizándose la regeneración al convertir trazos curvos a secuencias de líneas.

Formato:

**VIEWRES** 

Do you want fast zoom ?  $< Y$ 

Enter circle zoom percent  $(1-20000) < 100$  >:

 $\sim$  50

 $\mathcal{L}_{\mathrm{in}}$ 

## NOTAS

-----· ------ . -· --------------- ----------------·· -------------- ----·------------ ·----- ·-------------

 $\mathbf{r}$ 

---------------------

## **MSLIDE.-**

 $\mathcal{L}_{\mathcal{L}}$  , where  $\mathcal{L}_{\mathcal{L}}$ 

Este comando toma una "fotografía" de lo que en ese momento se encuentra en la pantalla, y lo salva en un archivo extensión .SLD, que guarda la imagen como  $^{\circ}$  un gráfico, no en forma de relaciones matemáticas como los archivos de dibujos (extensión .DWG) de Autocad. Estos archivos pueden ser utilizados por otros paquetes, o bien pueden verse desde Autocad con el comando VSLIDE.

Formato:

<sup>M</sup>SUDE .. ,

Slide file  $\le$  actual  $\ge$ : Fotos

# NOTAS

83

-----·---- ------ ---·----------------------

### $_{\rm c}$  -  $_{\rm v}$ VSL<sup>"</sup>DE

 $\mathcal{M}$  .  $\tau$  .

Este comando permite ver una "fotografía" tomada por el comando MSUDE. También permite ver un archivo .SLD de una librería construida por el programa de utilerfa SLIDELIB. ·Es importante notar que, al llamar una transparencia, el dibujo sobre el cual se coloca ésta no se ha borrado. La imagen de la transparencia desaparece al redibujar la pantalla.

Formato:

**VSLIDE** 

---------- ------

### Slide file: Fotos

NOTAS

84

---------- --" . " ----- ···--------------

·-··- -- --- ---- . -------------------- ------ - ----·- ------------------

## COMANDOS DE ACOTACION

### DIM

. ,

Con este comando se acota un dibujo, entrando al modo de dimensionamiento, que permite usar los siguientes comandos:

- ALigned ANGular Dimensionamiento linear, alineado en base a dos puntos proporcionados. Acotaciones de ángulos por medio de un arco. · BASeline Considera como el primer punto a acotar el primer punto del primer dimensionamiento.·
- CENter Dibuja marcas de Centros, o centros de una Hnea.
- CONtinue · Toma como primer punto de acotación el·último punto acotado.
- DIAmcter Acota diámetros.
- EXIt Regresa al modo COMMAND normal.
- HORizontal Dimensionamiento linear, dimensiona en forma horizontal.
- LEAdcr Dibuja una flecha o señalamiento que contenga al final la dimensión que se desea señalar.
- RADius Dimensiona o acota radios.
- REDraw Rcdihuja lo que se muestra en pantalla.
- **ROTated** Dimensiona linealmente en un ángulo especificado.
- **STAtus** Lista las variables de dimensionamiento y sus valores respectivos.
- STYle Permite seleccionar un nuevo estilo de texto (diferentes tipos de letra).
- **UNDo** Borra la acotación dibujada por el último comando de dimensionamiento.
- **VERtical** Dimensionamiento lineal en forma vertical.

• , ·CECAFI. . Autocad

**UNINFOS DE ACOTHEME** Formato: **Formato:**  $\mathbf{D}\mathbf{I}\mathbf{M}$  and the contract of the contract of the contract of the contract of the contract of the contract of the contract of the contract of the contract of the contract of the contract of the contract of the co Dim: (Comando de dimensionamiento)  $\frac{1}{\sqrt{2}}\left( \frac{1}{\sqrt{2}}\right) = \frac{1}{2}\left( \frac{1}{\sqrt{2}}\right)$  $\mathcal{L}^{\text{max}}$  and  $\mathcal{L}^{\mathcal{L}}$  $. . . . . . . . .$  $\mathbf{r}$ DIMl  $\gamma = 0.9$  MeV  $\gamma$  $\sim 10^{11}$  $\frac{1}{2}$   $\frac{1}{2}$ Es exactamente Jos mismo que DIM, la única diferencia es que sólo permite realizar un sólo dimensionamiento y regresa al prompt de Command, al terminar dicha acotación. Los comandos que se usan con DIMl son los mismos que se usan con DIM. Formato:  $\mathbf{v}_\mathrm{in}$  ,  $\mathbf{v}_\mathrm{in}$ DIMl.  $\mathcal{L}_{\rm{max}}$  and  $\mathcal{L}_{\rm{max}}$  $\mathcal{L}^{\text{max}}$ Dim: (Comando de dimensionamiento). Command:  $\sim$  2. NOTAS --------------------- --·-- . ... ·- . ---------------- -----------

86

 $\omega$ 

÷

 $\mathbf{C}$ 

# CC<sup>3</sup>*ANDOS DE ADECUACION*

# APERTURE

Permite fijar el tamaño del cuadro.seleccionador de objetos.

### Formato:

Object snap targct height (1-50 pixeles) < 10 >:

**NOTAS** 

---------- -· -----------

---------·· -------------------

--------·-·--···- -- --------------------

--·--·--- --- ---------------

--- -------- --------------

# **BLIPMODE**

#### MOIDAIDELLA ZE SOLLA y Ti

·~ **<sup>f</sup>**'. ' •

Activa o desactiva la opción de dejar pequeñas marcas al seleccionar puntos en nuestro dibujo.

**Formato:** 

## **BLIPMODE**

 $\ddotsc$ 

 $\sim$ 

 $\checkmark$ 

,  $\mathbf{1}$ ,  $\mathbf{1}$ , Ű **ON/OFF < On** >:

... .. ..\_.\_ -·

# **NOTAS**

. ----- - -· ----·- -------------- ·---·------ -------------------'---- ··-···-· o ----- -------------  $\cdot$ 

Autocad ·

## **CECAFI**

# **COLOR**

医母身细胞

 $\sim$ 

 $\overline{\boldsymbol{\cdot} }$ 

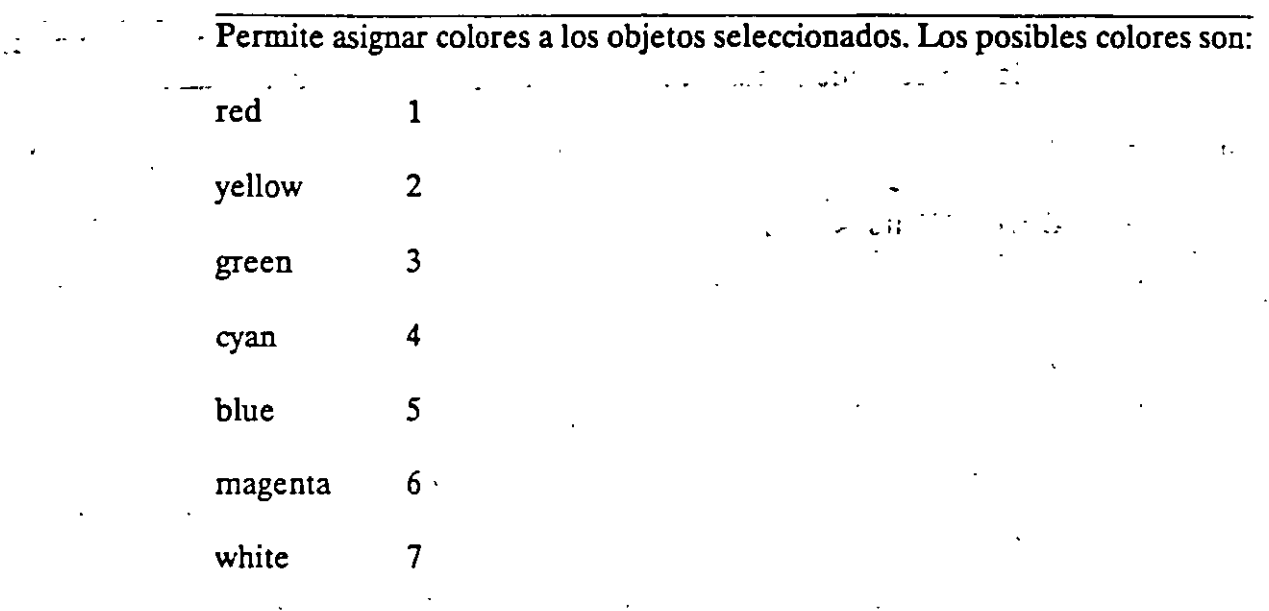

### Formato:

# New entity color <BYLAYER>: green

**NOTAS** 

 $\lambda$ 

89

 $\ddot{\phantom{0}}$ 

## **DRAGMODE**  •<br>•

 $\frac{1}{2}$ 

 $\mathcal{F}(\mathcal{E})$ 

' .

 $\mathbb{Z} \left( \mathcal{F}_{\mathbb{Z}} \right)$ 

در بار<br>آرامی

 $\frac{1}{2} \int_{\mathbb{R}^2} \frac{1}{\sqrt{2}} \, \mathrm{d} \mathcal{H} \, \mathrm{d} \mathcal{H} \, \mathrm{d} \mathcal{H} \, \mathrm{d} \mathcal{H} \, \mathrm{d} \mathcal{H} \, \mathrm{d} \mathcal{H} \, \mathrm{d} \mathcal{H} \, \mathrm{d} \mathcal{H} \, \mathrm{d} \mathcal{H} \, \mathrm{d} \mathcal{H} \, \mathrm{d} \mathcal{H} \, \mathrm{d} \mathcal{H} \, \mathrm{d} \mathcal{H} \, \mathrm{d} \mathcal{H} \, \mathrm{d} \math$ 

 $77:1$ 

-------------------------------

 $\hat{\mathcal{L}}$ 

 $\ddot{\phantom{a}}$ 

Permite colocar la opción de visualizar o no en la pantalla una imagen temporal de los objetos que se mueven, copian, alargan, encogen o insertan.

 $\mathcal{L}$ 

÷.

Formato:

ON/OFF/Auto <Auto>:

# NOTAS

**90** 

 $\overline{\phantom{a}}$ 

### Autocad

 $\mathcal{L}_{\mathbf{a},\mathbf{b}}$ 

## **ELEV**

Permite fijar valores en el eje Z (elevación y espesor) de los objetos que se dibujen enseguida de la ejecución de este comando.

 $\mathbf{r}$ 

 $\mathbb{R}^2$ 

 $\overline{a}$  . The simple state

 $\frac{1}{2}$  .

 $\sqrt{2}$ 

 $17.47.24$ 

### Formato:

**NOTAS** 

 $\ddot{\bullet}$ 

New current elevation  $< 0.0000 > : 3$ 

New current thickness  $< 0.0000 > : 2$ 

 $\sim 10$ 

## LINETYPE

**FEJE** 

Controla el tipo de línea para dibujar. El tipo de línea por omisión es la continua  $\alpha_{\rm{min}}$ y mediante este comando es posible seleccionar líneas punteadas, discontinuas o crear nuestro propio tipo de línea y utilizarlo.

Formato:

LINETYPE

He communications of

 $\mathcal{P} \in \mathbb{R}^d$  ,  $i \in \mathbb{R}^d$  , we define  $\mathcal{P} \in \mathbb{R}^d$  . Then

?/Create/Load/Set: ?

File to list  $\langle \text{acad } \rangle$ :

Lynetypes defined in file C:\ACAD\ACAD.LIN

Name Description

----------------------

DASHED

DOT -----·--

. ?/Create/Load/Set: s

New entity linetype (or ?) < BYLAYER >: dot

?/Creale/Load/Set:

 $\blacksquare$   $\blacksquare$   $\blacks$ 

·--··----------------------~------------------------~

<sub>-i</sub> Autocad

 $\overline{A}_{\alpha\beta}$ 

 $\sim 10^{12}$ 

 $\frac{1}{2}$  , and  $\frac{1}{2}$  , and  $\frac{1}{2}$  , and  $\frac{1}{2}$ 

## **OSNAP**

Fija la opción para la selección de puntos geométricos específicos de un objeto.<br>Es posible definir varias opciones si se separan sus nombres con comas.

### Formato:

Object snap modes. cen, mid, tan

**NOTAS** 

 $\cdot$ 

 $\ddot{\phantom{a}}$  $\hat{\mathcal{L}}$ 

 $\mathcal{O}(\mathcal{O}_\mathcal{O})$  .

*r* 

 $\frac{1}{2}$ 

# **QTEXT**

Reduce el tiempo de regeneración y redibujo, haciendo que los textos aparezcan como una caja rectangular.

### Formato:

 $ON/OFF < Off$ :

## NOTAS

J.

94

 $\ddot{\phantom{1}}$ 

## **SETVAR**

Permite modificar el valor del las variables de sistema.\_Para hacerlo se proporciona el nombre de la variable y su nuevo valor. Con "?" se lista el nombre y .<br>valor de todas las variables.

 $\frac{1}{2}$ 

 $\frac{1}{2}$ 

### Formato:

SETVAR

# NOTAS

-----------···-----------------------

### **CECAFI**

# TABLET

Este comando se utiliza para activar, desactivar, calibrar o configurar la tableta digitalizadora.

### Formato:

## **TABLET**

# Option (ON/OFF/CAL/CFG):

# **NOTAS**

 $\overline{a}$  $\bar{\mathcal{L}}$  .

### **ucs**

~Un UCS se define como un plano de trabajo en un espacio tridimensional. El comando UCS permite crear o seleccionar planos de trabajo como sistemas de · referencia individuales.

### Formato:

Origin/ZAxis/3point/Entity/View/X/Y/Z/Prev/Restore/Save/Del/?/ < World >:

. .~ !:

## NOTAS

 $\ddot{\phantom{0}}$ 

#### **CECAFI**

#### Autocad

## **UCSICON**

 $\frac{1}{\sqrt{2}}$ 

Este comando controla la visualización y ubicación del feono de sistema coordenado de usuario.  $\label{eq:2.1} \begin{array}{lllllllllllll} \mathbf{1}_{\mathbf{1}_{\mathbf{1}_{\mathbf{1}_{\mathbf{1}_{\mathbf{1}_{\mathbf{1}}}}}}}\mathbf{1}_{\mathbf{1}_{\mathbf{1}_{\mathbf{1}}}}\mathbf{1}_{\mathbf{1}_{\mathbf{1}_{\mathbf{1}}}}\mathbf{1}_{\mathbf{1}_{\mathbf{1}_{\mathbf{1}}}}\mathbf{1}_{\mathbf{1}_{\mathbf{1}_{\mathbf{1}}}}\mathbf{1}_{\mathbf{1}_{\mathbf{1}_{\mathbf{1}}}}\mathbf{1}_{\mathbf{1}_{\mathbf{1}_{\mathbf{1}}}}\mathbf{$ 

### Formato:

 $ON/OFF/All/Noorigin/ORigin < ON > 0$ ິດ ຈະ ເຫດອະນາຄະນີ ອາ  $\mathbf{F}^{(1)}$  ,  $\mathbf{F}^{(2)}$ 

# **NOTAS**

# CON<sub>at</sub>iNDOS PARA SIMBOLOS<sup>.</sup>

Un bloque agrupa un conjunto de entidades individuales y se le trata como un sólo objeto. Con bloques se pueden repetir varias veces, dentro de un dibujo, un mismo conjunto de enti\_dades en forma fácil y eficiente. -, . , .\_.. - .. \_ . ~. . .

 $\mathcal{L}^{\mathcal{L}}(\mathcal{L}^{\mathcal{L}}) = \mathcal{L}^{\mathcal{L}}(\mathcal{L}^{\mathcal{L}})$  . The set of the set of the set of the set of the set of the set of the set of the set of the set of the set of the set of the set of the set of the set of the set Los comandos que involucran bloques se encuentran en el submenú BLOCKS del menú lateral derecho. A continuación se definen algunos de éstos:  $\mathcal{L}_{\mathbf{z}}$ 

## **BLOCK**

Este comando define un nuevo bloque. Al ejecutarlo, Autocad pide el nombre de bloque que uno desea asignarle. Luego pide un punto base de inserción. Este es el punto de referencia que posteriormente se usará para insertar el bloque en cierta posición. Una vez dado el punto base, se seleccionan las entidades que formarán el bloque. Terminando la selección de entidades, éstas desaparecen, pero no se pierden; son guardadas en memoria como un bloque con el nombre especificado. en una zona llamada "tabla de bloques". Cuando se salva el dibujo, el bloque se almacena como parte del archivo del'dibujo.

· ...

-·------------------

·'.

525  $d \mathcal{D}$ 

Formato:

BLOCK

Block name (or ?):

Insertion base point:

Select objects:

### NOTAS

### CECAFI

### INSERT

### 60.FORT 6

. *'1.:* 

Este comando inserta un bloque que se encuentre definido en la "tabla de bloques" (en memoria). Al ejecutarlo, Autocad pide el nombre del bloque que se desea insertar. Si se responde con una interrogación (?), Autocad lista todos los bloques que basta ese momento están definidos en la "tabla de bloques" del·· dibujo. Una vez dado el nombre del bloque que se quiere insertar, se pide el punto donde ha de insertarse, pudiéndose dragar el bloque a la posición deseada, 6 también pueden darse las coordenadas del punto de inserción. Luego se piden factores de escala y ángulo de rotación del bloque.

#### Formato:

INSERT

Block name (or ?):

Insertion point:

 $X$  scale factor <  $1$  > /Corner/XYZ:

Y scale factor  $\leq$  default =  $X$ >:

Rotation Angle  $< 0.00 >$ :

Las escalas X/Y se pueden especificar simultáneamente, usando el punto de inserción como la esquina inferior izquierda de una caja, y un nuevo punto como la esquina superior derecha; sólo dé el nuevo punto en respuesta al prompt "X scale factor". El ancho de la caja será tomado como el factor de escala  $X$  y la altura como el factor de escala Y (en unidades de Autocad).

Normalmente, el bloque es insertado como una sola entidad, pero si al nombre de bloque se le precede con un asterisco "\*", las entidades individuales del bloque son insertadas. Por ejemplo:

1NSERT Block name (or ?): •silla

Autocad

CECAFI

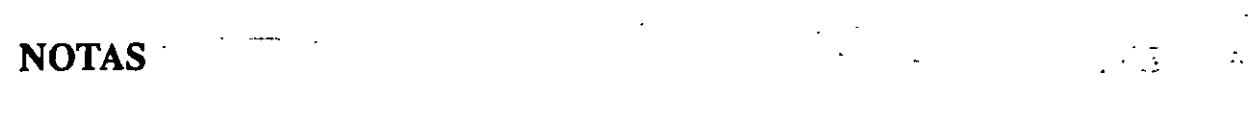

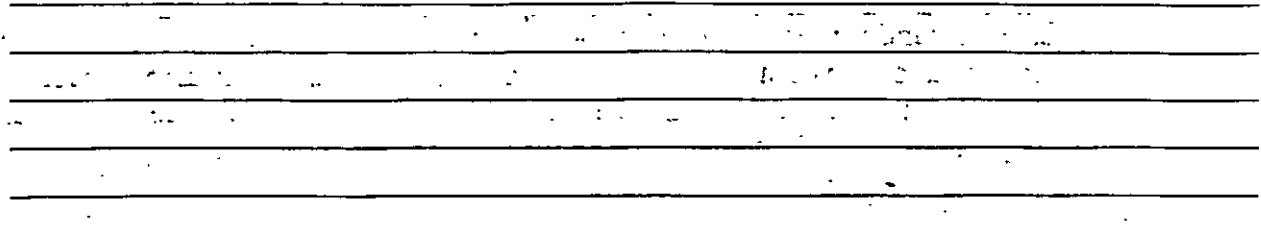

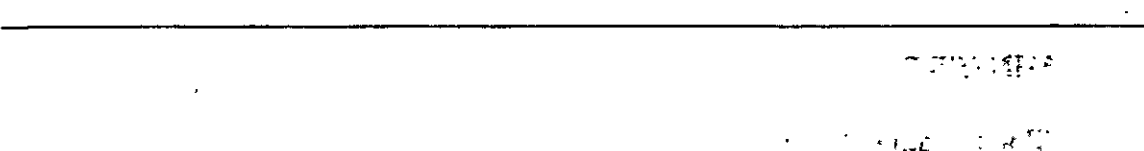

 $\sim 1.6 \, \rm erg \, s^{-1}$  $\ddot{\phantom{0}}$  $\bar{\zeta}$  $\ddot{\phantom{0}}$ ।<br>इन्दर (<del>१</del>  $\frac{1}{2} \sum_{i=1}^{n} \frac{1}{i} \sum_{j=1}^{n} \frac{1}{j}$  $\ddot{\phantom{0}}$  $\sim 22$  $\psi \downarrow \varphi$  $\mathbf{r}_{\mathrm{in}}$  $\ddot{\phantom{a}}$ 

 $\ddot{z}$ 

 $\ddot{\phantom{a}}$ 

 $\ddot{\phantom{a}}$
## **MINSERT**

8. II. 1

Este comando es muy semejante al comando INSERT, sólo que el bloque especificado se inserta en múltiples posiciones, conformando un arreglo rectangular de renglones y columnas. Al ejecutar MINSERT, Aüiocad hace las mismas preguntas que para el comando INSERT (insert point, X/Y scale, rotation angle, etc.) y adicionalmente las siguientes: . \_. \_\_\_ . . .. . . . \_ ·

. -- --- ·------- - --· ---

 $\mathcal{A}^{\pm}$ 

Formato:

MINSERT

Block \name (or ?):

Number of rows (---):

Number of columns  $(1 | )$ :

Unit cell or distance between rows (---):

Distance between columns  $(| | )$ :

La primera de estas preguntas, solicita el número de renglones del arreglo con bloques; la siguiente, el número de columnas. Una vez dado el número de renglones y columnas, se pide la distancia entre renglones, y finalmente la distancia entre columnas.

Con el comando MINSERT no se permite usar "\*" en el nombre del bloque. Por otro lado, un MINSERT no puede ser explotado (ver EXPLODE).

Ŧ

··---------------------

## NOTAS

## **WBLOCK**

Este comando manda a un archivo en disco, un bloque o una sección cualquiera del dibujo. Al ejecutarlo, Autocad pide un nombre de archivo al cual se enviará el bloque o sección del dibujo. El nombre de archivo no debe incluir la extensión, Autocad le asigna la extensión (.DWG).

#### Formato:

#### WBLOCK

File name:

#### Block name:

•

Al prompt "Block name:" se le puede responder de las cuatro maneras siguientes:

,.

m.

 $\mathcal{A}$ 

nombre El bloque con ese nombre será escrito al archivo en disco.

 $=$ El bloque con el nombre igual al nombre del archivo se escribe a disco.

El dibujo completo es escrito al archivo en disco (excepto bloques no referenciados).

(blanco) Permite seleccionar entidades directamente para mandarlas al archivo. En este caso, pide también un punto de inserción.

÷.

## NOTAS

20187

## **EXPLODE**

Este comando permite, en el caso de bloques, explotarlos en sus entidades individuales. Es decir, un bloque, cuando es insertado, representa una sola entidad, por lo que no pueden ser editadas individualmente sus entidades: el comando EXPLODE sustituye un bloque en el dibujo, por las entidades individuales que lo conforman.

 $\mathcal{F}^{\mathcal{F}}_{\mathcal{F}}$  ,  $\mathcal{F}^{\mathcal{F}}_{\mathcal{F}}$  ,  $\mathcal{F}^{\mathcal{F}}_{\mathcal{F}}$  ,  $\mathcal{F}^{\mathcal{F}}_{\mathcal{F}}$ 

Formato:

**TELEST TWO** 

**EXPLODE** 

**Filte stift** 

 $\overline{1}$ 

Select block reference, polyline, dimension, or mesh:  $\frac{1}{2} \frac{1}{2} \frac{$ 

El comando EXPLODE no puede utilizarse con un MINSERT.

**NOTAS** 

## COMANDOS DE 3 D

#### 3D MESH.

**在花粉的过去式和过去** 

S.D.Paul Control

 $\alpha$  ,  $\alpha$  , and  $\alpha$ 

*Genera una malla tridimensional en función del número de vértices especificados; el total de vértices es igual a M x N donde M se pueden considerar los renglones* y *N* las *columnas.* : - :

*Los vértices pueden ser especificados con puntos de 2D a 3D y a cualquier distancia uno del otro.* 

*Se puede manipular la malla con el comando PEDIT.* 

#### Formato:

## 3D MESH

Mesh M size:

Mesh N size:

Vertex{m,n):

#### Ejemplo:

3D Mesh

Mesh M size:4

Mesh N size:3

Vertex(O,O): SOAO,J

 $Vertex(0,1): 50,45,5$ 

 $\text{Vertex}(0,2)$ : 50,50,3

\'ertex(I,O): 55,40,0

\'ertex(l.l): 55,45,0

Vertex{l,l): 55,50,0

Vertex(2,0): 60,40,0

JOS

*CECAFI* 

*Autocad* 

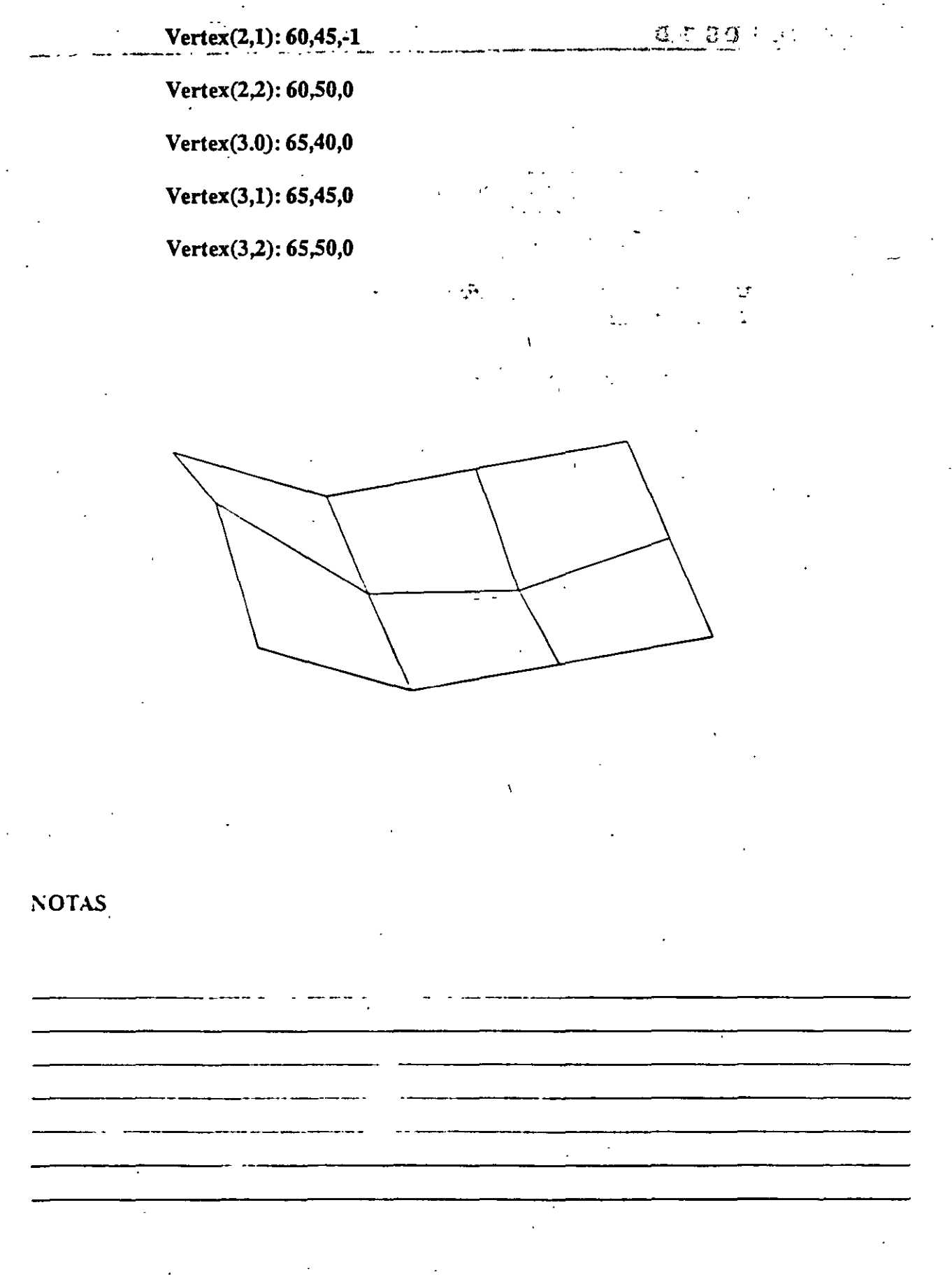

*106* 

J

*CECAFI* 

*:,* .

#### REVSURF

S. 2-21 sxis of revolution:

 $\mathbf{v}$ ,,f·,

 $100 - 350$ 

*Genera una superficie de revolución por medio de la rotación de una curva alrededor de un eje de rotación seleccionado.* 

La *curva puede ser una linea, arco, drculo, iD o 3D Polyline. La curva define la dirección N de la malla mientras- que el eje ite revolución determina la dirección M de la malla.* 

La *densidad de la malla está controlada por las variables surftabl y surftab2 .* 

.... ~ -· o; ... • • .;- La malla puede ser manipulada por el comando PEDIT.

 $\cdot$  .  $\cdot$ 

Formato

Revsurf

Select path curve:

Select axis of revolution:

Start angle  $<0>$ :

Included angle  $(+ = ccw, - = cw)$  < Full circle >:

Ejemplo:

Circle

 $.3P/2P/TTR/ <$  Center point  $>$  : 8,5,10

Diameter/<Radius>:10

**LINE** 

From point: 8,5,10

to point: 10.5,10

to point: < enter >

Revsurf

Select path curve:

**CECAFI** 

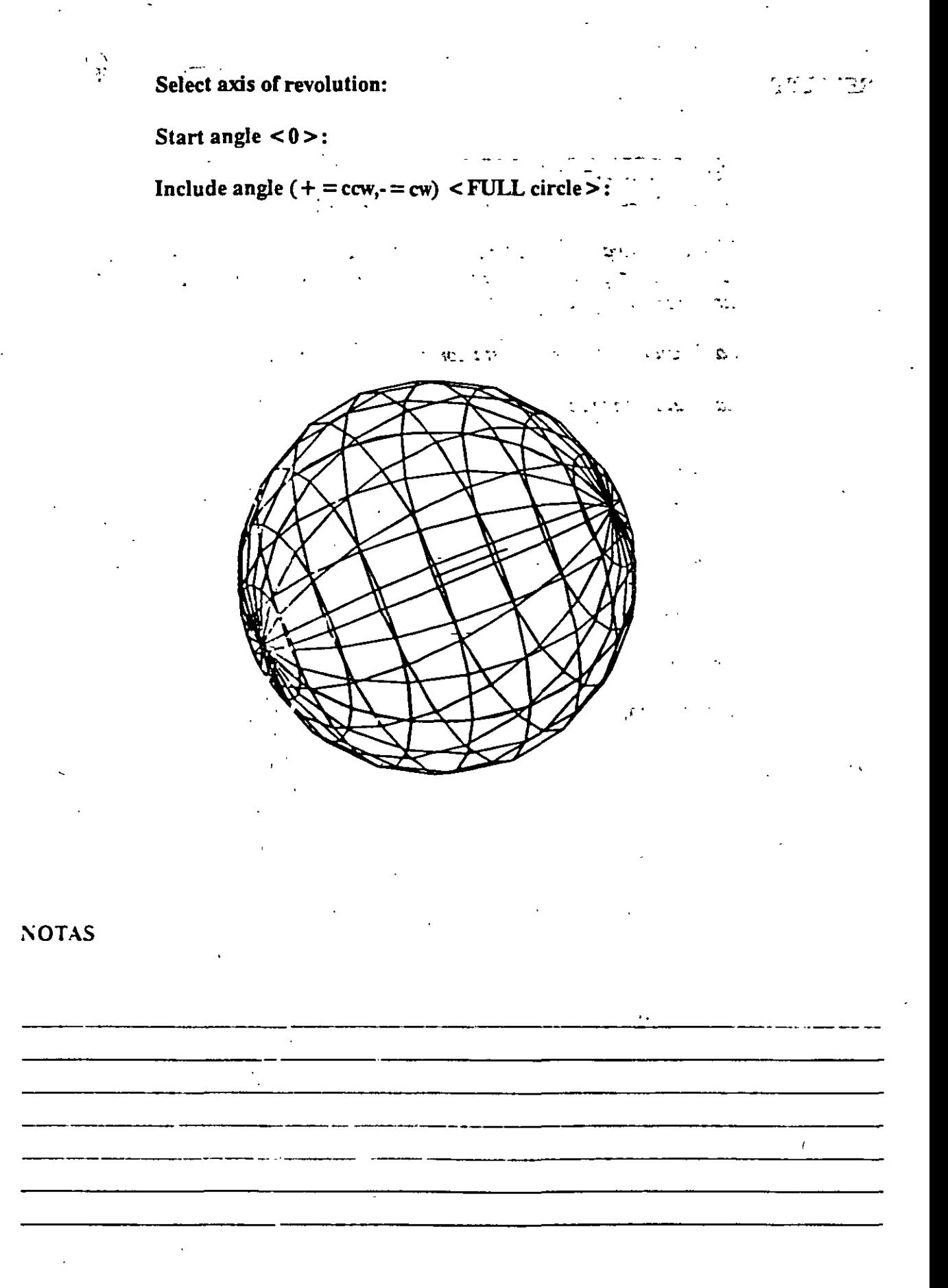

*CECAFI* 

### EDGESURF

*Construye una* malla *entre cuatro curvas adyacentes que deben tocarse en sus*  End Points para formar una trayectoria cerrada rectangular.

La *densidad de la mlla esta controlada por las variables SURFTABJ y SURFTAB2.* .

#### Formato:

#### EDGESURF

Select edge 1: (Selección)

Select edge 2: (Selección)

Select edge 3: (Selección)

Select edge 4: (Selección)

#### Ejemplo:

LINE

From point: 5,5,0

to point: 8,5,2

to poinl: 8,10,2

to point: 4,10,2

to point: close

#### **EDGESURF**

Select edge 1: (Selecciona ler línea)

Select edge2: (Selecciona 2a. línea)

Select edge3: (Selecciona 3a. línea)

Select edge4: (Selecciona 4a. línea)

## **CECAFI**

 $\ddot{\phantom{0}}$ 

## Autocad

17 B

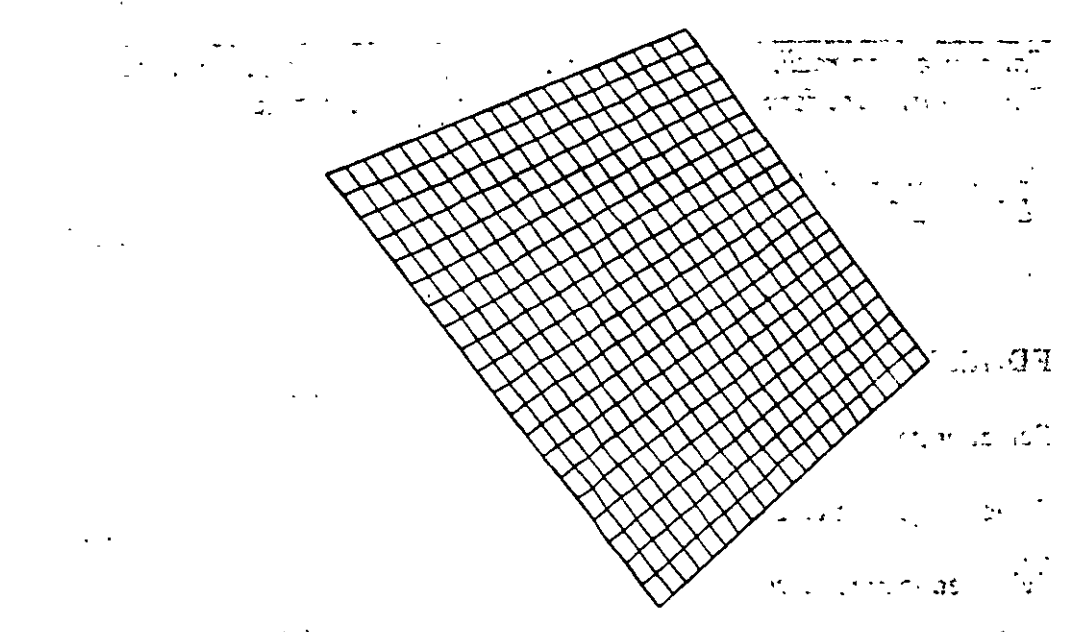

÷,  $\S^*$  $\mathbb{R}^n$ 

NOTAS

 $\mathcal{L}$ 

 $\hat{\mathbf{r}}$  $\ddot{\phantom{a}}$ 

 $\bar{z}$ 

 $\epsilon_{\rm in}$   $\epsilon_{\rm in}$   $\gamma$ 

÷.

( ..

## 3D POLY

Genera una Polyline; es decir una secuencia de líneas conectadas que son *tratadas cómo una sola entidad. Los puntos de unión pueden ser proporcionados en coordenadas XYZ.* 

### Formaio:

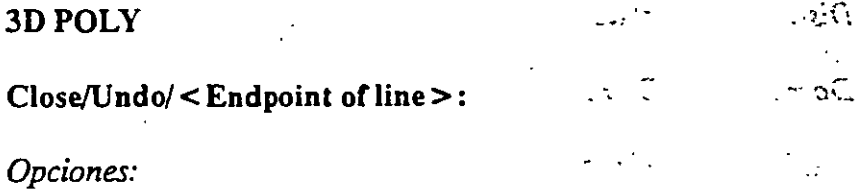

*Clase U.'! e la polyline del último punto· que se genero* al *primero,* 

*Undo Borra el segmento de linea anterior* 

Endpoin1 or liue *Dado un punto anexa otro segménto de línea.* 

Ejemplo: Polyline de tres segmentos.

3DPOLY

First point: 10,10,10

Close/Undo/+: End<sub>point</sub> of line >: 5.5.5

Close/Undo/<Endpoint of line>: 10,6,0

Close/Undo/ < Endpoint of line >: Close

#### **NOTAS**

----------------·-----· -------.. ·-·-· ------ .. - -·-------------- ---------·---- --------------------

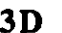

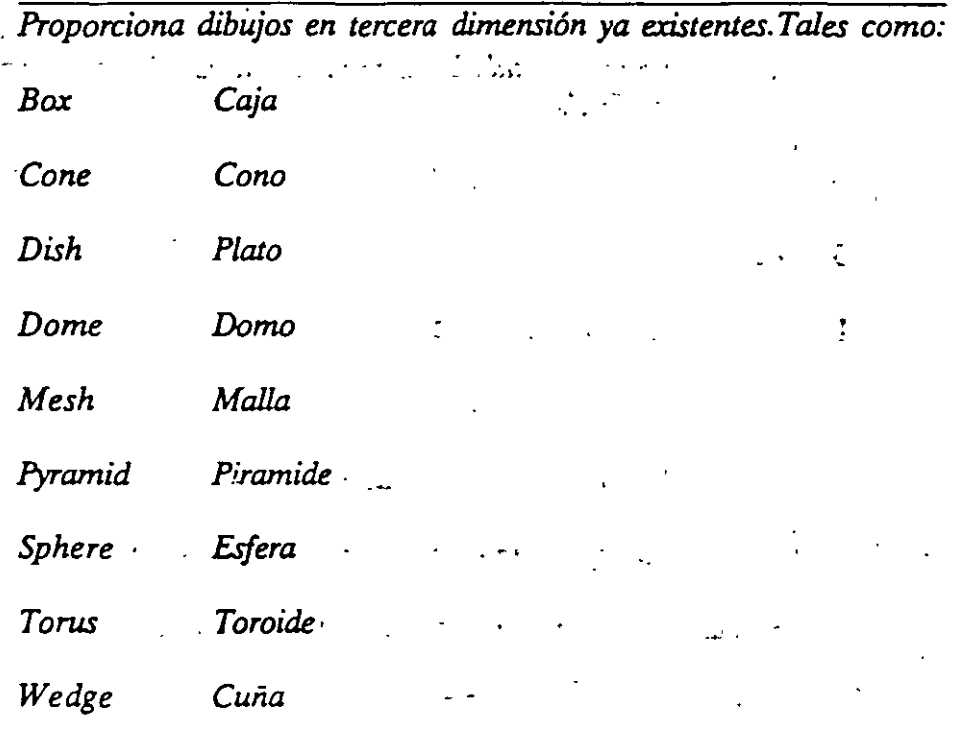

Formato:

 $3D$ 

Box/Cone/Dish/Dome/Mesh/Pyramid/Shere/Torus/wedge:torus

Center of torus: 10,10,10

Diameter/<radius> of torus: 10

Diameter/<radius> of tube: 3

Segments around tube circumference < 16 >: (enter)

Segments around torus circunference < 16>: (enter)

# **CECAFI**

 $\sim$   $\sim$ ŕ.

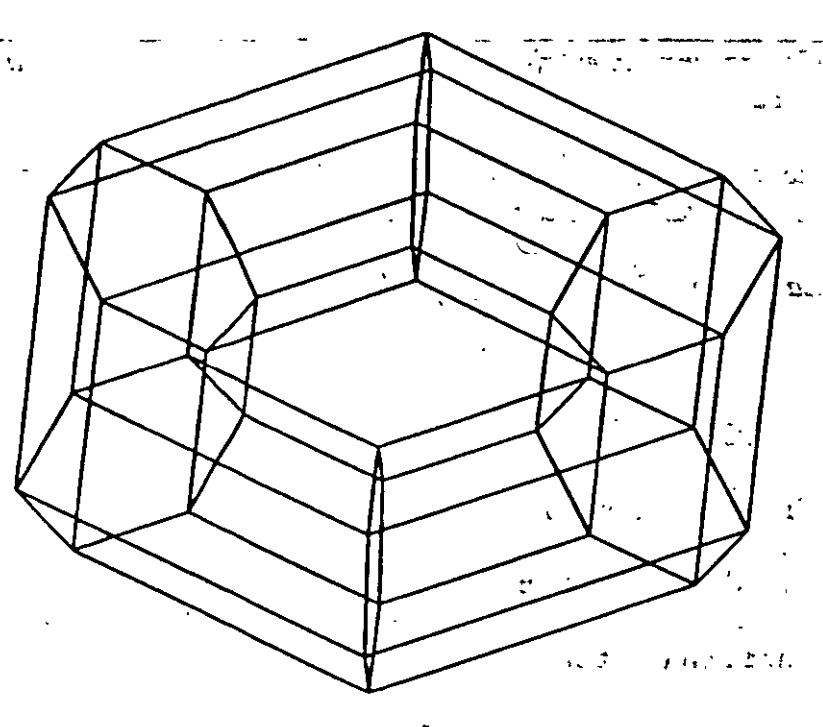

 $\mathbf{r}^{-1}$ 

 $\hat{\mathcal{A}}$ 

 $\mathcal{L}^{\mathcal{L}}$  .

**NOTAS** 

### 3D FACE

Genera una superficie con vértices en el espacio (XYZ) similar al comando Solid.

Sus aristas pueden ser invisibles, esto se logra anteponiendo al punto la letra i (deben estar separados por un espacio).

La variable SPLFRAME controla la invisibilidad.

Formato:

#### **30 FACE**

First point : (punto)

Second Point: (punto)

Third Point: (punto)

Fourth Point : (punto)

Third Point: (punto  $o$  < ENTER > para finalizar)

## Ejemplo:

Firs Point: 5.5.5

Second Point: 5,8,5

Third Point: 7,8,5

Fourth Point: 7,5,5

Third Point: (Return)

**CECAFI** 

À.  $\mathcal{L}_{\rm{in}}$  $\gamma$  .  $\overline{\mathbb{R}}$  .  $\mathcal{L}$  $\overline{a}$ J. ٦.  $\omega$   $\beta$  $1382 - 1$  $\mathbf{r}$ 

 $\mathcal{L}$ ÷,  $\mathcal{L}(\mathcal{A})$  $\downarrow$  $1 + i$  $\ddot{\ddot{\psi}}$  $\Lambda$ . Ч.  $\mathbb{R}^2$  $\mathfrak{m}^+$  $\mathbb{D}(\Sigma)$  .  $\mathcal{L}_\bullet$  .  $\rightarrow$  $\overline{\phantom{a}}$ en tie  $\sim$  $\ddot{\cdot}$ 

 $\sim$   $\,$   $\,$  y

t.

# **NOTAS**

 $\mathcal{L}^{\pm}$ 

. ......\_

#### TABSURF

*Genera una malla tridimensional que representa una superficie tabulada definida por una trayectoria y un vector .de dirección, este véctor se conoce como*  · *generatriz y s.e copia sobre la trayectoria.* ·-

*El véctor de dirección puede .ser una línea y 2D 6 3D polyne. LA trayectoria puede estar definida por una Unea, Circulo, 2D 6 3D Polyline* 

*LA densidad de la malla esta controlada por la variable SurftabL* 

*LA* malla *se puede manipular con el comando Pedit.* 

Formato:

TABSURF

Select path curve :

Select direction Vector:

Ejemplo:

CIRCLE

3 P/29rrrR/ < Center point > : 30,30

Diameter/ < Radius > : 10

**LINE** 

FROM POINT: 30, 30, 60

TO POINT: 30, 30, 90

TABSURF

Select path curve: (Selecciones al círculo)

Select direction vector: (Seleccione **a la** J(nea).

**CECAFI** 

គ្<sup>រ</sup>េរុក្ខរ ព្យា

Ł. cial and an own cost was minute ن<br>مسلم  $\mathcal{L}^{\bullet}(\mathcal{V})\subset\mathcal{U}(\mathcal{V}(\mathcal{V}^{\bullet})_{\mathcal{V}(\mathcal{V}^{\bullet})})$  $\ddot{\cdot}$ 

## **NOTAS**

 $\overline{\phantom{a}}$ 

 $\hat{\mathcal{A}}$ 

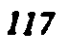

最もいたしい。 أأنتجىء  $\mathbb{Z}^{N \times n}$  $\mathcal{O}_{\mathbf{w}}$  :  $\mathbb{R}^3$  . See *CARA TARAL*  $\ddot{\phantom{a}}$  $\mathbb{E}[\mathcal{L}^{\mathcal{C}}(H, \mathcal{U}_{\mathcal{A}}^{\mathcal{C}}), \mathcal{U}_{\mathcal{A}}^{\mathcal{C}}(H, \mathcal{V}_{\mathcal{A}}^{\mathcal{C}})]$  $\omega_{\rm eff}$  ,  $\sim$  $\mathcal{V}^{\pi}_{\mathcal{A}}$  ,  $\mathcal{V}^{\pi}_{\mathcal{A}}$  ,

 $\mathbf{t}^{(j)}$ 

 $\hat{\mathcal{L}}$ 

#### *CECAFI*

#### **RULESURF**

*Genera una malla que representa* la *superficie reglada entre dos cwvas. Estas pueden ser lineas, arcos,cúr:ulos, 2D ó 3D polyline.* 

Si *una curva es cerrada* la *otra "íambién* lo *debe ser, si se desea que una sea· cerrada la otra puede ser un punto.* 

La *densidad, de la malla está controlada por la variable SURFTABJ.* 

La *malla se puede manipular con el comando PEDIT*  .... \_ -.

Formato:

RULESURF

Select First defining curve:

Select Second detining curve:

Ejemplo:

Point

Point : 30, 30, SO

CIRCLE

3P/2PfiTRI < Center Point >: 30,30

Diameterl/ < Radius >; 10

RULESURF

Select First defining curve: (Seleccione el circulo)

Select Second defining curve: (Selecciona el punto)

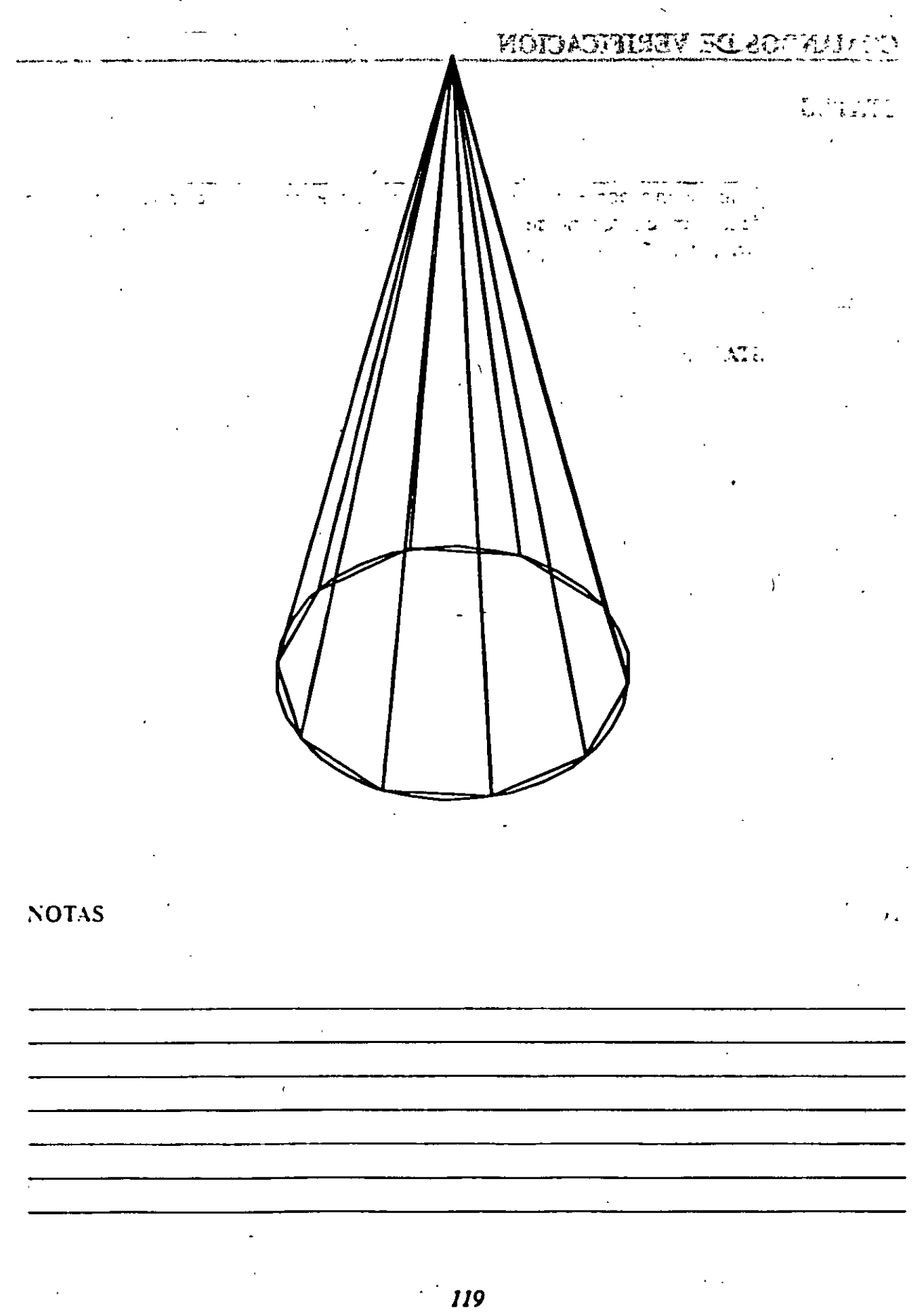

# COM LINDOS DE VERIFICACION

## **STATUS**

Produce un reporte de las caracterfsticas de nuestro dibujo, como : coordenadas de los límites, tamaño de memoria reservado y disponible, valor del SNAP y el Grid, etc.

### Formato:

**STATUS** 

## NOTAS

 $\ddot{\phantom{a}}$ 

l,

#### CECAFI.

## AREA

Calcula el área y perímetro encerrado por una secuencia de puntos que generarnos o definimos a través de círculos, líneas o polilíneas.

Se puede adicionar o substraer áreas a las ya existentes, indicando como resultado el total de área calculada.Se tienen las siguientes opciones:

AREA

< First Point > /Entity/Add/Substract :

\

Next point: \

Entity Calcula el área de un circulo o polyline específico.

AREA

< First Point > /Entity/Add/Substract: Entity

Select circle or polyline: (Selección)

Si la poliline está abierta, para calcular el área se une el punto de inicio y final.

ADD Selecciona el modo de Adición de Areas.

AREA

< First Point > /Entity/Add/Substract: Add

< First Point > /Entity/Substract:

**Subtract** Selecciona el modo de substracción de Areas. Debe haber cuando menos una área calculada.

AREA

< First point >/Entity/Add/Substract: Add

< First Point > /Entity/Substract:substract

< First point >/Entity/Add:

**CECAFI** 

 $\frac{1}{4}$  ,  $\frac{1}{4}$  ,  $\frac{1}{4}$  ,  $\frac{1}{4}$ 

 $\epsilon_{\rm eff}$  . ÷  $\frac{1}{2}$  ,  $\frac{1}{2}$  ,  $\frac{1}{2}$  $\mathcal{L}$  $\mathcal{L}^{\text{max}}$  $\frac{1}{2}$  and  $\frac{1}{2}$  ,  $\frac{1}{2}$ **LEVELT VERTIC** 

 $\sim$   $z$   $\sim$   $\sim$   $1.$  $\frac{1}{2} \frac{1}{4} \frac{1}{4} \frac{1}{4} \frac{1}{4} \frac{1}{4}$  $\overline{1}$  .  $\overline{1}$  $\mathcal{O}(\mathbb{R}^2)$  $\ddot{\phantom{a}}$  $\cdot$  $\overline{\mathcal{L}}$ 

> **King the Literal Property of the Second Property**  $\frac{1}{\sqrt{2}}$

> > 医胎儿 经货

 $\bar{\star}$  :  $\mathbf{y}^{\frac{1}{2}}$  $\frac{1}{2}$  ,  $\frac{1}{2}$  ,  $\frac{1}{2}$  $\overline{\phantom{a}}$ Î.

 $\mathbf{r} \in \mathbb{R}^2$  $\mathcal{L}_{\text{in}}$ 

 $\mathbb{Z}^{\bullet}$ 

**NOTAS** UN.

 $\overline{\mathcal{F}}$  .  $\alpha=1$  $\boldsymbol{\cdot}$  $\ddot{\phantom{0}}$  $\Box$  $\hat{c}$  ,  $\hat{c}$  $\alpha$  $\ddot{\phantom{a}}$ 

# CECAFI

#### Autocad

 $\mathbb{Z}/\mathbb{Z}$ 

POIN

Pregunta por una scrie de puntos que definan una frontera de una determinada región encerrada.  $\mathcal{L}$  . The  $\mathcal{L}$ 

#### Formato:

**NOTAS** 

**POINT**  $72H$ Point:  $\mathbf{r}$ 

t air anche

D,

 $m_{\tilde{A},\tilde{A}}$ 

#### 'Autocad CECAFI

 $\mathcal{L}_{\rm{max}}$ 

 $\alpha^{\rm r}$ 

## DIST

المسلم العربية التي يتوسى المسلم العربية المسلم المسلم المسلم المسلم العربية المسلم المسلم المسلم المسلم المسل<br>المسلم المسلم المسلم المسلم المسلم المسلم المسلم المسلم المسلم المسلم المسلم المسلم المسلم المسلم المسلم المسل reportado relativo al eje X) y el ángulo del plano  ${\rm X\text{-}Y}$  (es relativo al plano  ${\rm XY)}$ entre dos puntos.  $\mathcal{L}^{\mathcal{L}}$ 

#### Formato:

DIST

First Point :

Second Point :

## NOTAS

124

 $\ddot{\phantom{0}}$ 

Ġ,

CECAFI

 $\mathbf{D}$ 

## Autocad

**PELLES** 

 $\bar{\rm t}$ 

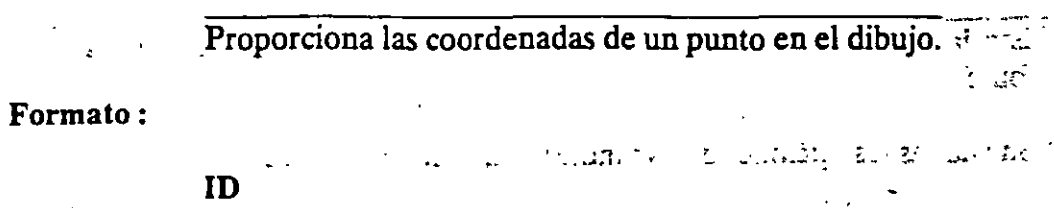

Point:

 $\mathbb{R}$  in

# **NOTAS**

Ŷ,

.<br>.<br>.

\$C.

## **DBLIST.**

Lista la información correspondiente a todas las entidades contenidas en el dibujo.

Son válidas las opciones que se indican en el comando LIST.

Formato:

**DBLIST** 

## **NOTAS**

 $\ddot{\phantom{0}}$ 

126

 $\ddot{\phantom{a}}$ 

**LIST** 

Proporciona h información contenida en la base de datos, de los objetos seleccionados. Esta información varia de acuerdo a cada objeto.

Si la información es demasiada para ser contenida en la pantalla usar < ctrl > <s> para detener el listado (oprimir cualquier tecla para continuar); usar  $\langle \text{ctrl} \rangle$  < c > per abortar el listado y < ctrl > < q > para mandar a imprimir- $1<sub>o</sub>$ .

Formato:

**LIST** 

Select Objets:

Ejemplo:

**LIST** 

Select Objects:C

First Corner: Other corner: 1 found

Select objetes:

**NOTAS**